1

## CAREKARTEユーザではないお客さま向け

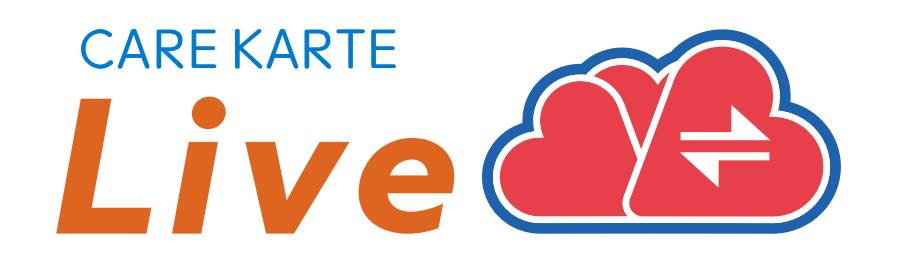

# 【事業所職員】 CAREKARTE Live 操作手順書

Ver.1.17.0 (2024年4月23日リリース)

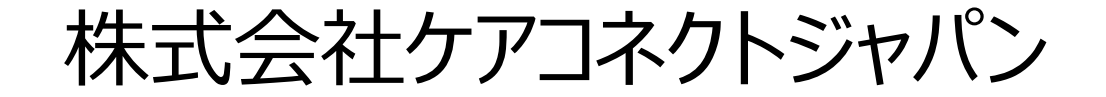

### **1. 利用開始準備**

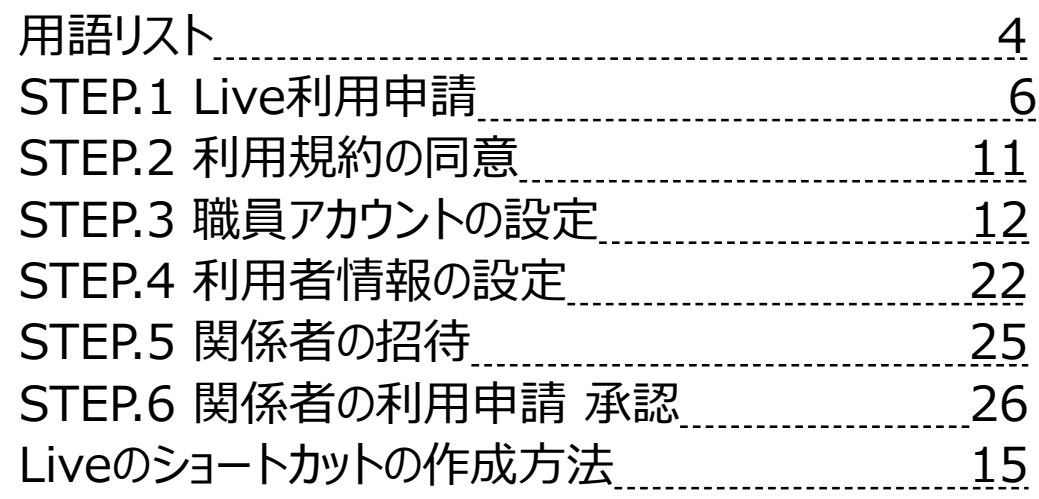

### **2.コントロール画面(PC)**

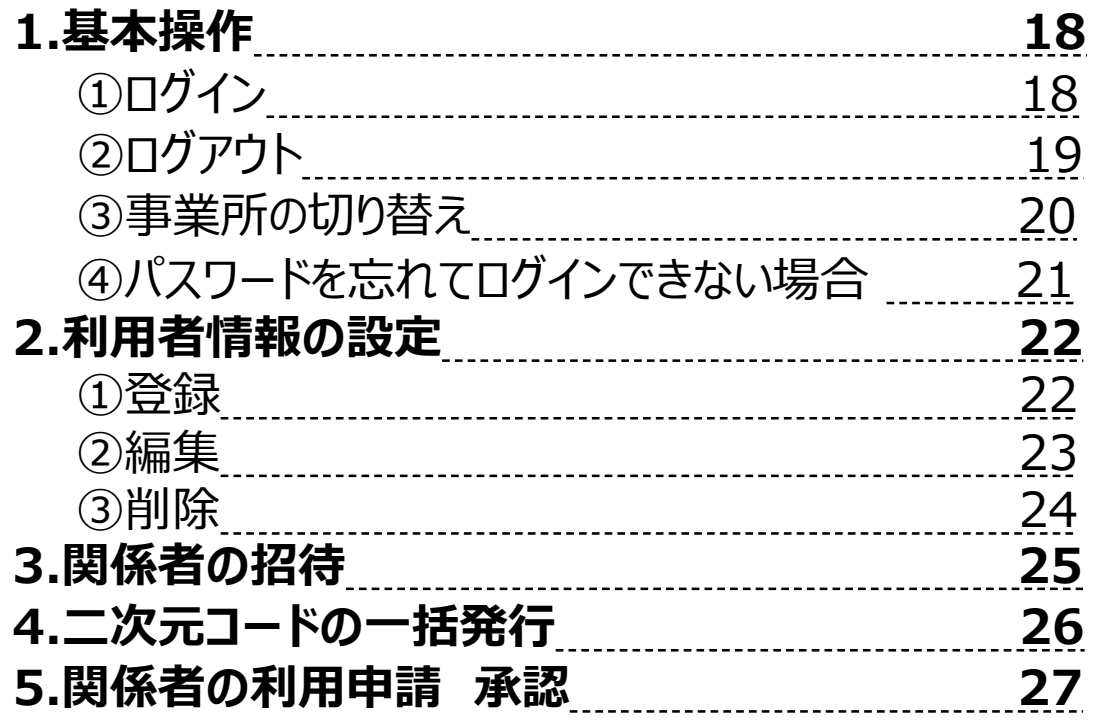

## **【目次①】2.コントロール画面(PC)**

#### **6.関係者情報 28** ①ログイン情報の再通知 28 ②削除 29 **7.ビデオ通話 30 8.案内 31 9.アカウント管理(CAREKARTE Pass) 32** ①アカウント名・ふりがなの変更<br>②メールアドレス・携帯電話の変更....................33 ②メールアドレス・携帯電話の変更 33 ③パスワードの変更 35 **10.コントロールのメニュー表示設定 36**

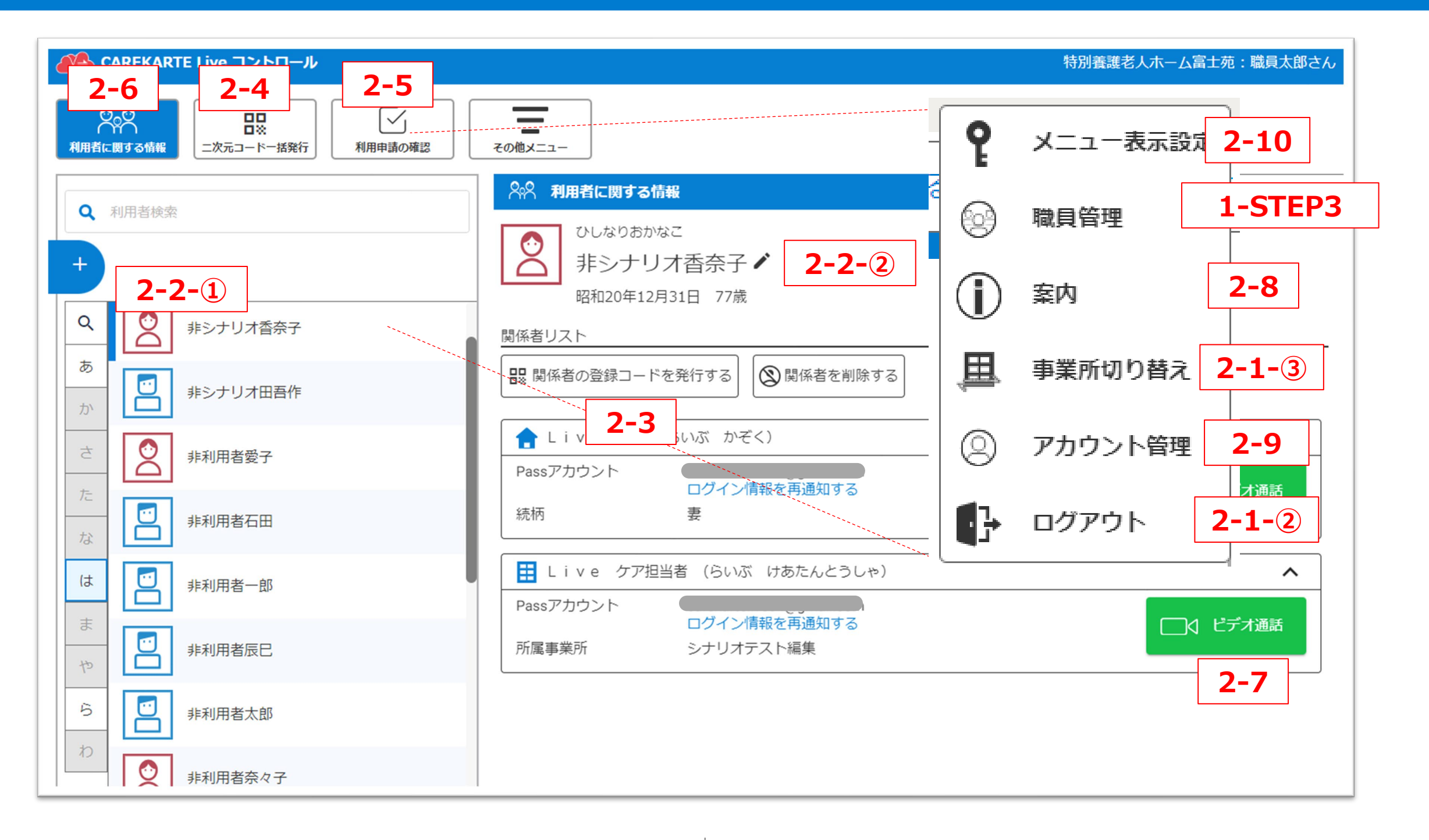

## **【目次②】3.コントロール画面(モバイル)**

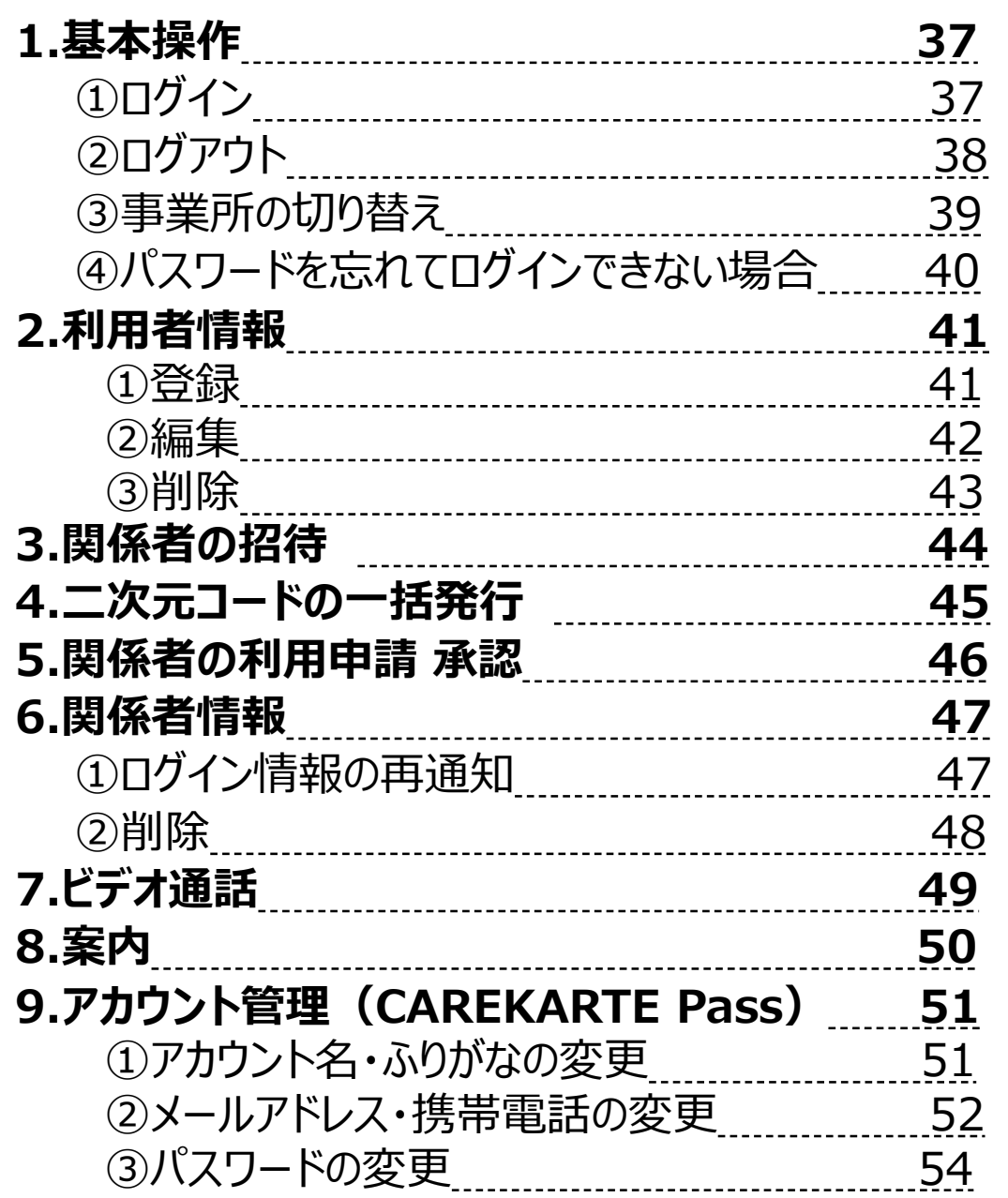

## **3.コントロール画面(モバイル)**

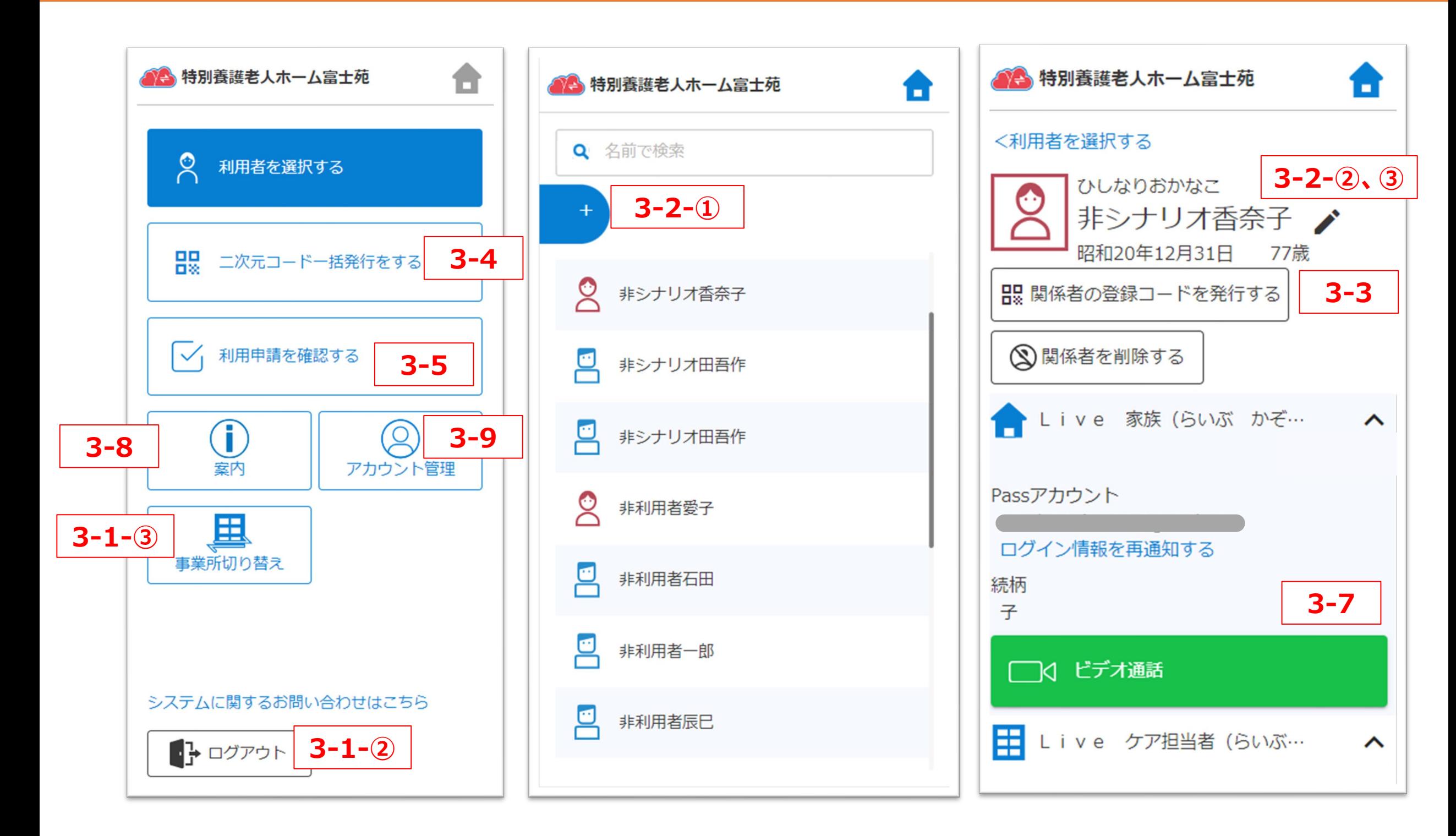

CAREKARTE Live独自の用語です。手順書の中にも登場します。

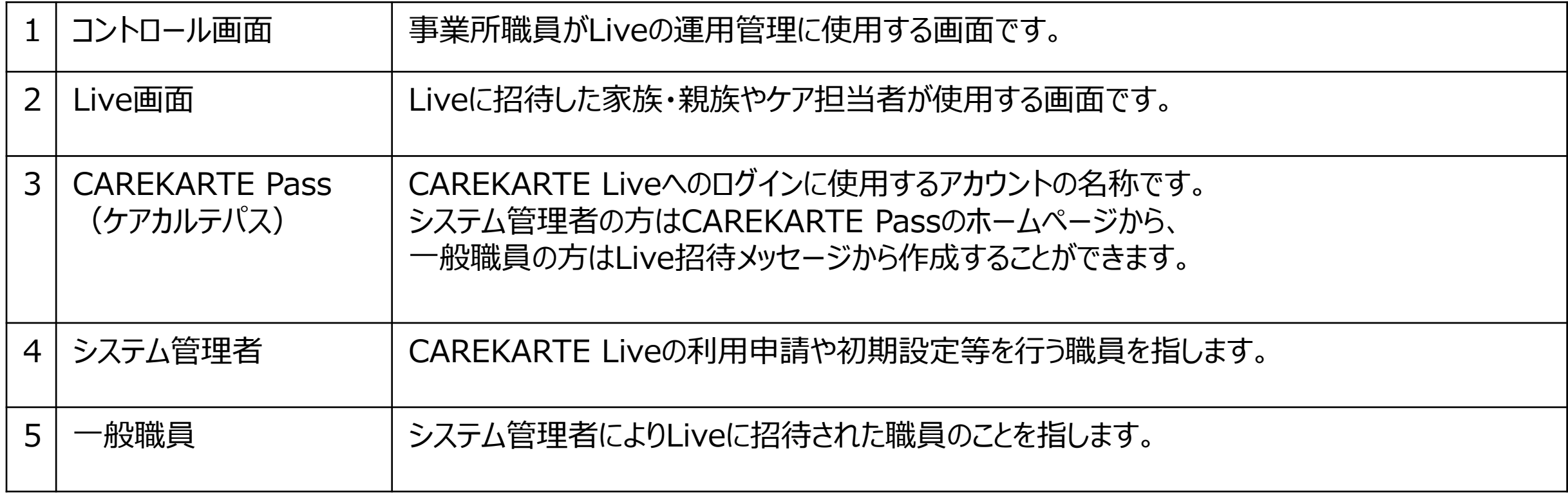

4

## **1.利用開始準備**

## **STEP.6 関係者の利用申請 承認**

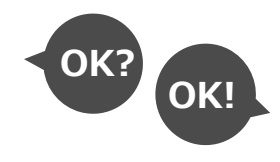

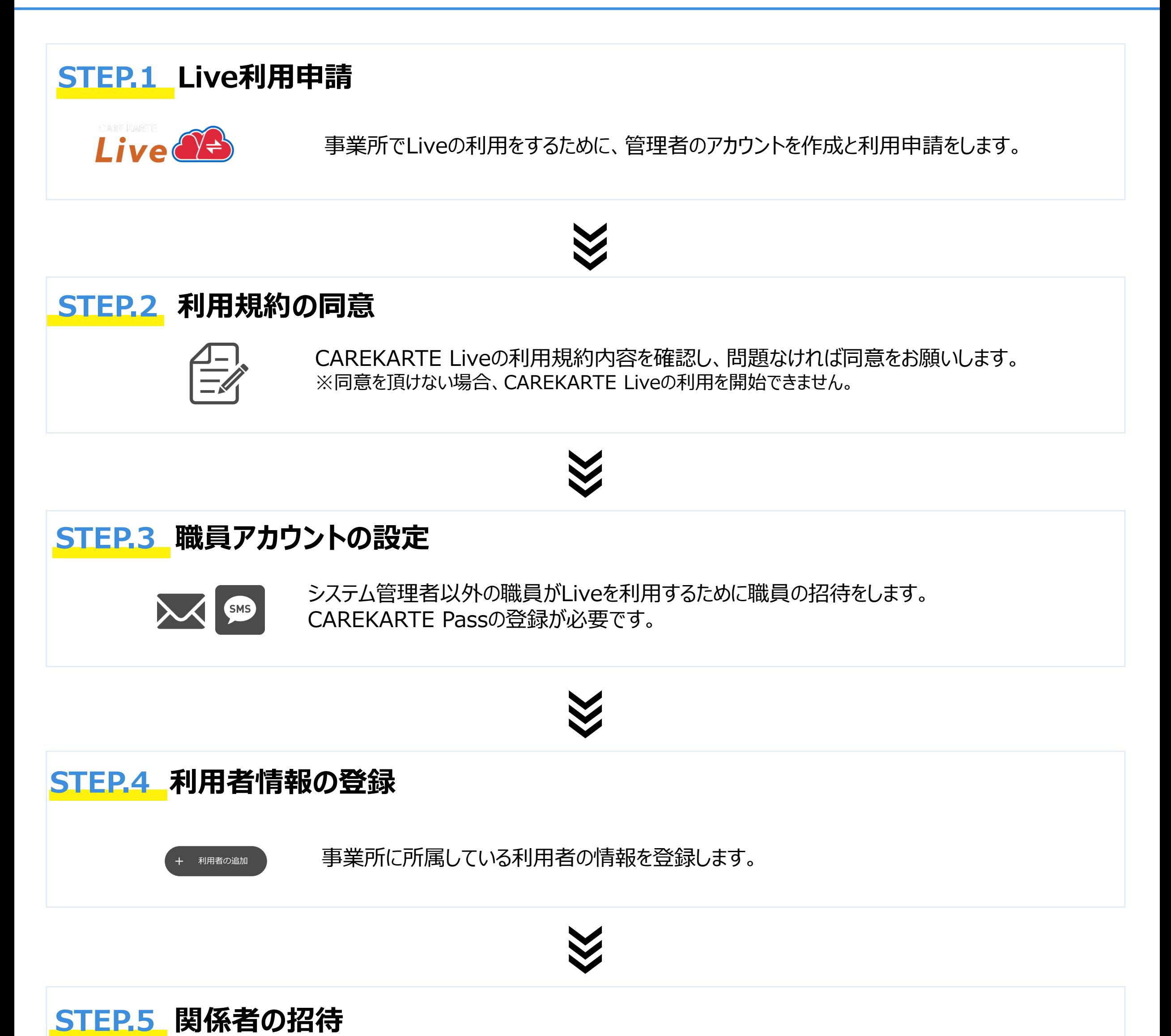

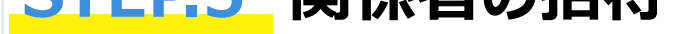

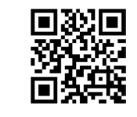

家族・親族やケア担当者を事業所のLiveに招待します。 CAREKARTE Passの登録が必要です。

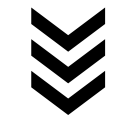

家族・親族やケア担当者からの申請を確認・承認します。 承認後、申請者はLiveを利用開始できます。

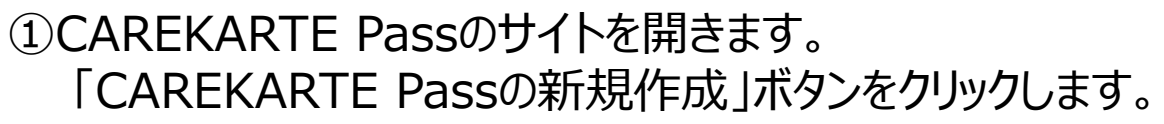

CAREKARTE Pass (ケアカルテパス) とは

②アカウント情報を入力します。

- ・氏名
- ・メールアドレスまたは携帯電話番号 メッセージの通知が確認できるものを入力してください
- ・パスワード 半角英字の大文字と小文字・数字・記号の全てを含む 8文字以上

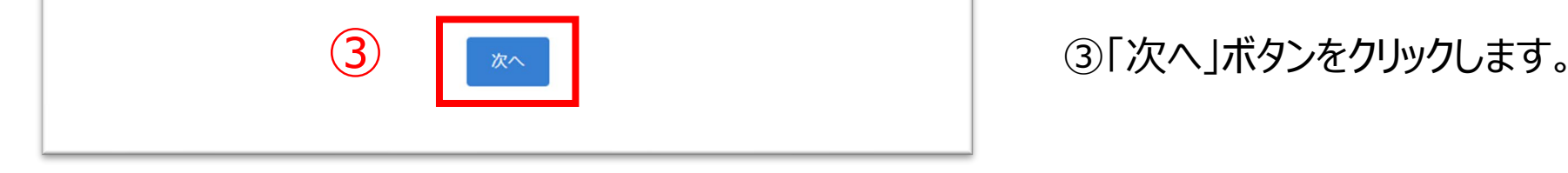

CAREKARTE関連製品にログインする際に使用する アカウントサービスです。 登録すると、CAREKARTEに関連する様々なサービスに ログインできるようになります。

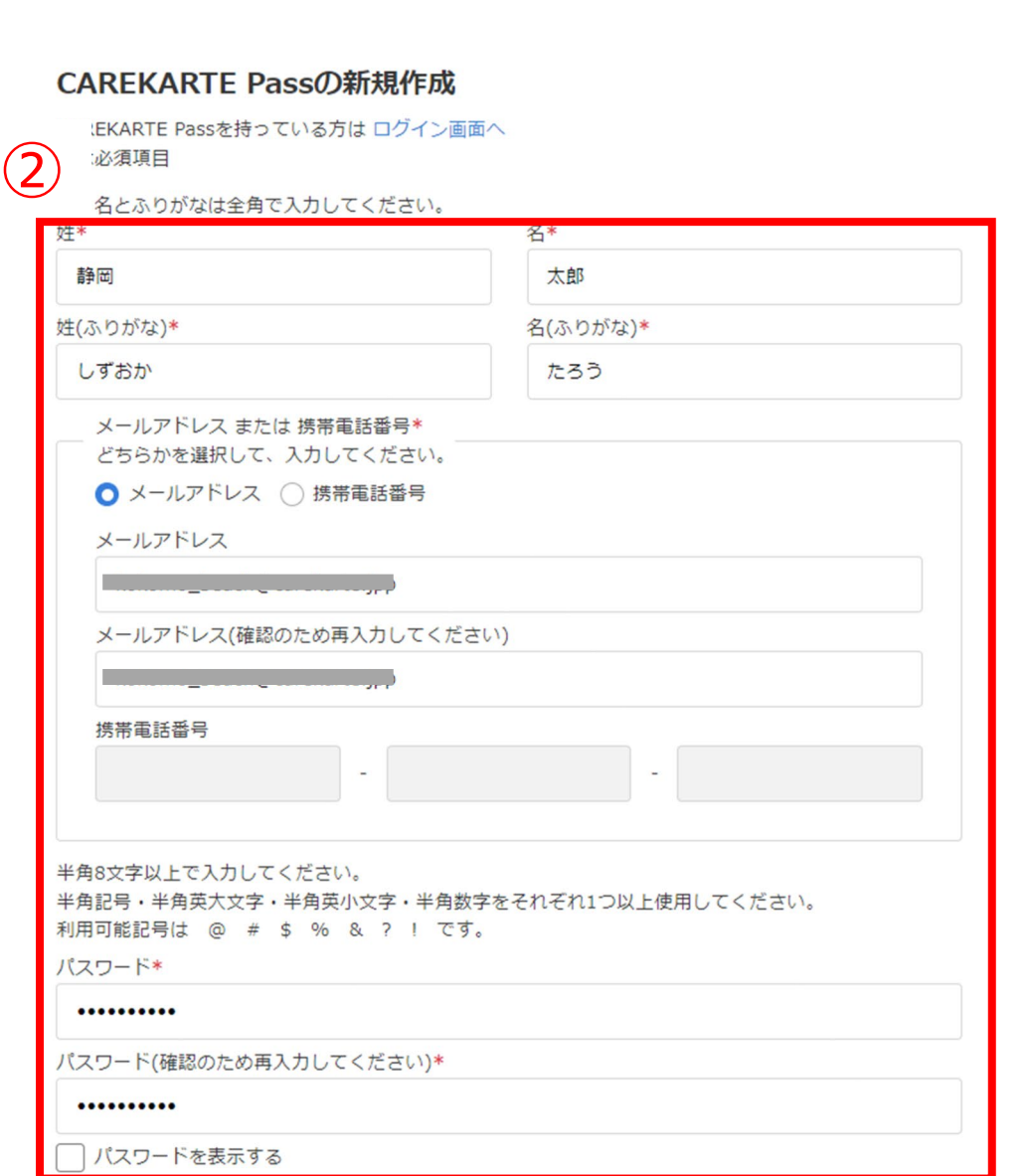

#### CAREKARTE Liveの利用申請をする管理者のアカウントを作成します。

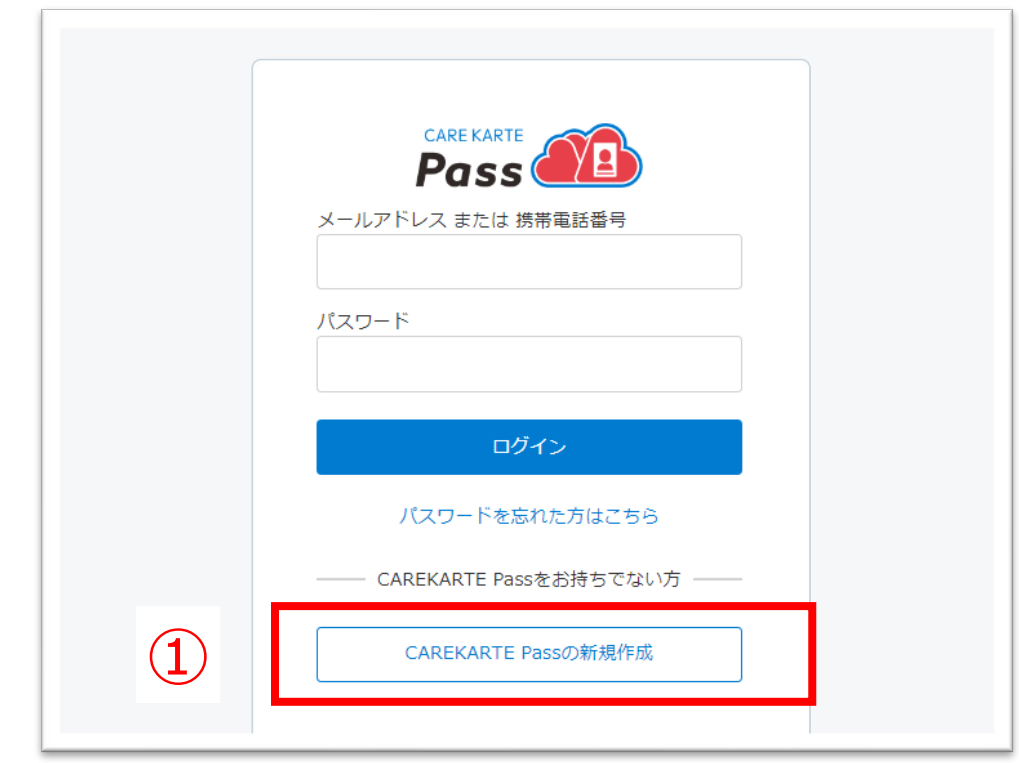

#### ④確認画面で登録内容に誤りがないか確認し、 仮登録ボタンをクリックしてください。

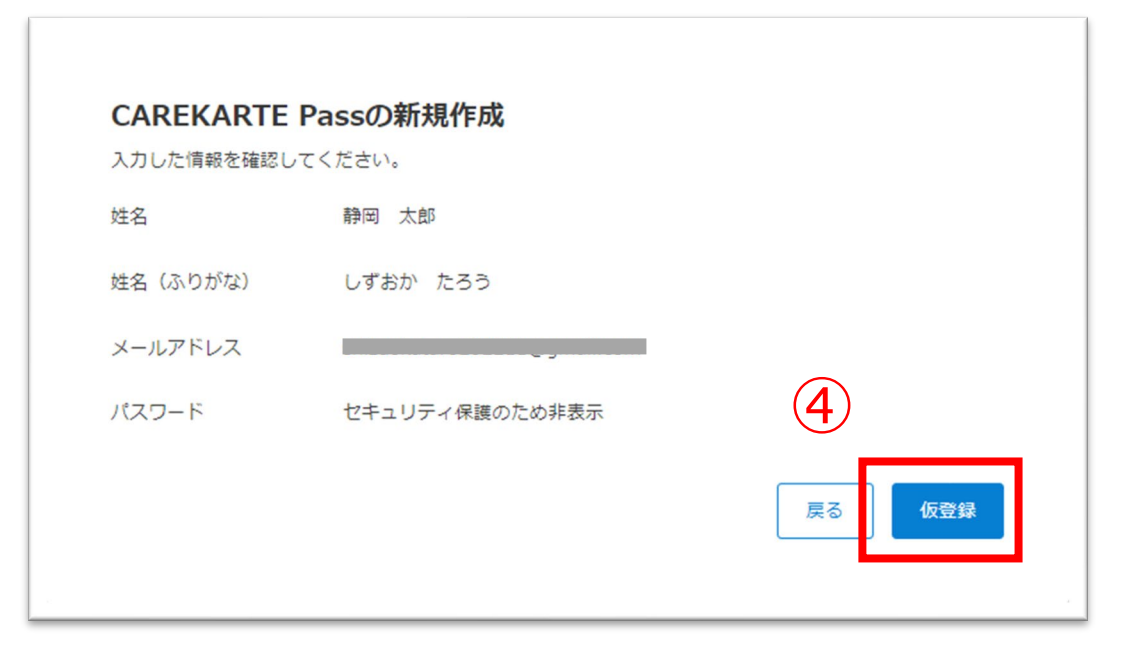

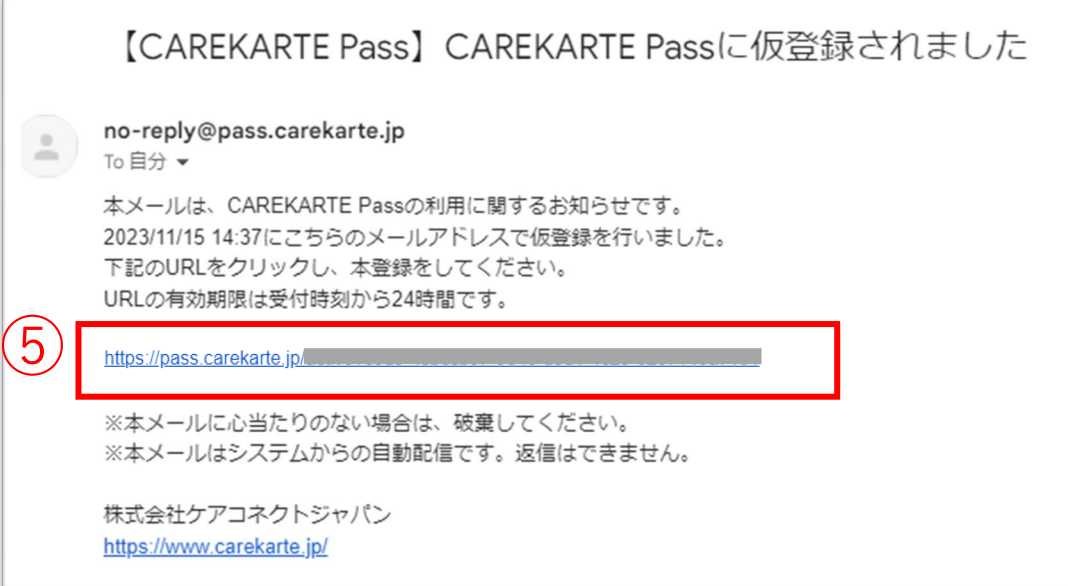

②で入力したメールアドレスまたは携帯電話番号に 『CAREKARTE Passの仮登録通知』が届いていることを 確認してください。

#### ※画面はご利用のメールサービスによって異なります

⑤本文に記載のURLをクリックして本登録を完了してください。

仮登録が完了すると左の画面が表示されます。

※ダブルクリックした場合 エラー画面が表示されますが登録は完了しています。

⑥本登録が完了すると左の画面が表示されます。

これでCAREKARTE Passの新規作成は完了です。

「ログイン画面」ボタンをクリックして、 次の『CAREKARTE Liveの利用申請』に進んでください。

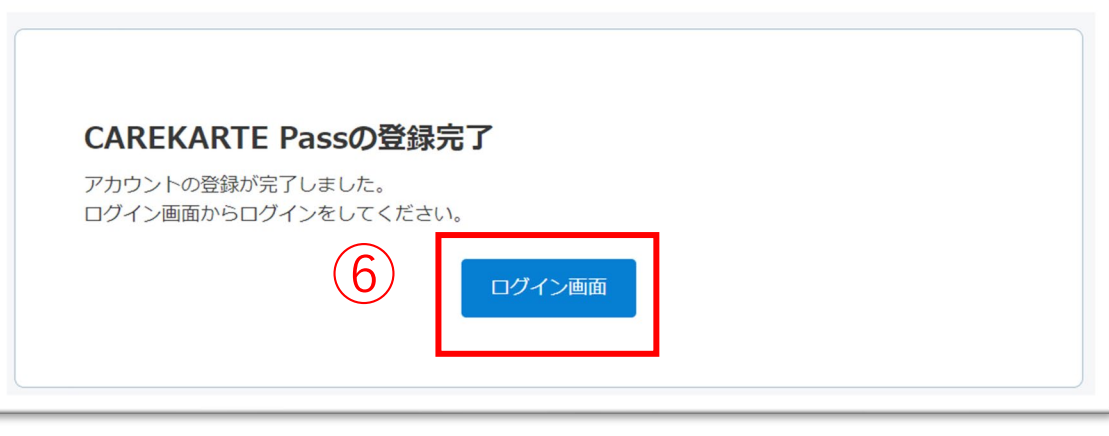

7

#### まだ登録は完了していません

ご入力いただいたメールアドレス、または携帯電話番号宛にメッセージを送信しました。 記載されたURLをクリックして、登録を完了してください。

※メッセージが届かない場合は、メールアドレス、または携帯電話番号が間違っている可能性がありま す。 その場合は再度CAREKARTE Passの新規作成を行ってください。

ログイン画面へ

①CAREKARTE Passのサイトを開きます。

『CAREKARTE Passの新規作成』で登録した メールアドレスまたは携帯電話番号とパスワードを入力して、 「ログイン」ボタンをクリックします。

## **1.利用開始準備 STEP.1 Live利用申請\_②CAREKARTE Liveの利用申請(1/3)**

②ログインするとホーム画面が開きます。 画面上部の「利用申請」ボタンをクリックします。

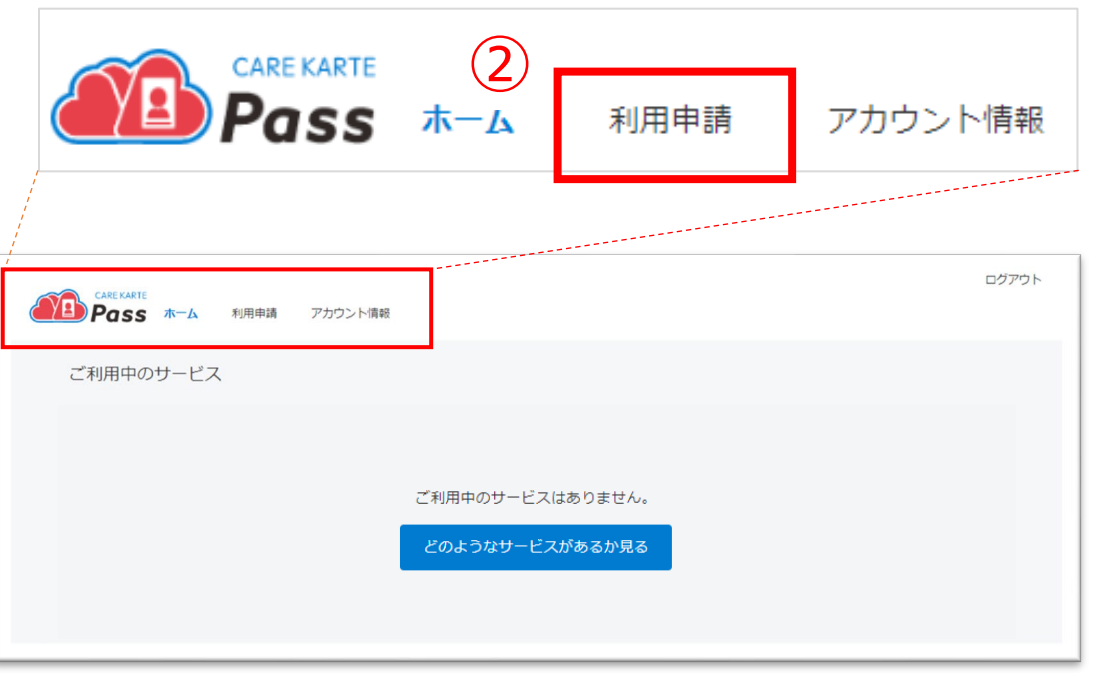

ログアウト **All Pass** ホーム 利用申請 アカウント情報 利用申請について ここから先は、各種サービスの利用申請を行う画面です。

③内容を確認して「次へ」ボタンをクリックします。

【システム管理者以外の職員について】 Liveの利用申請をした後の『職員招待』の手順で 事業所のLiveにログインする準備をします。 <sup>③</sup>

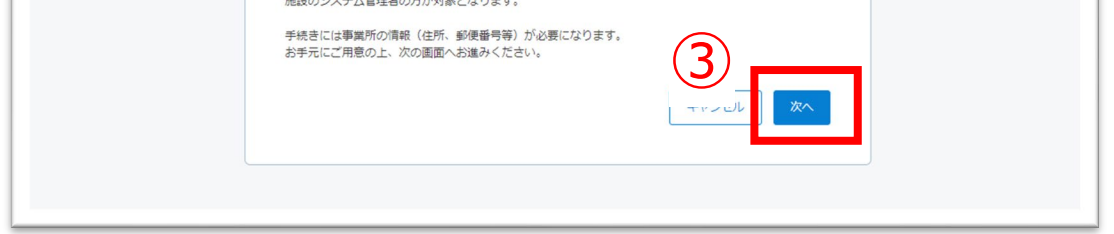

#### 利用申請をして、事業所のCAREKARTE Liveにログインできるようにします。

Live利用申請手順は、事業所でLiveを利用開始する際に一度だけ必要な作業です。 法人でまとめて利用申請済みの場合はスキップしてください。

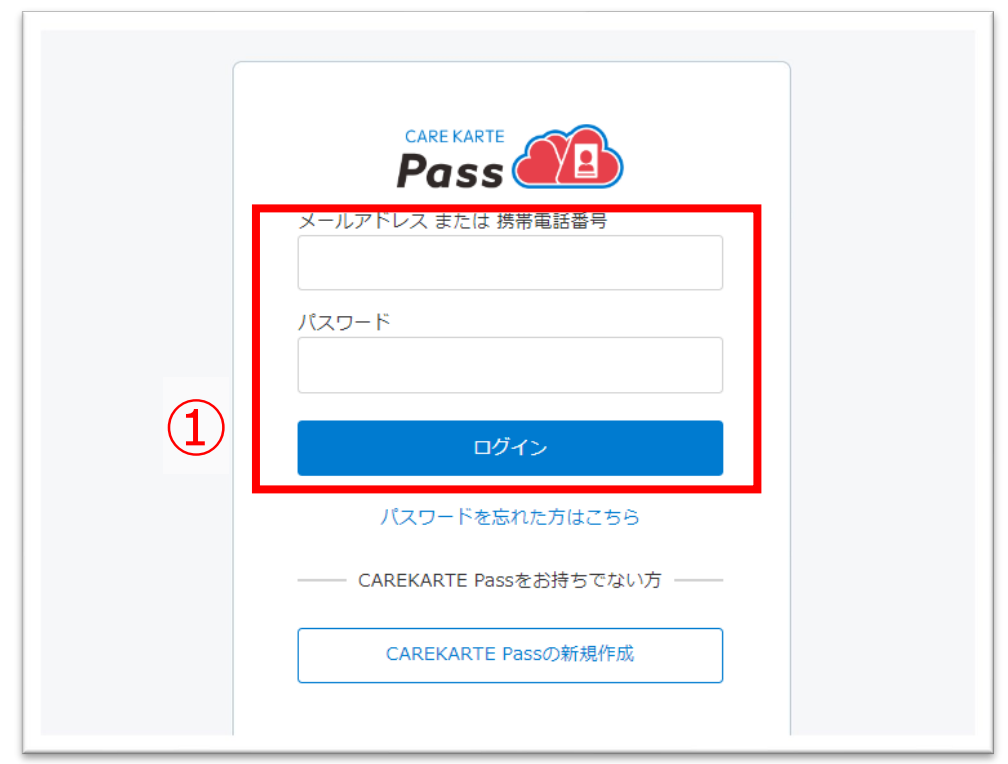

#### ④CAREKARTE Liveサービスの「利用申請」ボタンを クリックします。

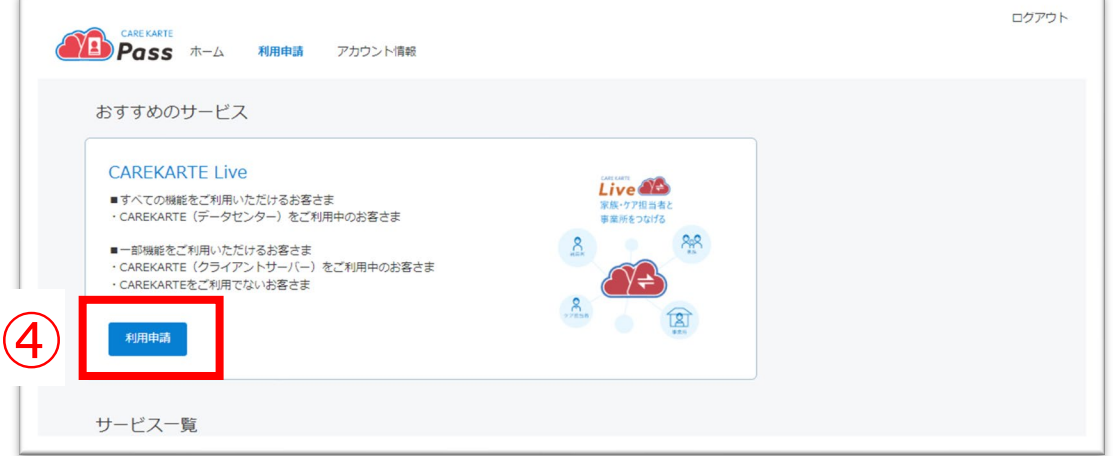

⑦Liveを利用される事業所の情報を入力してください。

⑤Liveの利用申請画面で必要な情報を入力します。

【法人情報】 法人名、郵便番号、住所を入力してください

【ご利用プラン】 「CAREKARTE (クライアントサーバー) をご利用中のお客さま・ CAREKARTEをご利用でないお客さま」を選択してください

#### ⑨確認画面で登録内容に誤りがないかを確認して、 「利用申請」ボタンをクリックしてください。

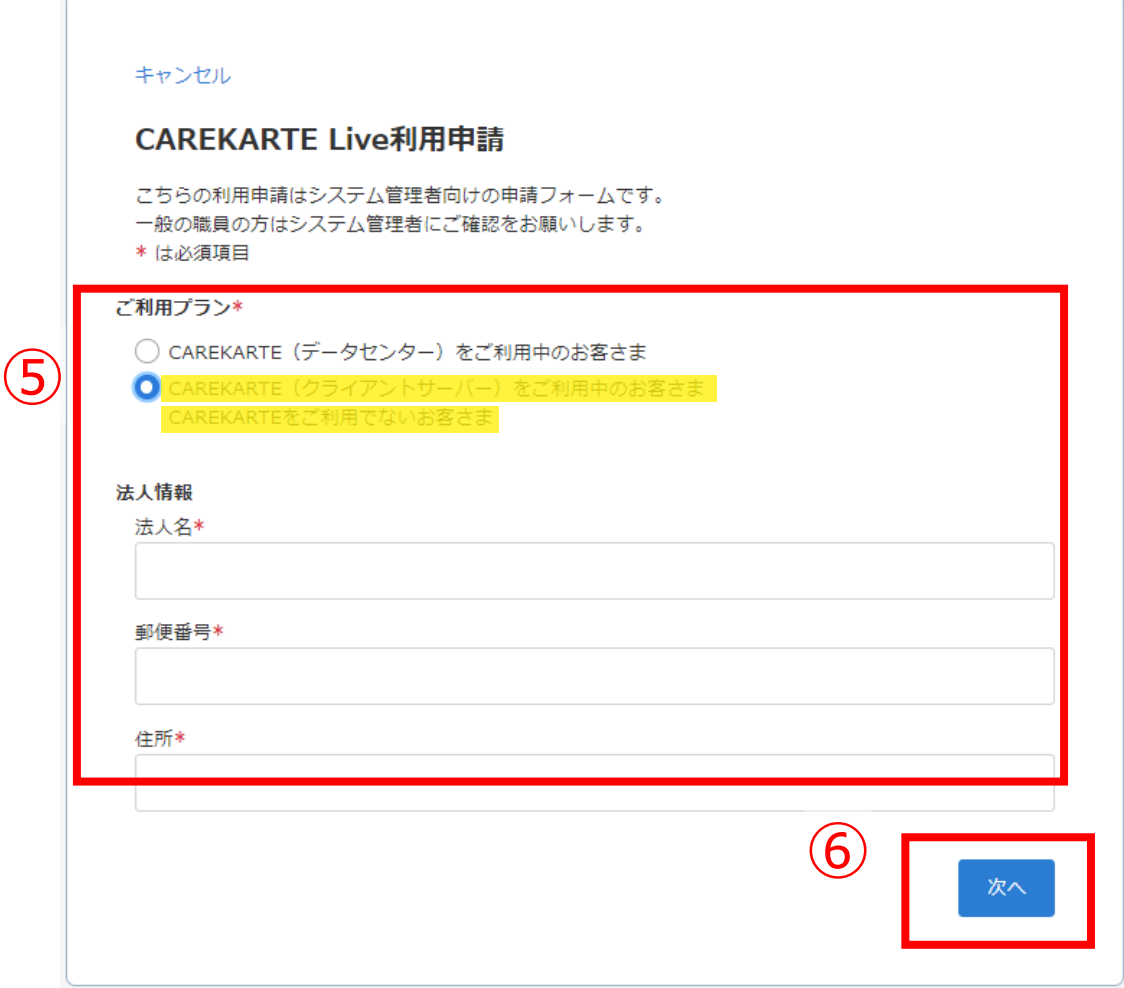

⑥「次へ」ボタンをクリックします。

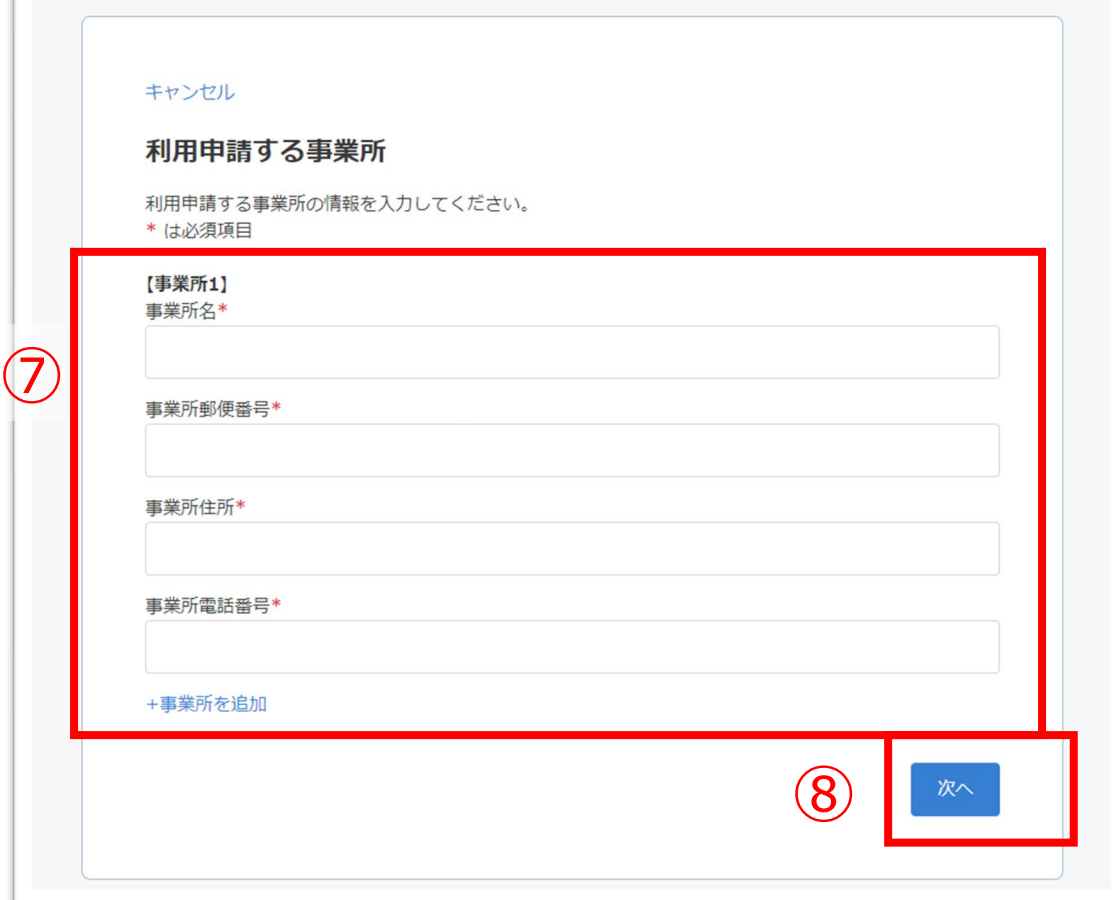

⑧「次へ」ボタンをクリックします。 <sup>⑧</sup>

#### CAREKARTE Live利用申請

入力した内容を確認してください。

※一度に複数の事業所の利用申請を行う場合は、 下部の「事業所を追加」ボタンをクリックして入力してください。

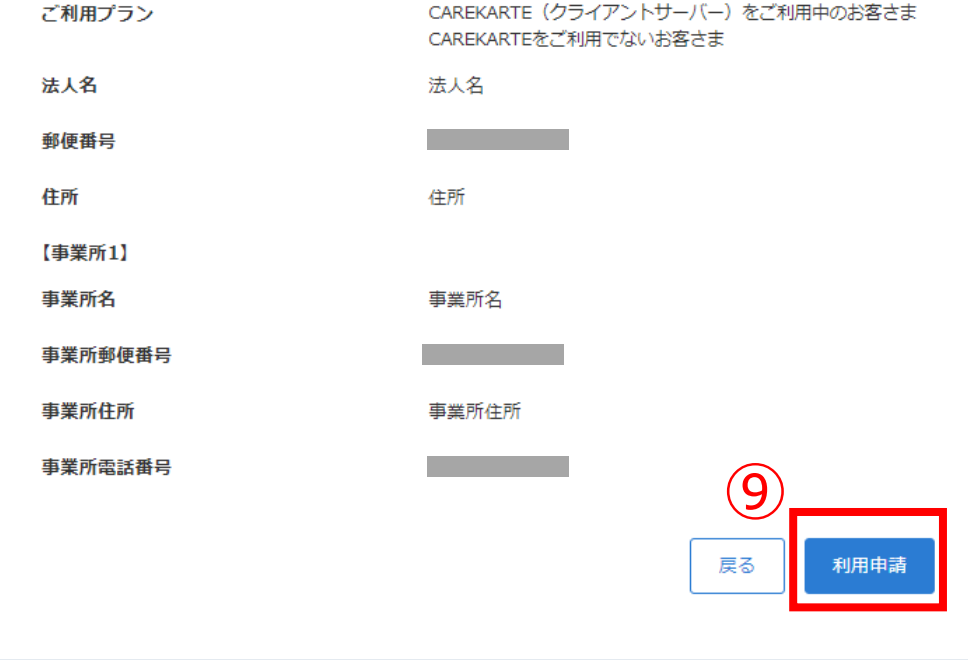

ご利用中のサービスにCAREKARTE Liveが表示されます。 これでLiveの利用申請作業は完了です。 次の『利用規約の同意』に進んでください。

⑩申請が完了すると左の画面が表示されます。 「ホーム画面へ」ボタンをクリックして最初の画面に戻ります。

※『失敗』と表示された場合は入力情報に誤りがないかを確認し、 改めて申請をしてください。

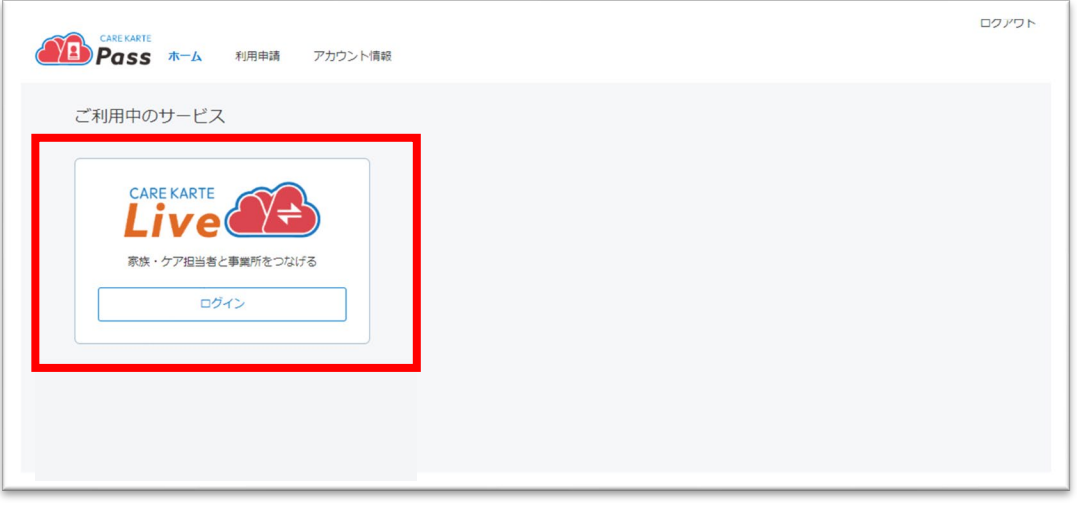

## **1.利用開始準備 STEP.1 Live利用申請\_②CAREKARTE Liveの利用申請(3/3)**

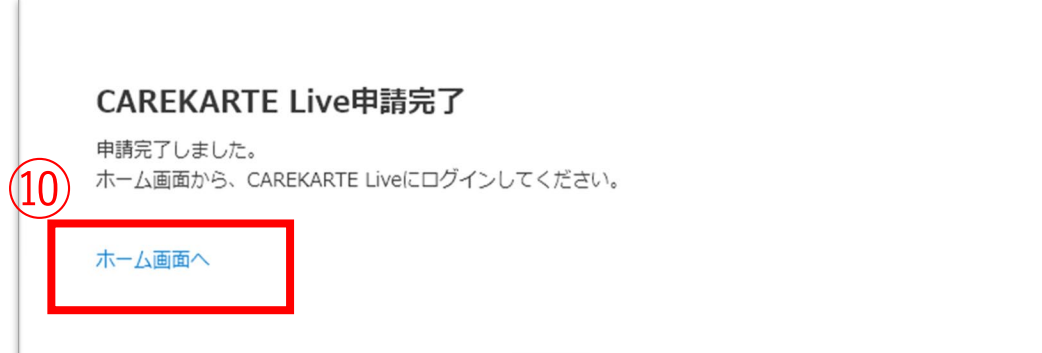

①CAREKARTE Passのホーム画面から、 CAREKARTE Liveの「ログイン」ボタンをクリックします。

STEP1で登録したメールアドレスまたは携帯電話番号と

※ログイン手順は『基本操作>ログイン』のページを参照してください

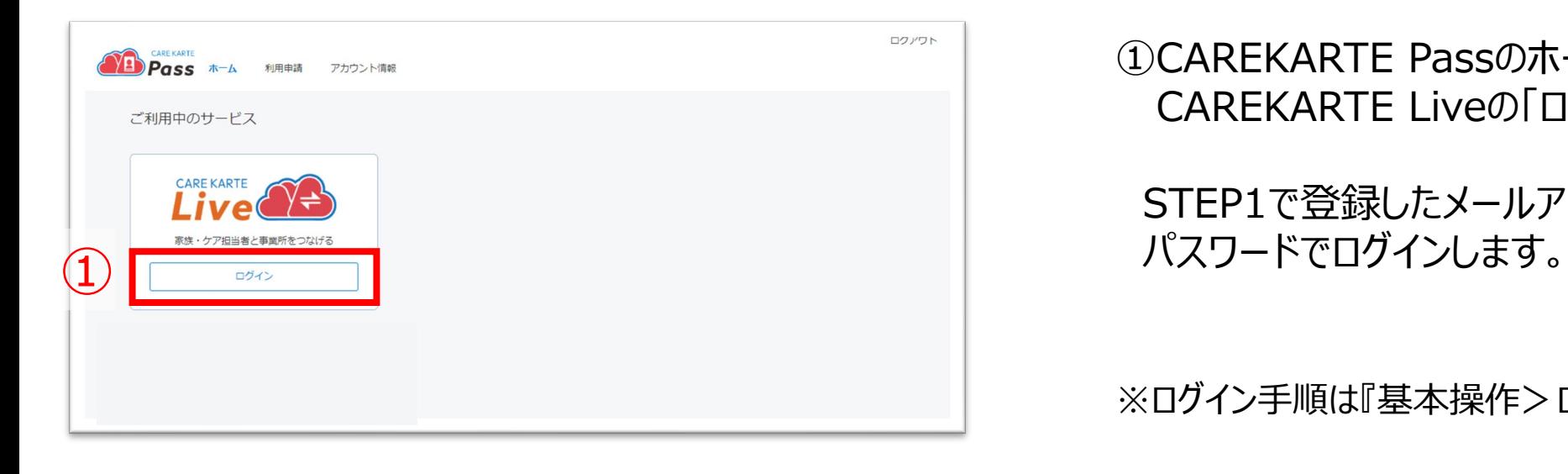

 $\left(\bigodot_{i\in [1]\setminus\mathcal{I}}\right)_{\text{HSER}}$ 

システム内の「システムに関するお問い合わせはこちら」ボタンからも<br>お問い合わせいただけます。

利用規約の確認 CAREKARTEユーザーではないお客様向 。<br>日本ページ (日本社会社会)

## **1.利用開始準備 STEP.2利用規約の同意**

②「CAREKARTE利用規約」ボタンをクリックします。

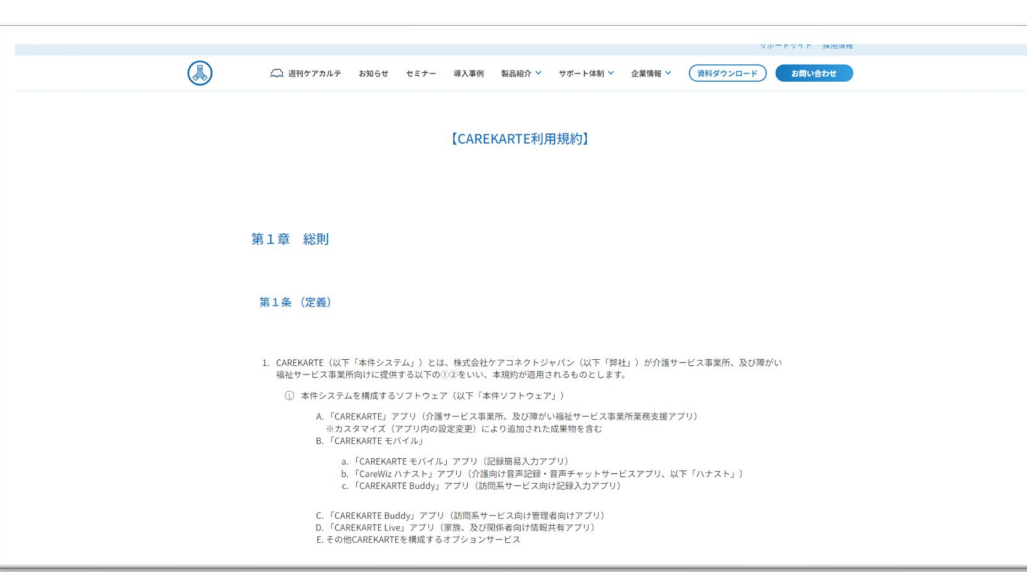

CAREKARTEの利用規約画面が開きます。

第1章、第7章、第8章を確認して、Live利用規約画面に 戻ってください。

利用規約の確認 CAREKARTEユーザーではないお客様向け<br>ご利用の前に利用規約をご確認ください。 |規約 のうち、 第1章、第7章、第8章に同意します。 本サービス「CAREKARTE Live」に関すお問い合わせはこちら システム内の「システムに関する お問い合わせはこちら」ボタンからも<br>お問い合わせいただけます。

③「同意する」ボタンをクリックしてください。

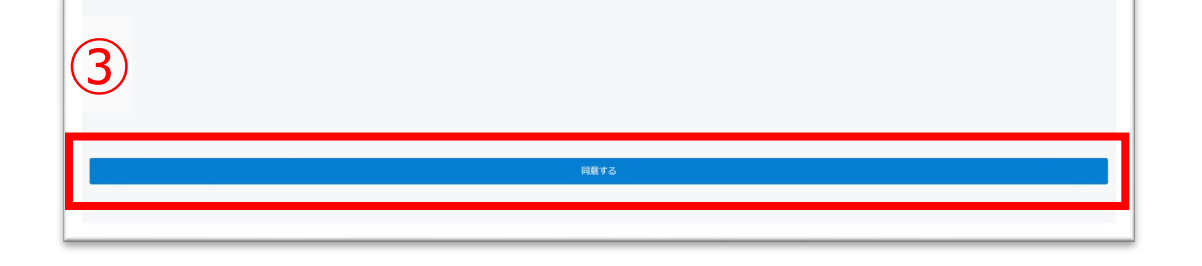

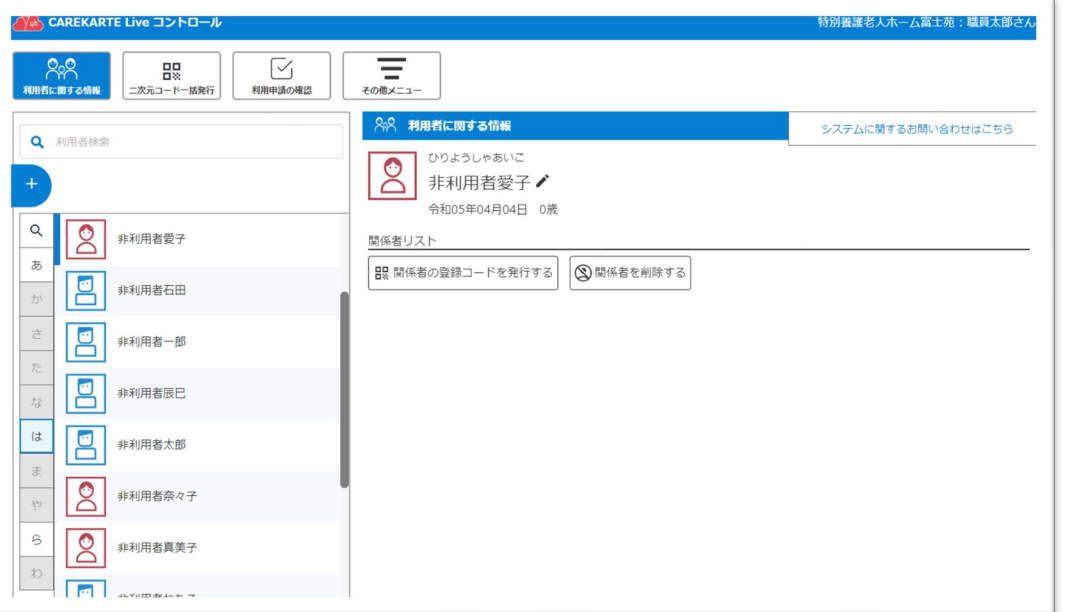

#### 同意が完了すると、コントロール画面に遷移します。

③招待する職員のメールアドレスまたは携帯電話番号を 入力します。

※すでにCAREKARTE Passのアカウントを持っている職員を 招待する場合は、アカウントのメールアドレスまたは携帯電話番号を 入力してください。

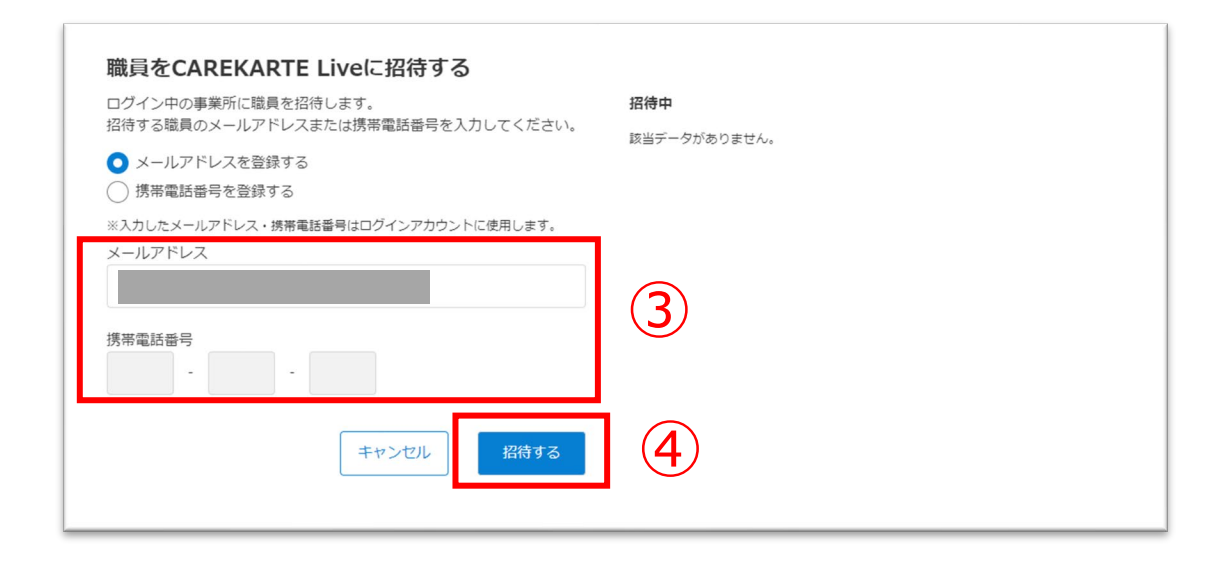

④「招待する」ボタンをクリックすると、②で入力した メールアドレスまたは携帯電話番号に登録用のメッセージが 届きます。

⑤招待のメッセージを受け取った方は、メッセージに記載のURLから CAREKARTE Passの登録をしてください。

登録が完了すると、 招待メッセージを送信した事業所にログインできます。

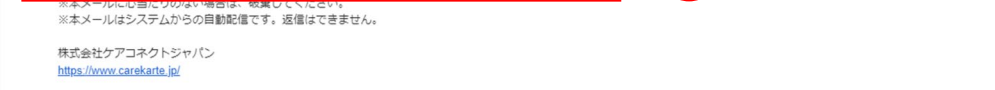

#### ※画面はご利用のメールサービスによって異なります

#### ※ダブルクリックした場合 エラー画面が表示されますが登録は完了しています。

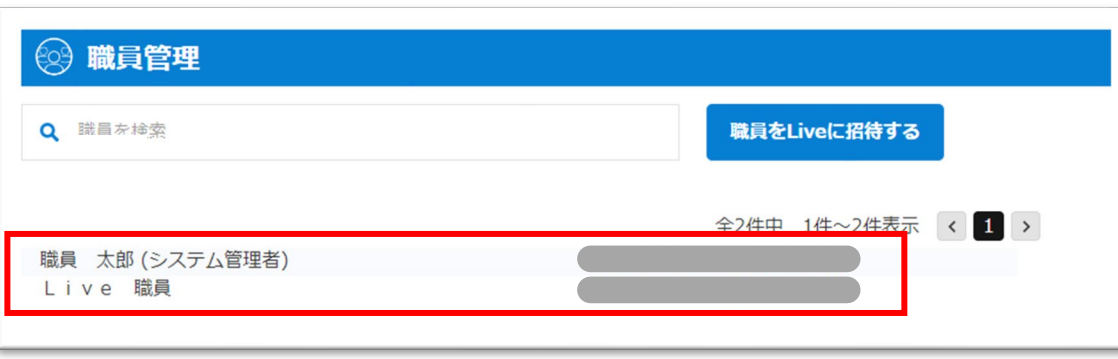

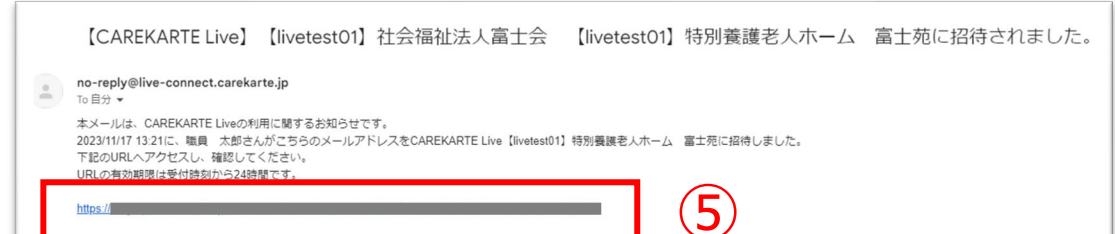

招待された職員が登録を完了すると、 職員リストに招待した職員名が「一般職員」として表示されます。

①その他メニューから職員管理画面を開きます。

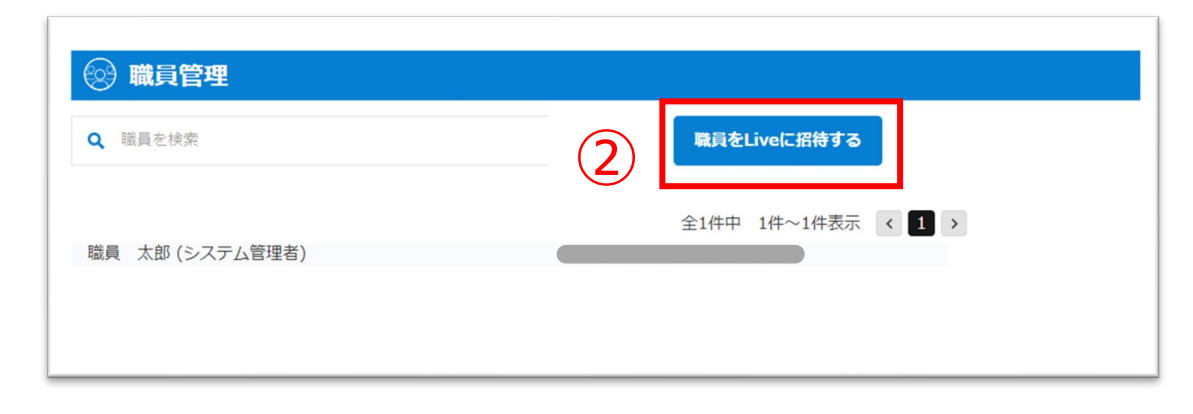

② ②「職員をLiveに招待する」ボタンをクリックします。

事業所の職員に招待メールを送信します。招待された職員はCAREKARTE Passを使ってLiveにログインできるようになります。

#### CAREKARTE Passの登録が必要です。招待する職員のメールアドレスまたは携帯電話番号をご用意ください。

以下の機能は「システム管理者」権限のみ使用できます。

- ・メニュー表示設定
- ・記録表示設定

#### ・職員管理

「一般職員」を「システム管理者」に変更する手順は 『③職員の権限変更』参照してください。

システム管理者と一般職員の違い

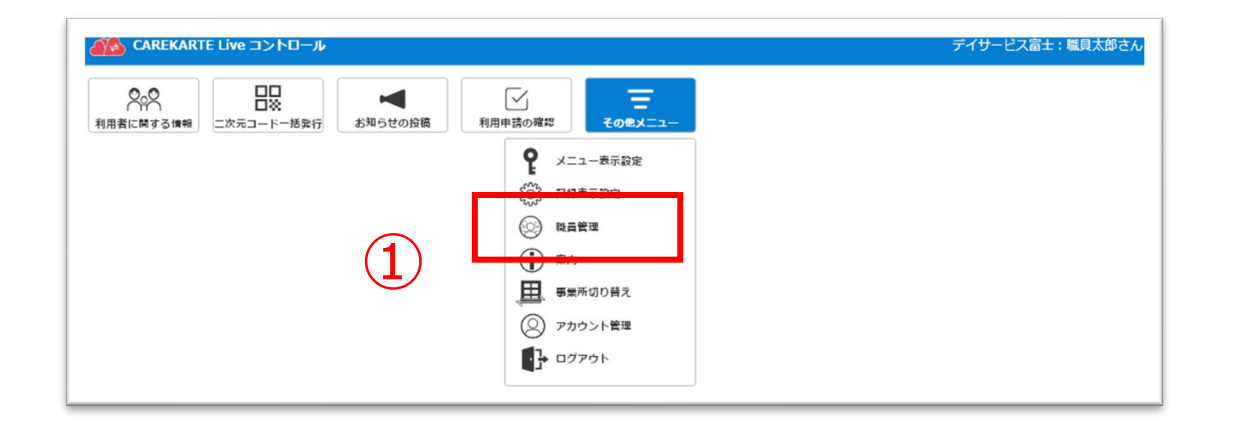

④「OK」ボタンをクリックします。

削除された職員は、事業所のLiveコントロール画面に ログインできなくなります。

②削除する職員の行にカーソルを合わせて、 「編集(鉛筆アイコン)」ボタンをクリックします。

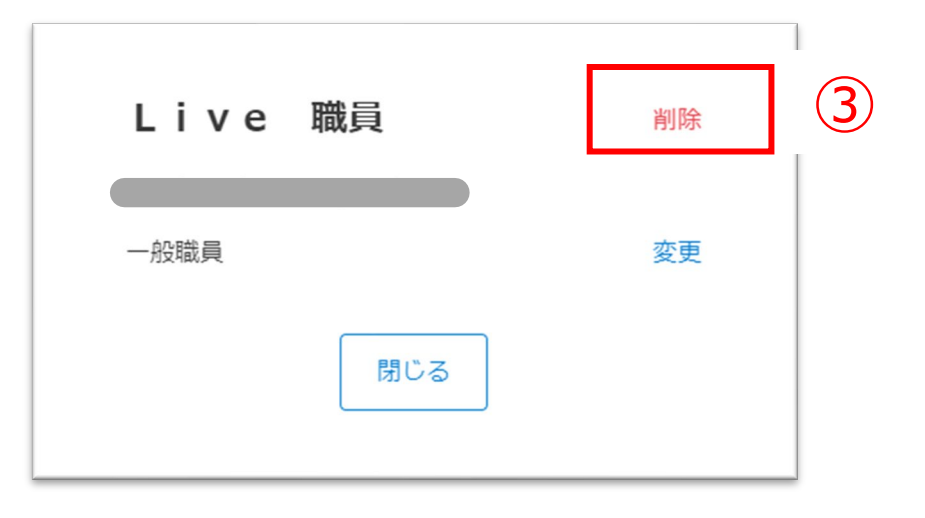

権限を「システム管理者」から「一般職員」に変更してから削除してください (次の『③職員の権限変更』を参照)

③ ③「削除」ボタンをクリックします。

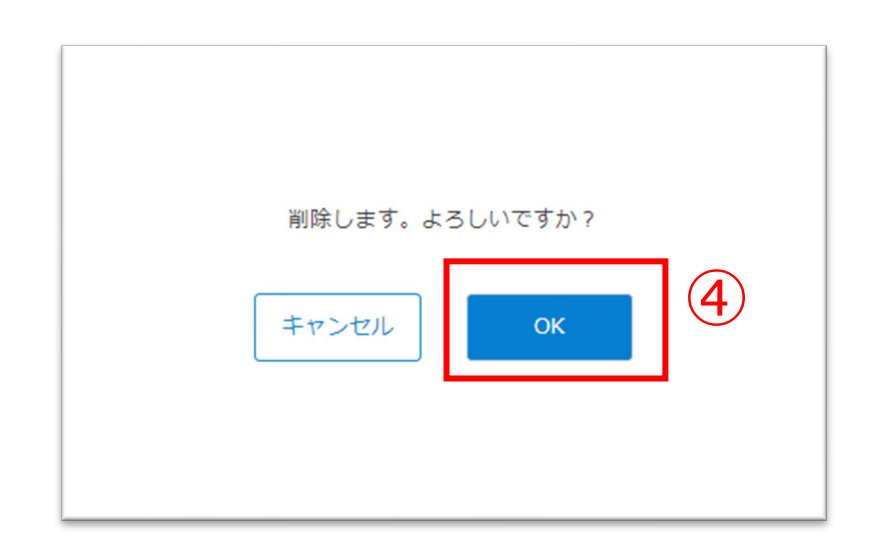

#### ※CAREKARTE Passは削除されません ※Liveの職員情報を削除しても、CAREKARTEにはログインできます。

#### システム管理者を削除する場合

①その他メニューから職員管理画面を開きます。

#### 職員がLiveの利用を停止する場合に、職員アカウントを削除してログインできないようにします。

職員をLiveに招待する

全2件中 1件~2件表示 < 1

 $\circled{2}$ 

 $\rightarrow$ 

 $\mathcal{L}$ 

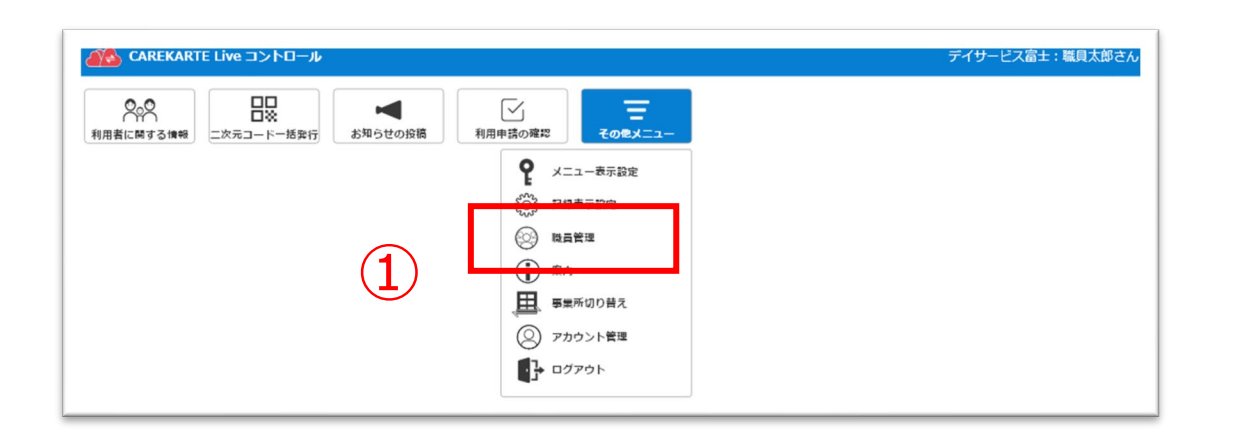

職員管理

職員 太郎 (システム管理者)

Q 職員を検索

Live 職員

④OKボタンをクリックします。

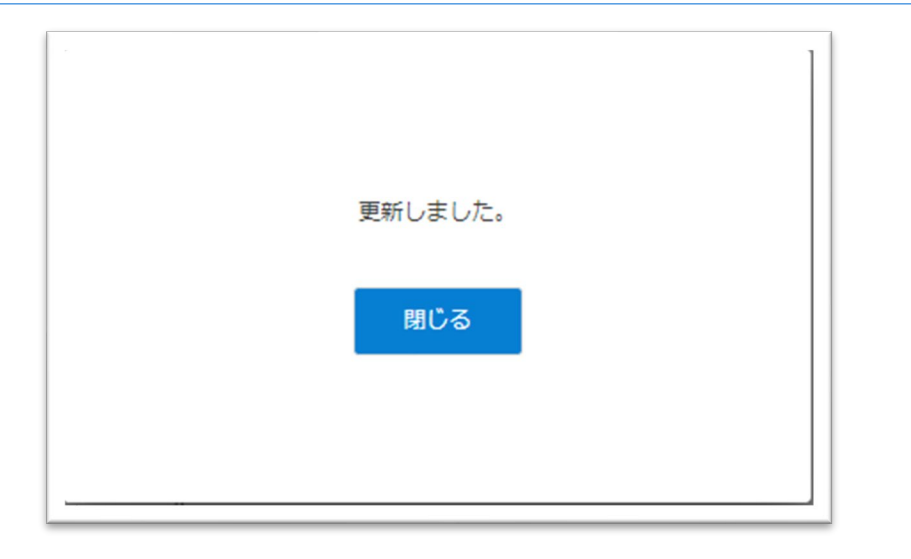

#### ※同様の手順で、システム管理者から一般職員への変更も可能です。

③「変更」ボタンをクリックします。

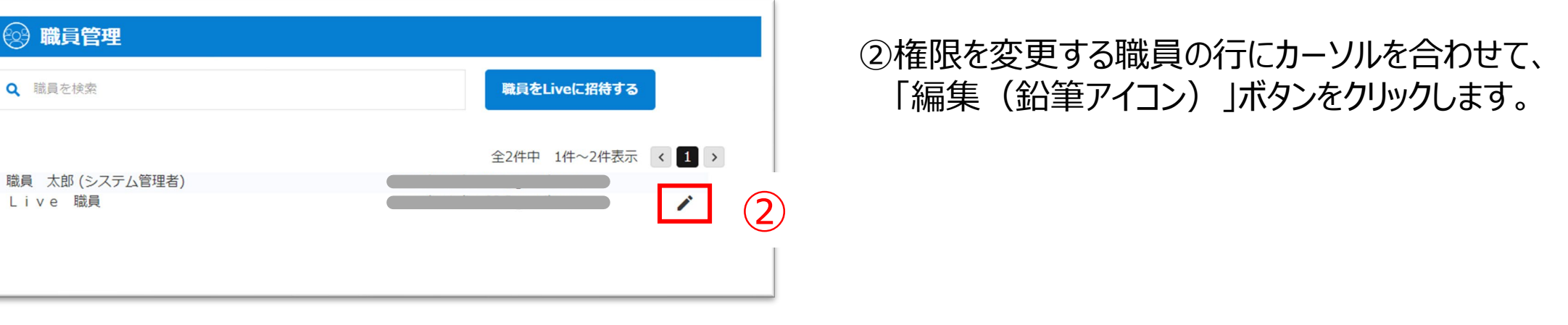

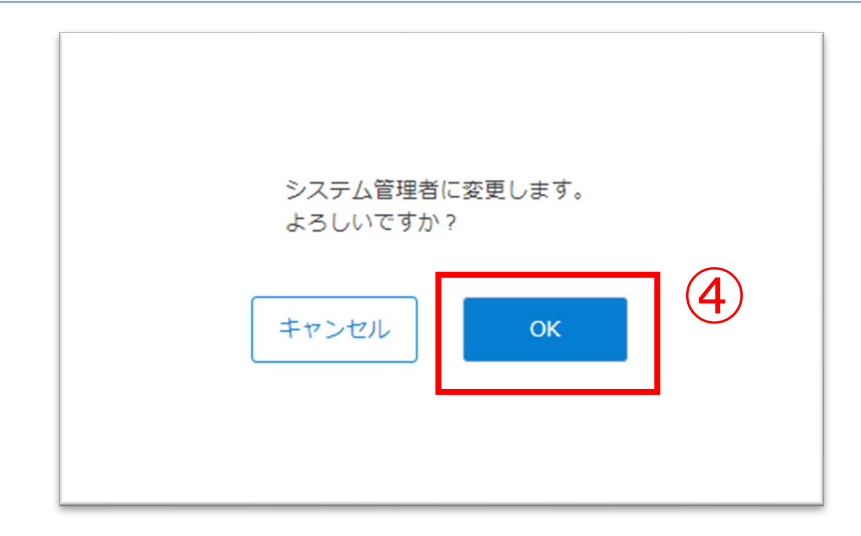

変更が完了すると、左の画面が表示されます。

①その他メニューから職員管理画面を開きます。

#### 職員がLiveにログインするときの権限を変更します。(権限によって閲覧できる画面が異なります。)

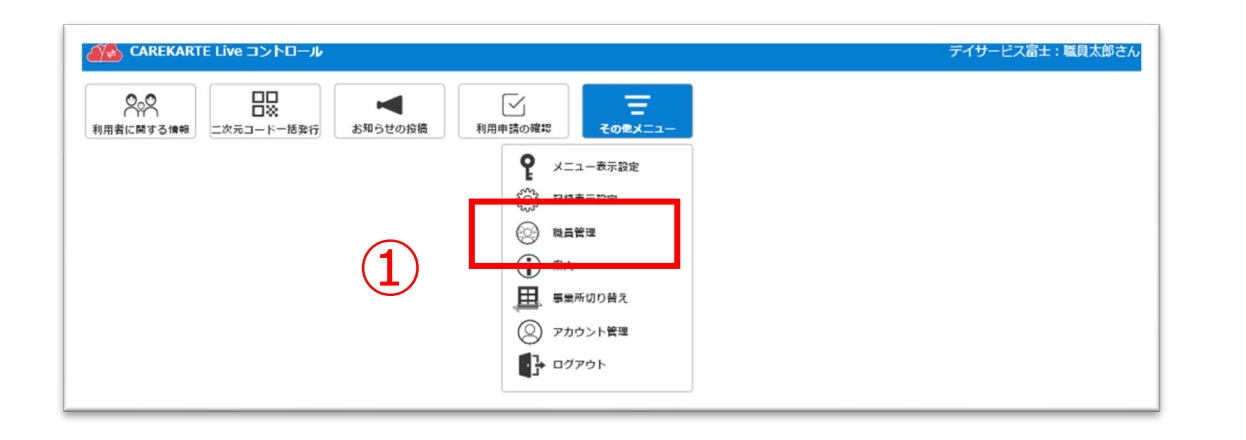

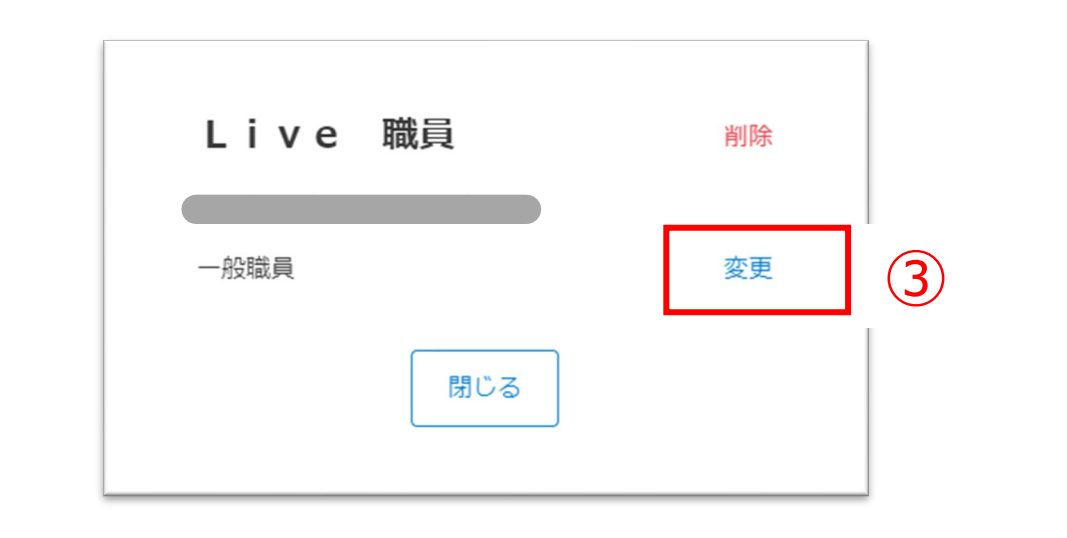

## **STEP.4、STEP.5、STEP.6は以下のページをご覧ください**

**STEP.4 ⇒ 2-2.利用者情報の設定 STEP.5 ⇒ 2-3.関係者の招待 STEP.6 ⇒ 2-4.関係者の利用申請 承認**

①お使いのブラウザでLiveを開いた状態で、 「サイト情報を表示」アイコンをデスクトップに ドラック&ドロップすると、ショートカットが作成されます。

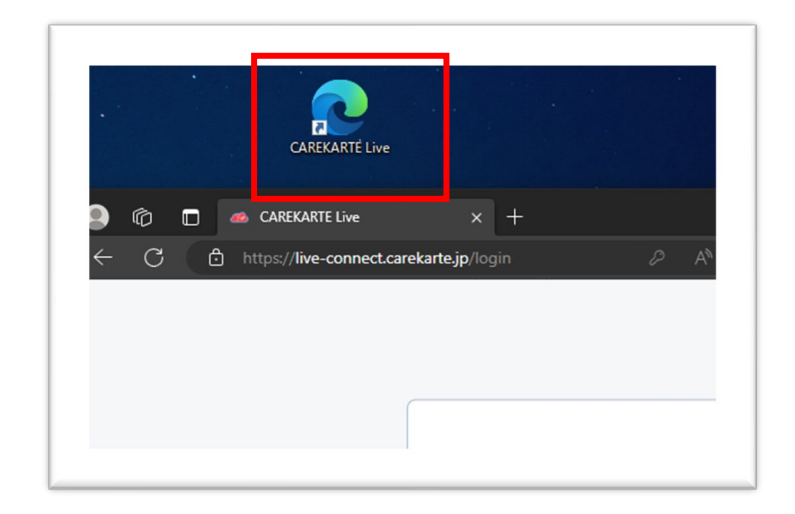

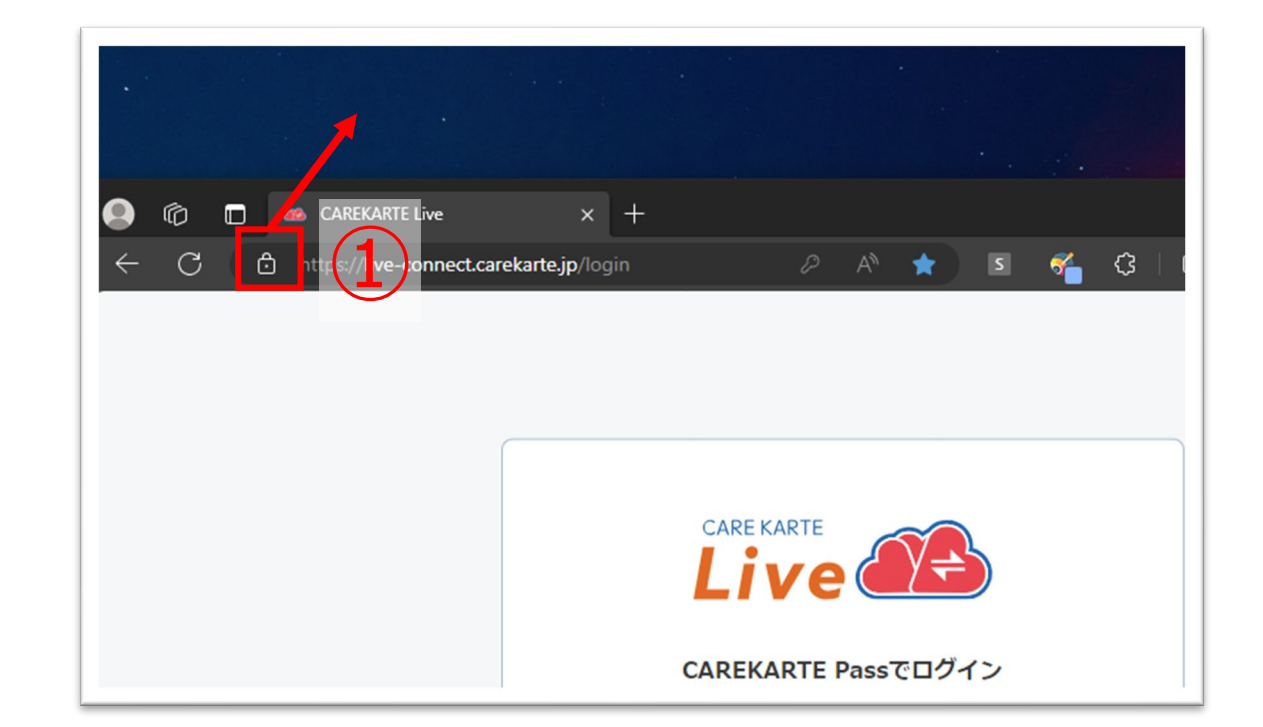

CAREKARTE Liveのショートカットを作成します。

②「ホーム画面に追加」ボタンをタップします。

③「追加」ボタンをクリックすると、ホーム画面にLiveのショー トカットが作成されます。

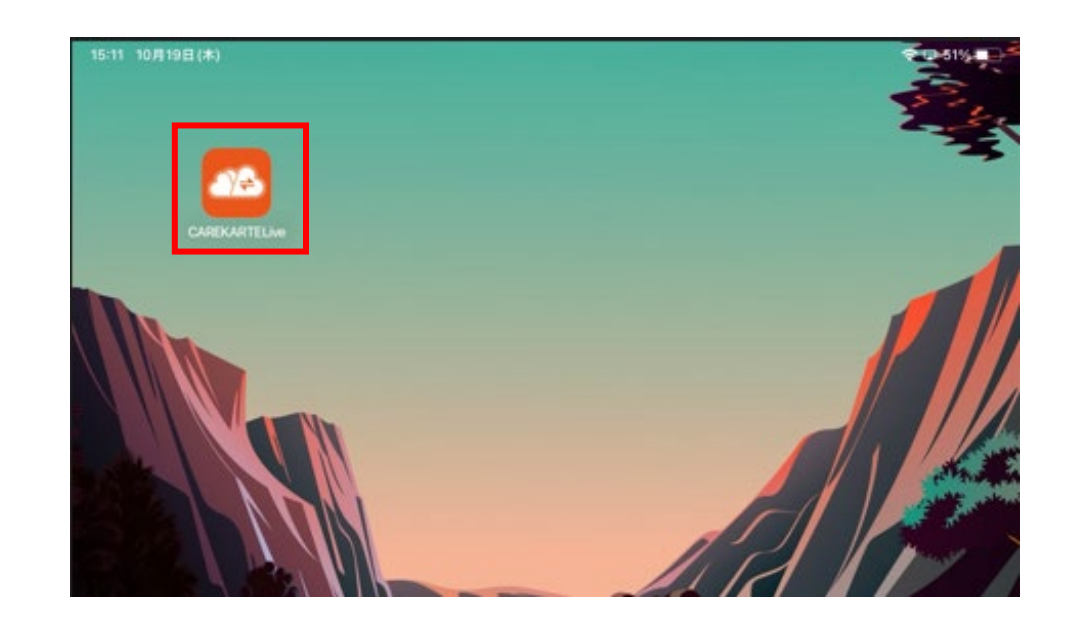

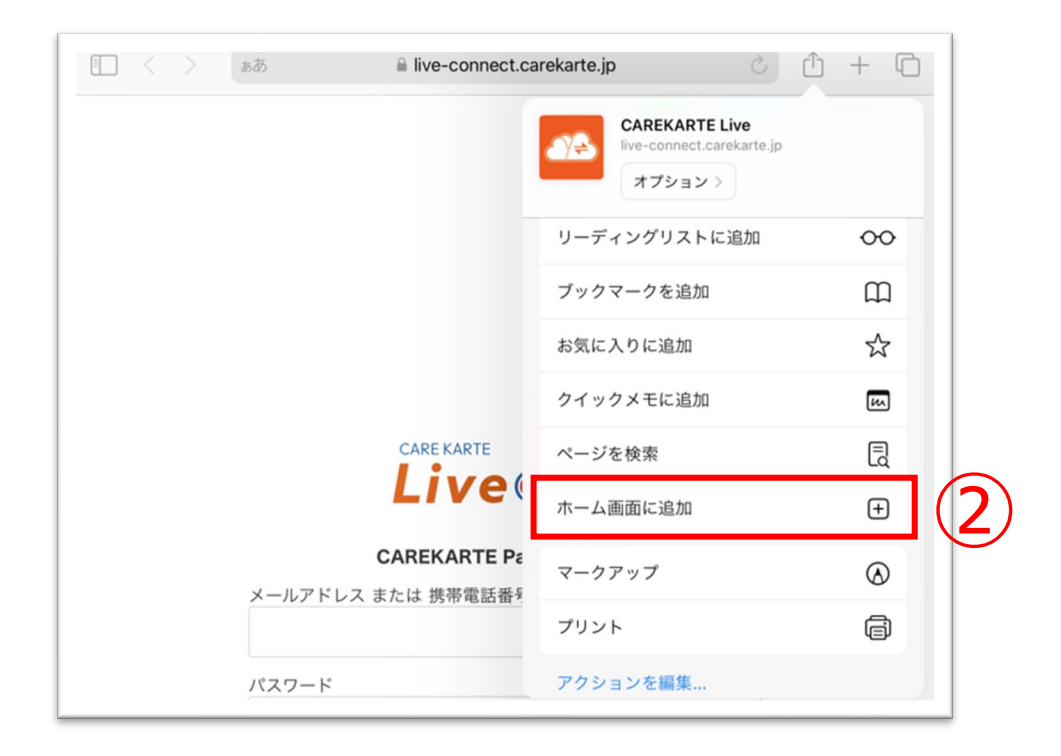

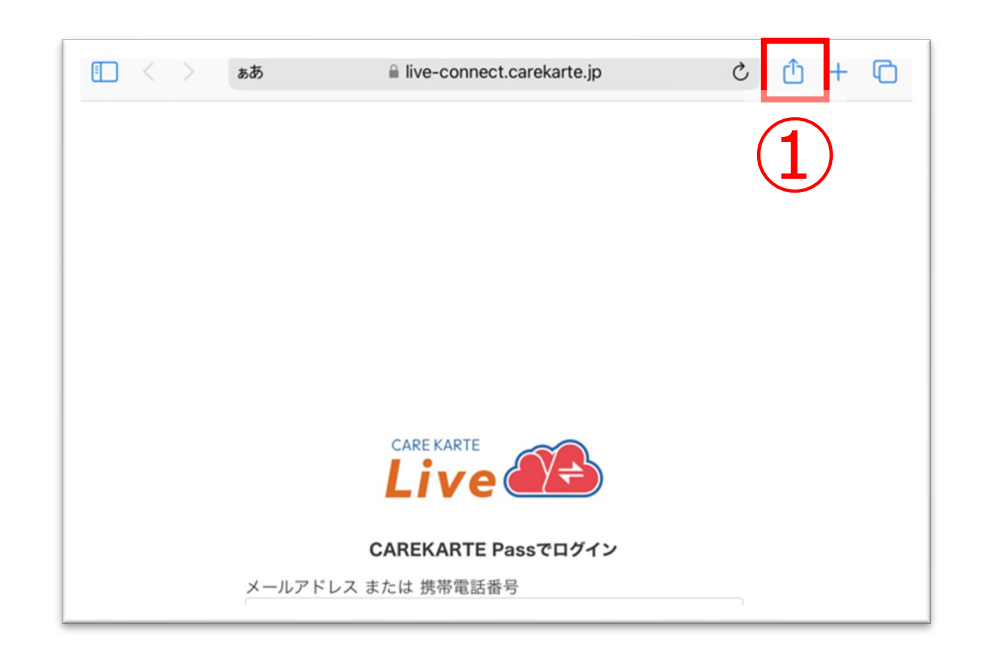

①お使いのブラウザでLiveを開いた状態で、 「↑」ボタンをタップします。

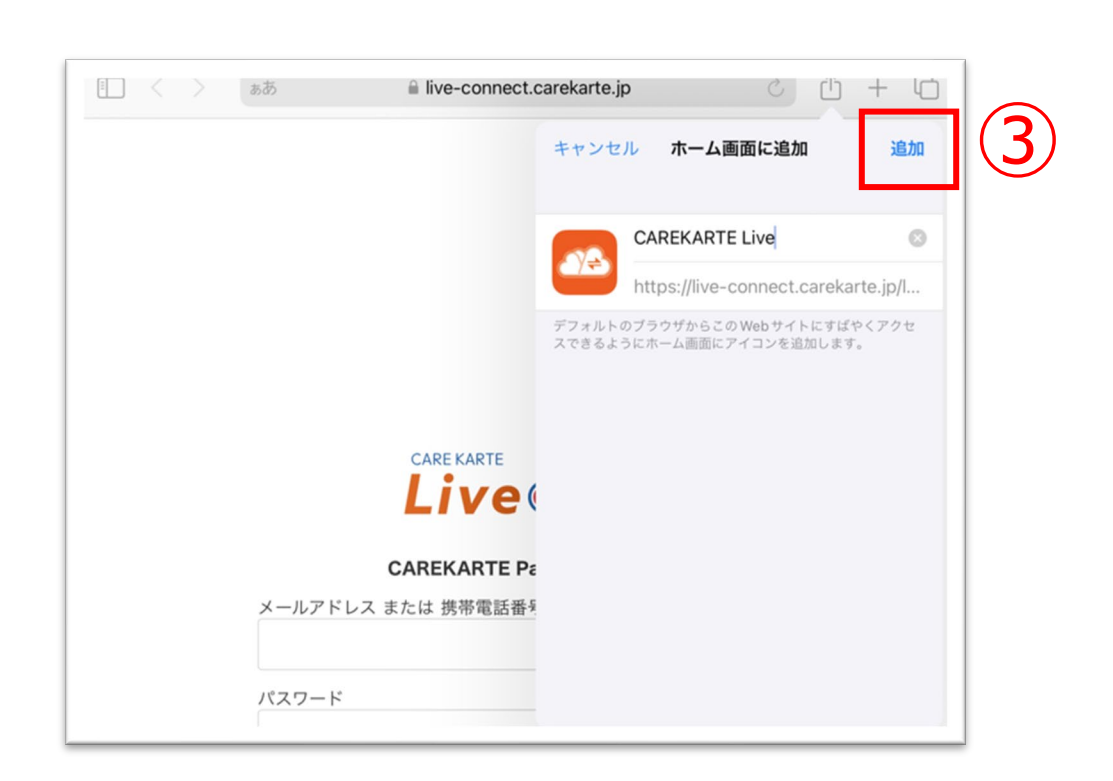

#### CAREKARTE Liveのショートカットを作成します。

②「ホーム画面に追加」ボタンをタップします。

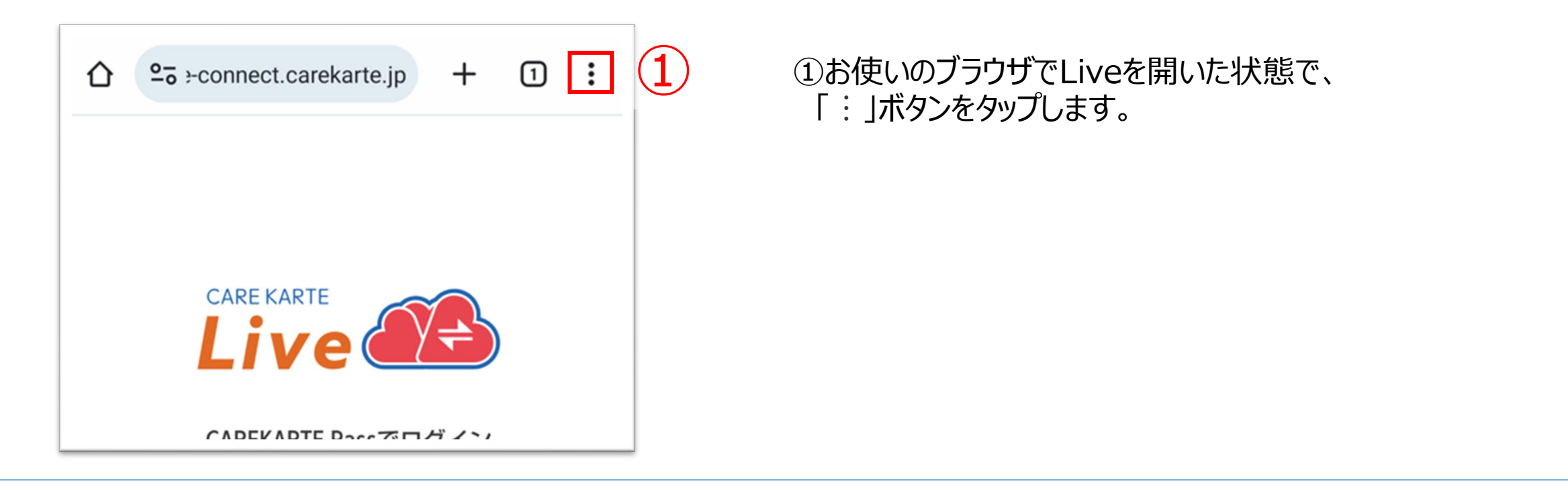

③「追加」ボタンをクリックすると、ホーム画面にLiveのショー トカットが作成されます。

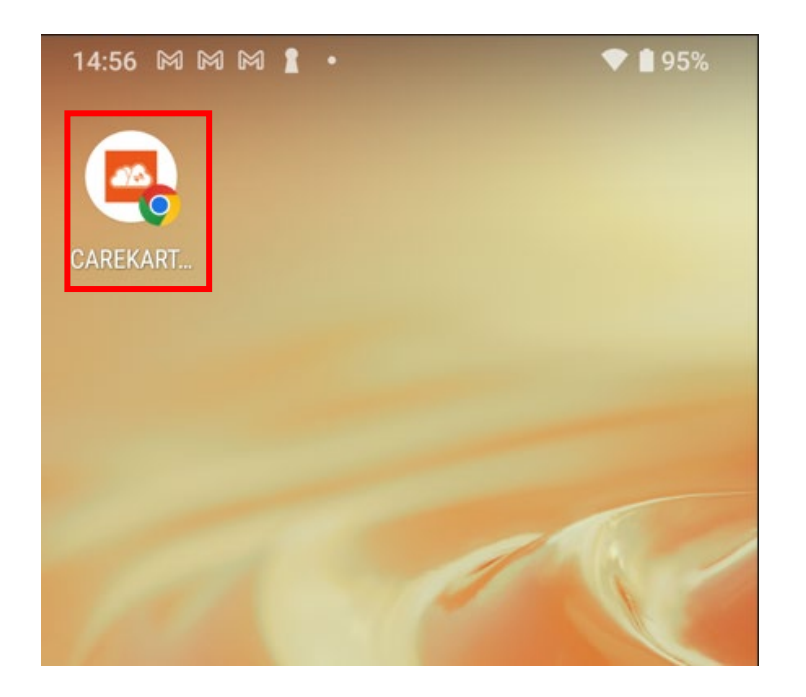

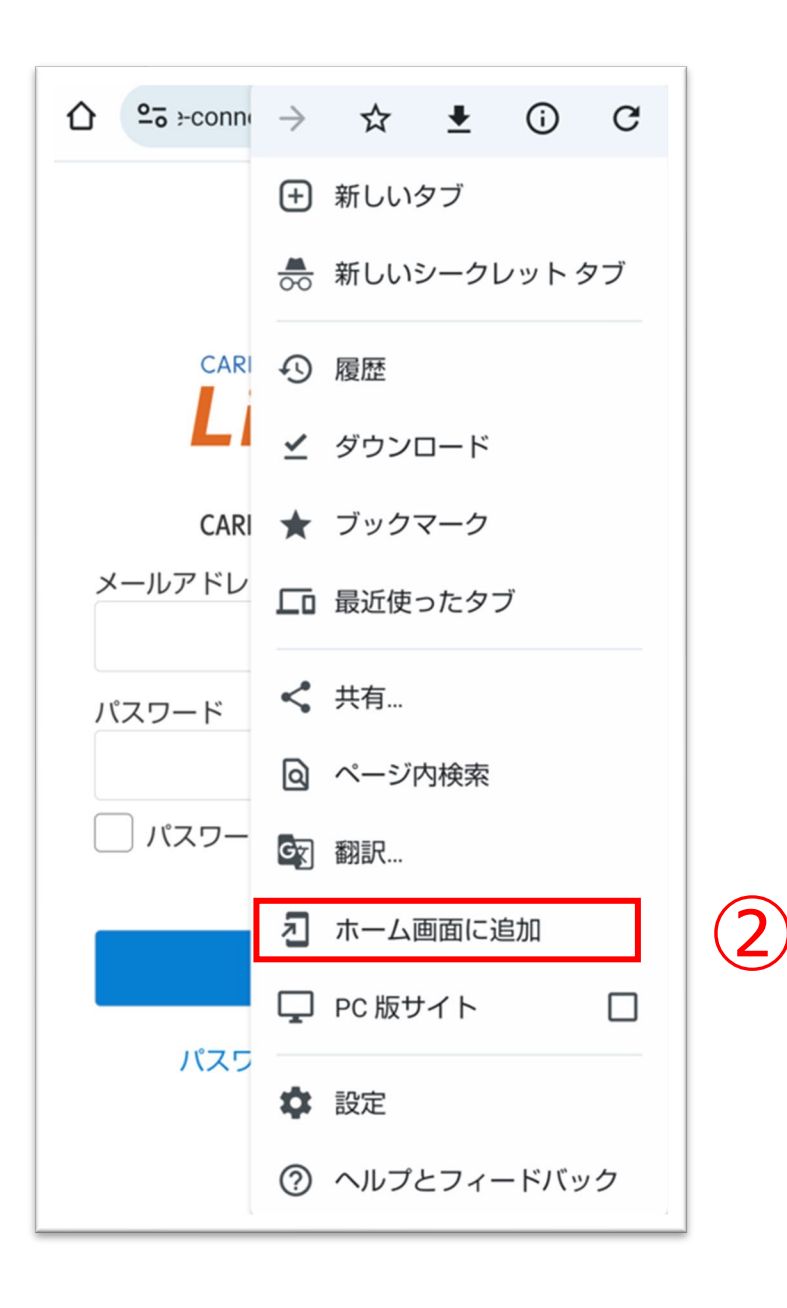

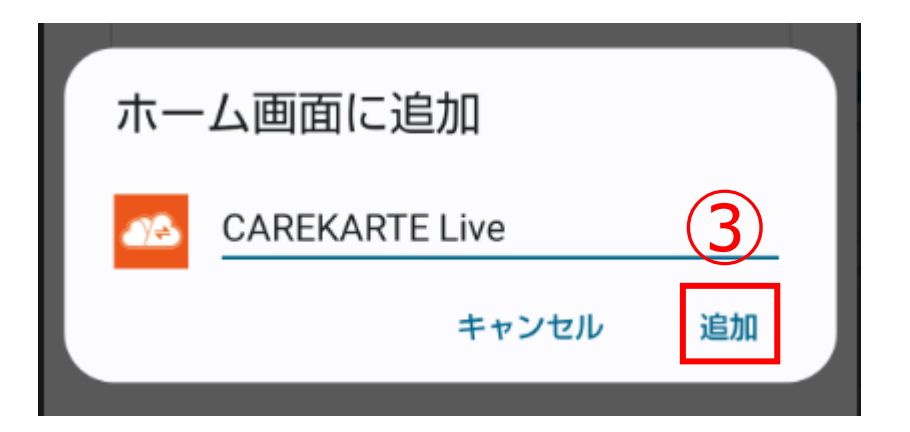

CAREKARTE Liveのショートカットを作成します。

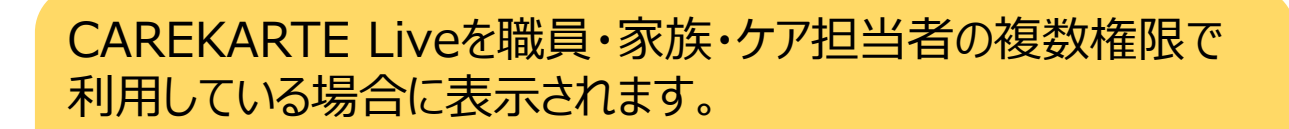

それ以外の方は自動でスキップします。

CAREKARTE Passが複数の事業所に登録されている場合に 表示されます

①CAREKARTE Pass (ケアカルテパス)の メールアドレスまたは携帯電話番号とパスワードを入力します。

それ以外の方は自動でスキップします。

## **1.基本操作\_ ①ログイン**

②「ログイン」ボタンをクリックします。

③

③「所属事業所のコントロール画面」をクリックします。

④リストの中からログインする事業所をクリックします。

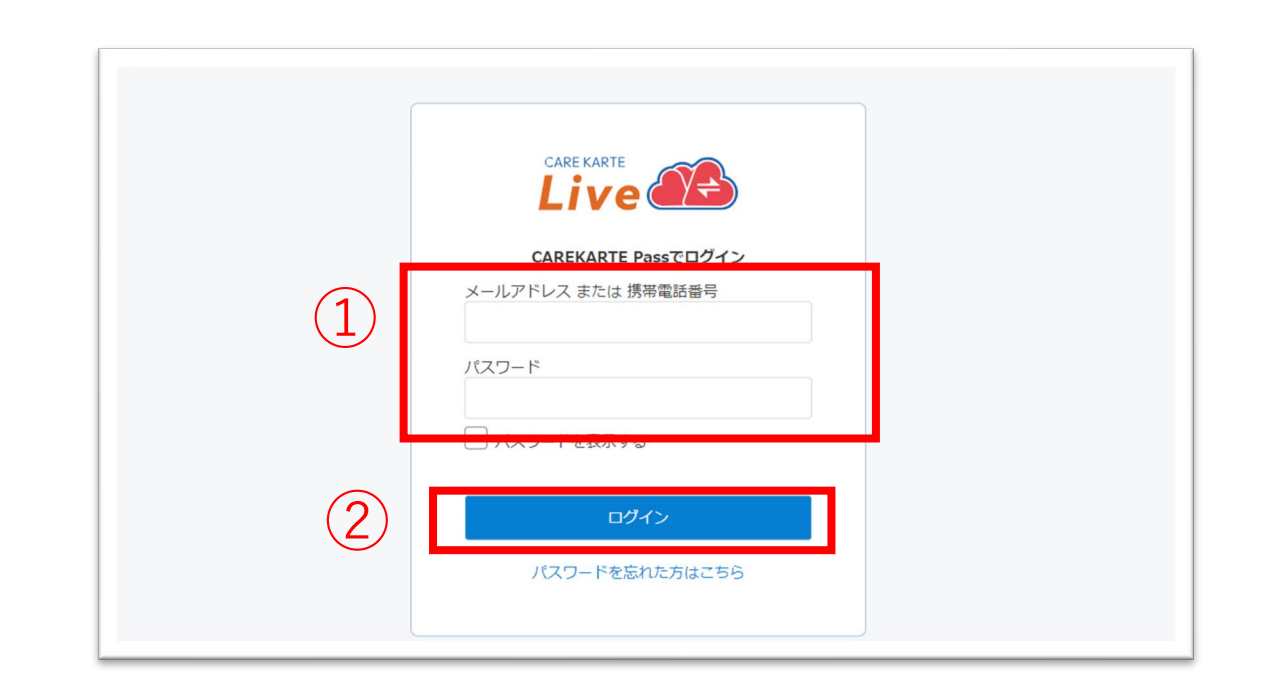

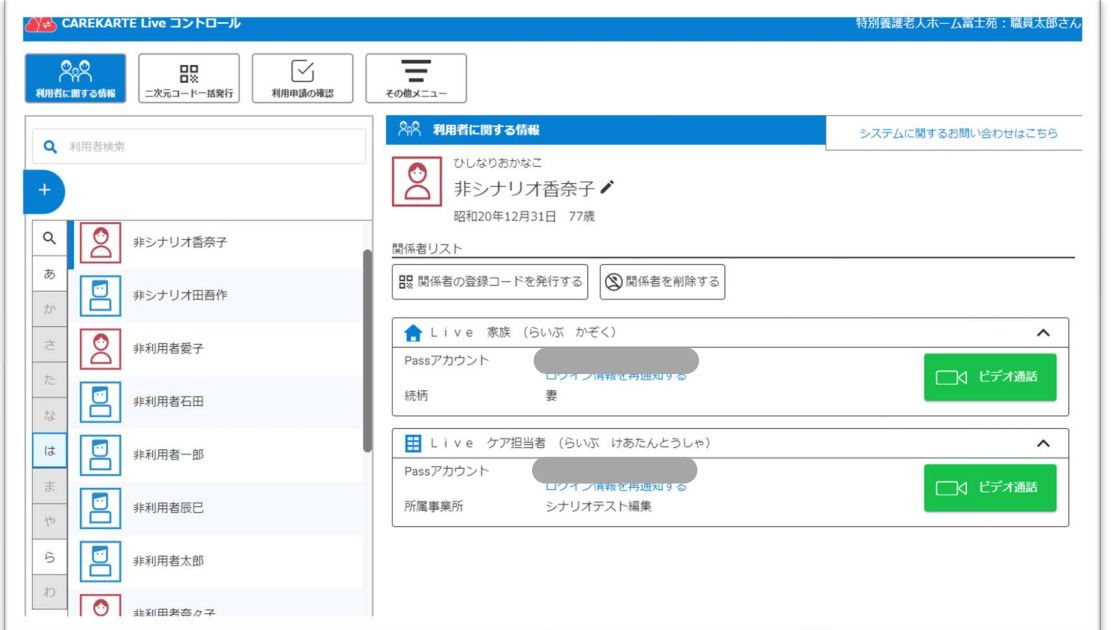

**CARE KARTE Live** 

どの画面を確認しますか?

所属事業所のコントロール画面

Live家族·親族画面

Liveケア担当者画面

### ログインに成功すると、利用者に関する情報画面が開きます。

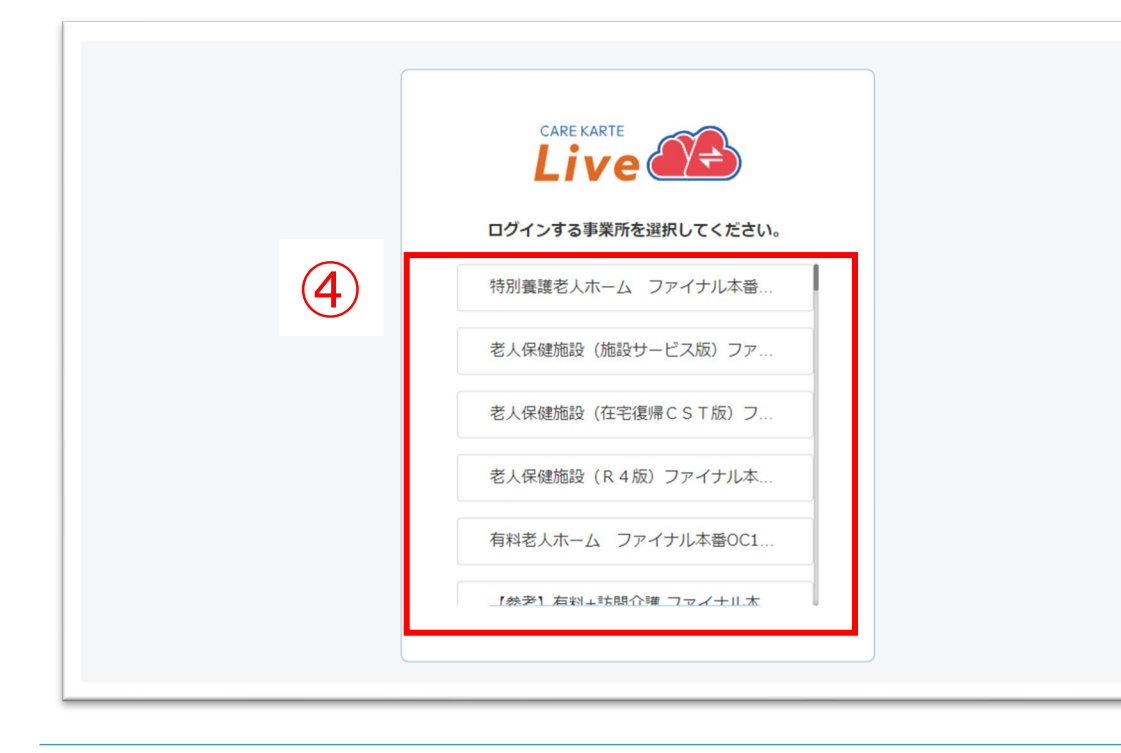

## **1.基本操作\_ ②ログアウト**

#### ①その他メニューから「ログアウト」ボタンをクリックします。

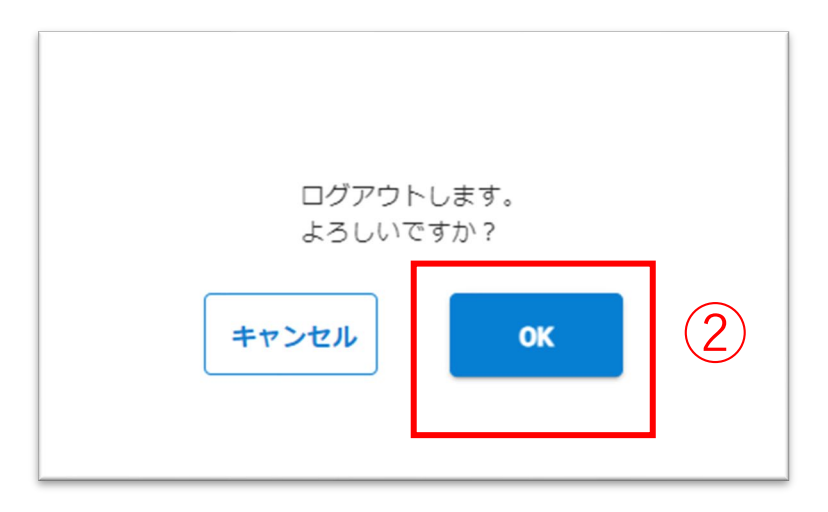

Q | 2「OK」ボタンをクリックします。

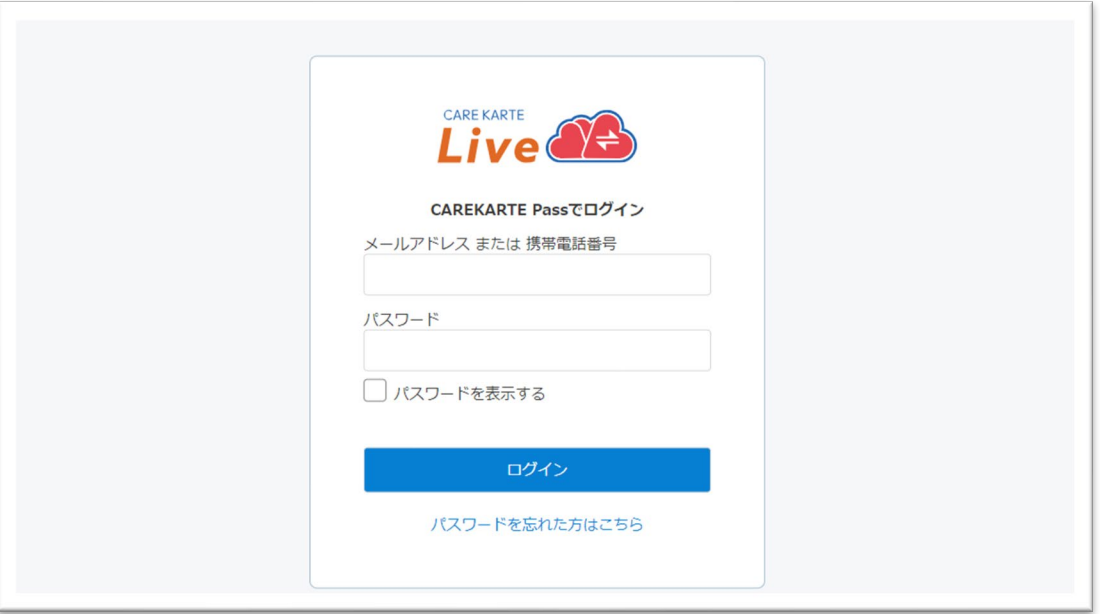

ログアウトすると、ログイン画面に遷移します。

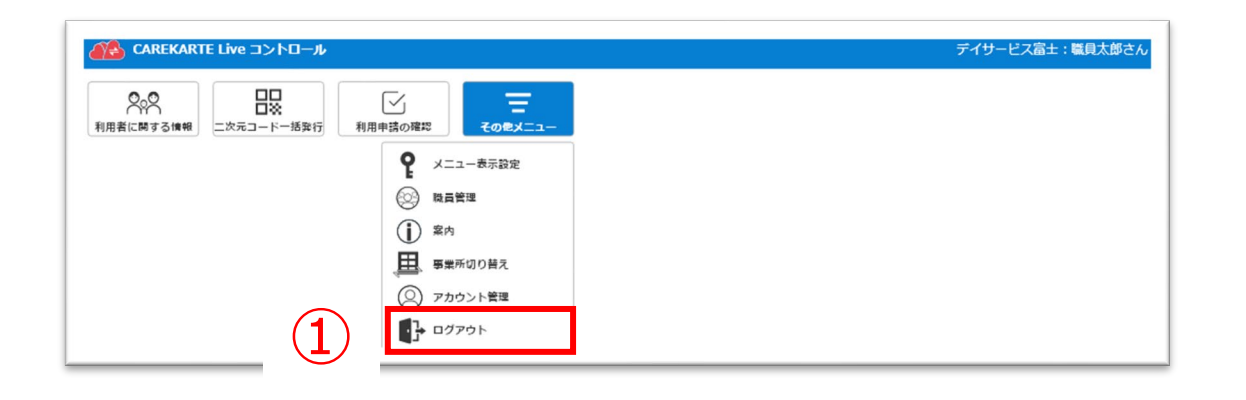

## **1.基本操作\_ ③事業所の切り替え**

#### ①その他メニューから「事業所の切り替え」ボタンをクリックします。

②リストの中からログインする事業所をクリックします。

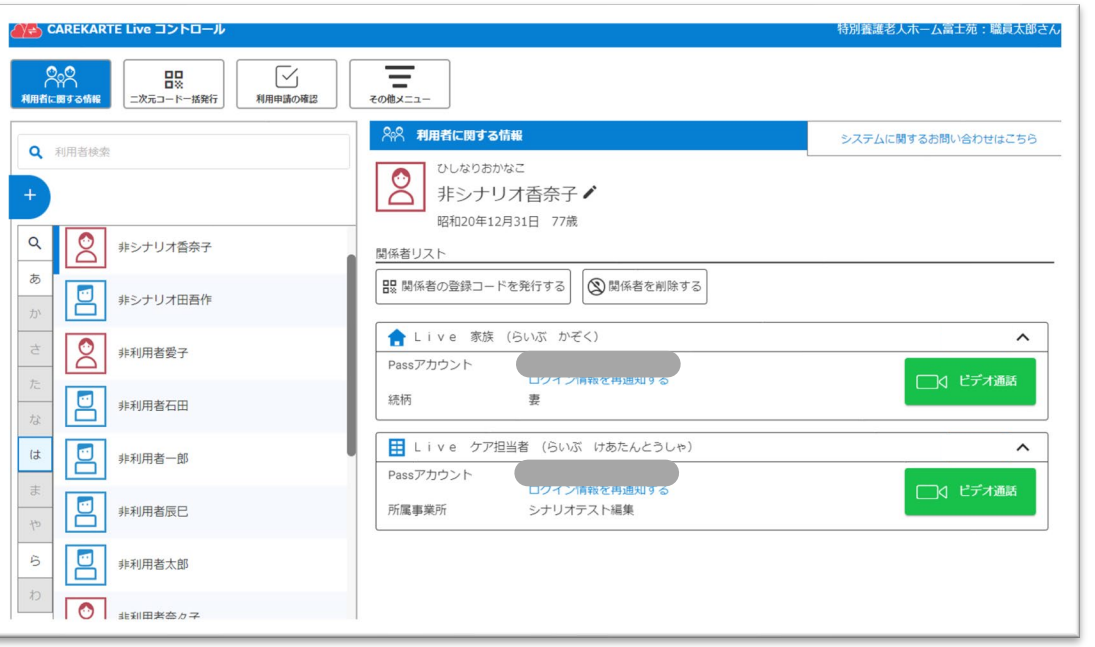

ログインに成功すると、利用者に関する情報画面が開きます。

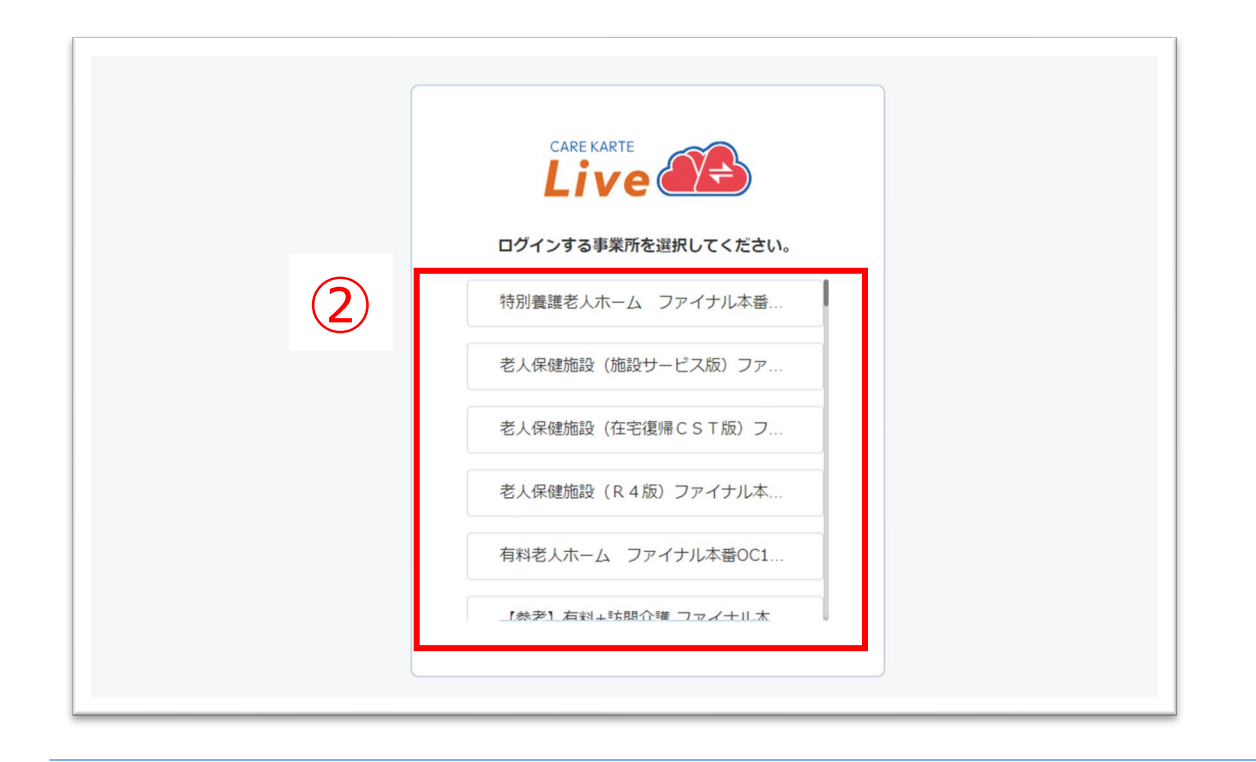

※CAREKARTE Passが複数の事業所に登録されている方のみ 表示されるメニューです。

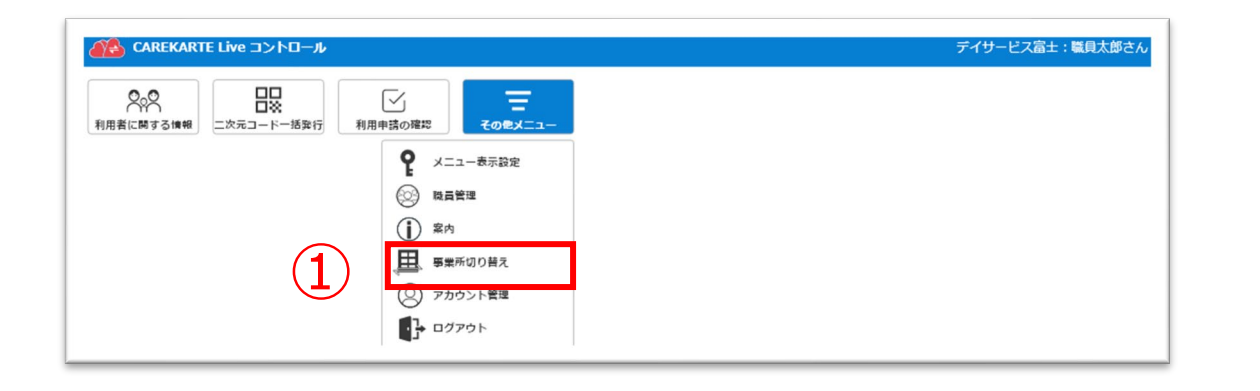

## **1.基本操作\_④パスワードを忘れてログインできない場合**

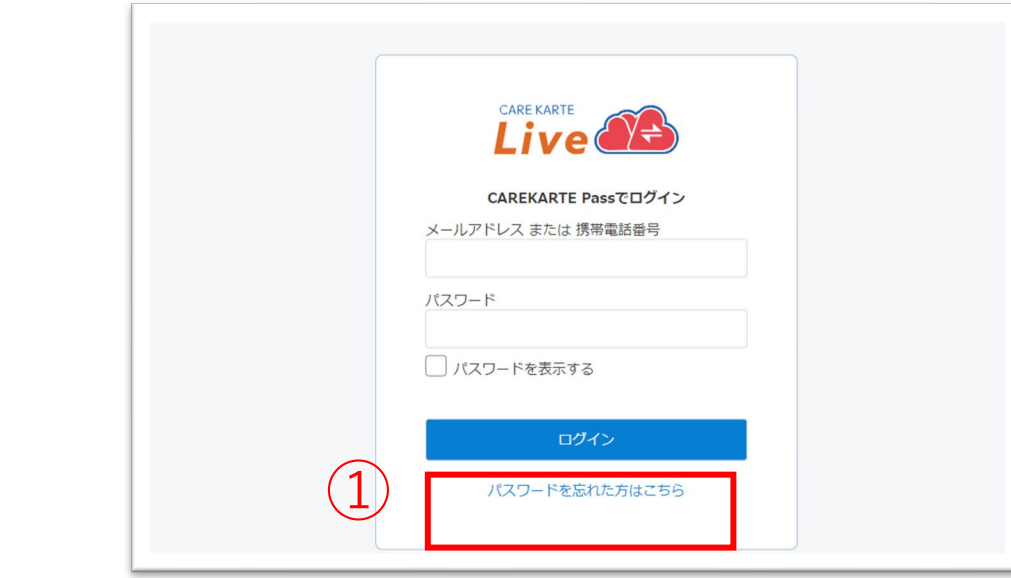

②CAREKARTE Passに登録したメールアドレスまたは 携帯電話番号を入力して「送信」ボタンをタップしてください。

メッセージ送信 メールまたはSMSにメッセージを送信しました。 メッセージに記載されたURLから、パスワードの再設定を行ってください。 ①ログイン画面から「パスワードを忘れた方はこちら」ボタンを タップします。

#### パスワードの再設定 パスワードの再設定を行いたいCAREKARTE Passのメールアドレス、または携帯電話番号を入力 してください。 パスワードの再設定を行わない場合は前の画面へ メールアドレス または 携帯電話番号 ② 送信

入力したメールアドレスまたは携帯電話番号に 『パスワード再設定のお知らせ』の通知が届いていることを 確認してください。

③メッセージ本文に記載のURLをタップしてください。

パスワードの再設定画面が開きます。

パスワードの再設定 アカウント名:仮登録 道子 メールアドレス:

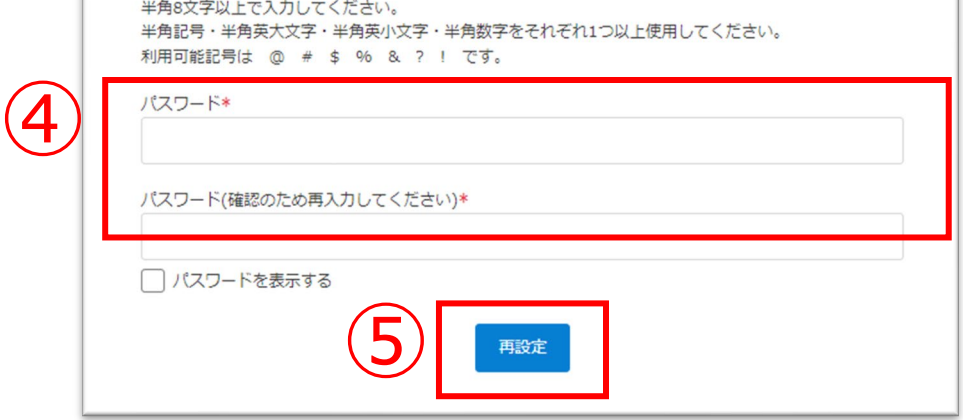

#### ※画面はご利用のメールサービスによって異なります

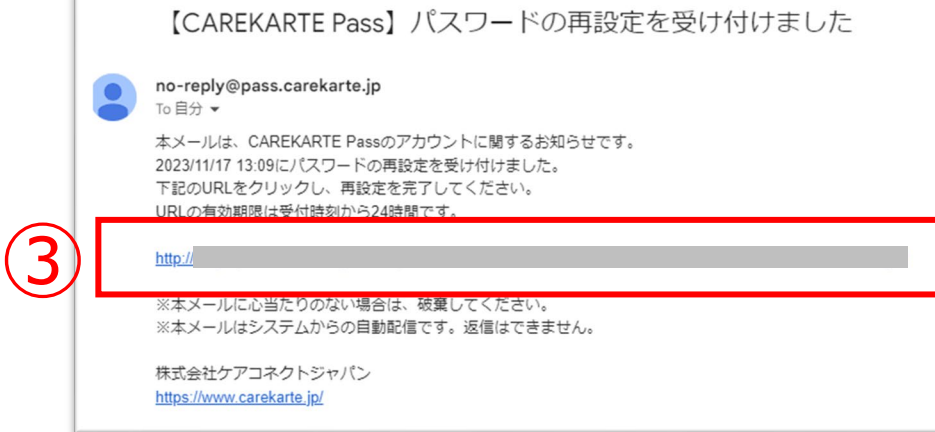

④パスワードの再設定画面で新しいパスワードを入力します。

#### ⑤「再設定」ボタンをタップします。

#### ※過去に設定したことがあるパスワードは使用できません

#### 再設定が完了すると、左の画面が表示されます。

⑥「ログイン画面」ボタンからログイン画面に遷移します。

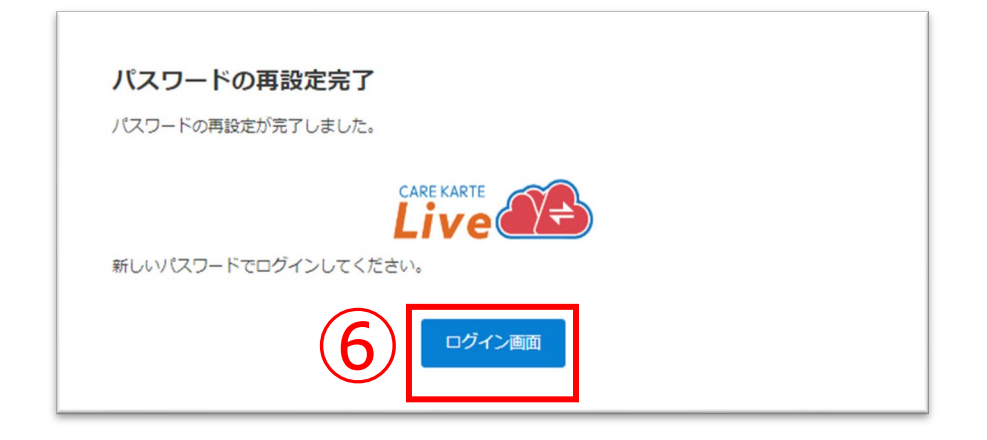

⑤入力した内容を確認して、「保存」ボタンをクリックします。

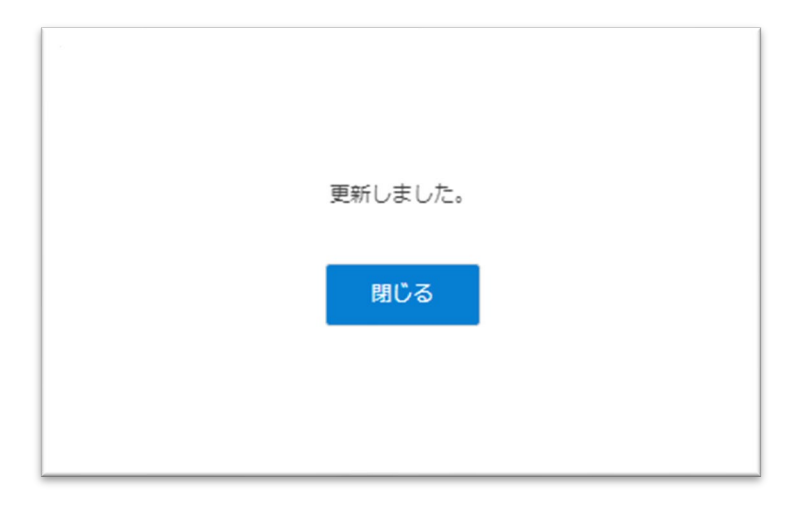

①利用者に関する情報画面を開きます。

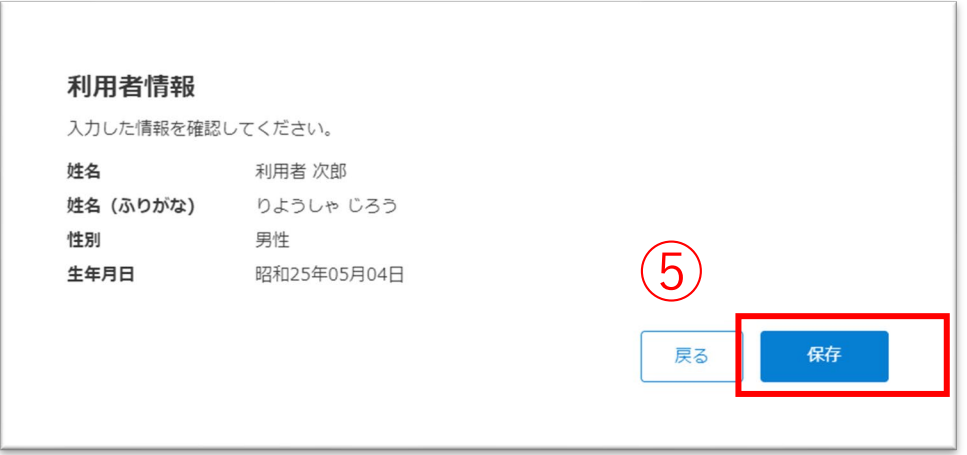

②「利用者の追加」ボタンをクリックします。

<sup>③</sup> ③利用者の情報を入力します。

④「確認」ボタンをクリックします。

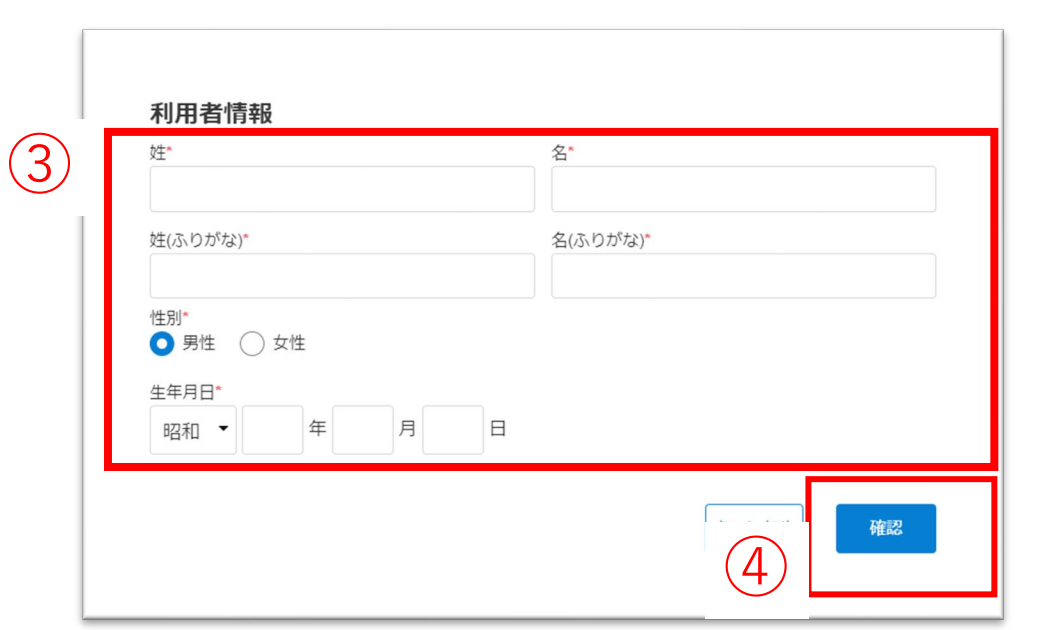

#### 登録が完了すると、左の画面が表示されます。

### 利用者を新規登録します。

 $\circled{2}$ 

Q 利用者検索

Q

 $\overline{\mathcal{P}}$ 

+ 利用者の追加

 $\boxed{8}$ 

 $\Box$ 

 $\sqrt{2}$ 

非シナリオ香奈子

非シナリオ田吾作

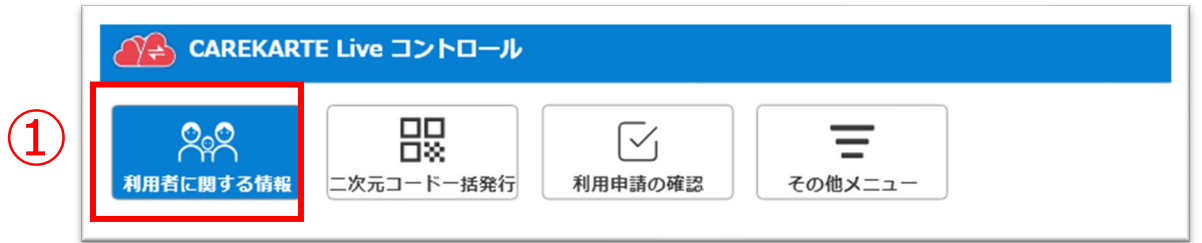

88 利用者に関する情報

 $\infty$ 

関係者リスト

ひしなりおかなこ

■ 関係者の登録コードを発行する

▲ Live 家族 (らいぶ かぞく)

非シナリオ香奈子グ 昭和20年12月31日 77歳

◎ 関係者を削除する

## **2.利用者情報の設定\_②編集**

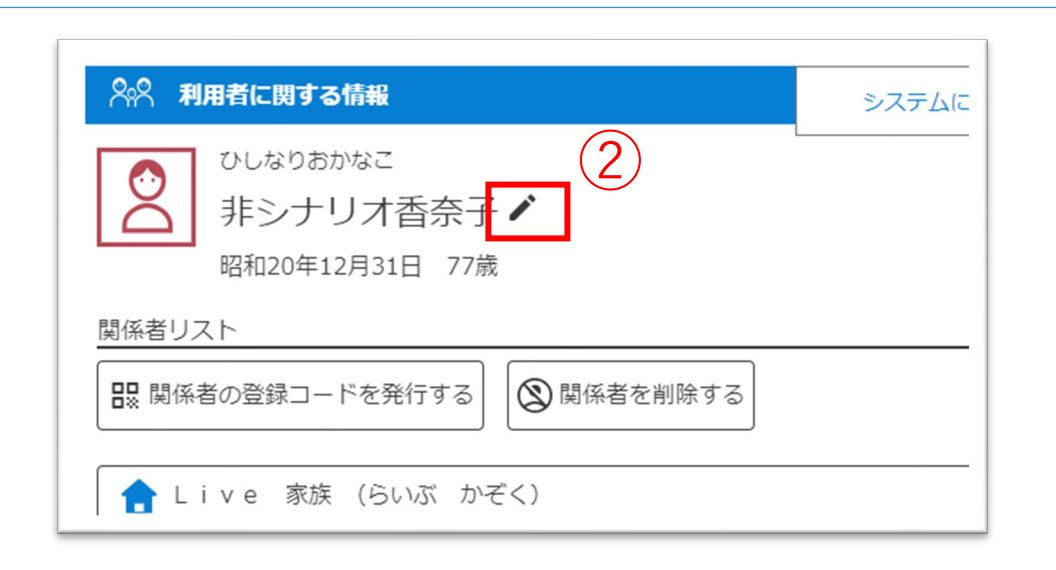

⑤入力した内容を確認して、「保存」ボタンをクリックします。

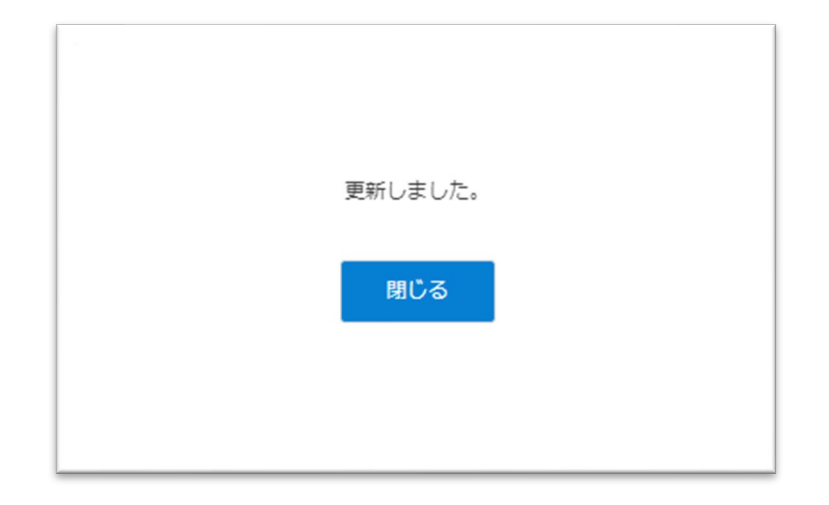

①利用者に関する情報画面を開きます。

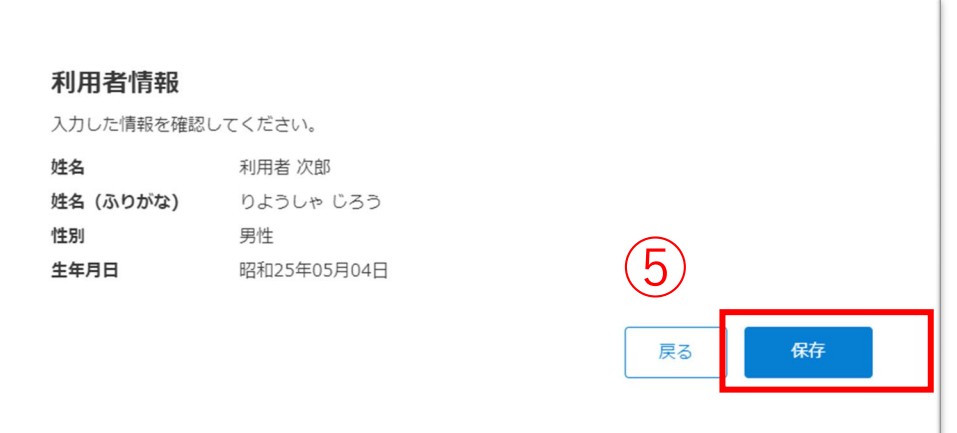

②利用者氏名の右にある「編集(鉛筆アイコン)」ボタンを クリックします。

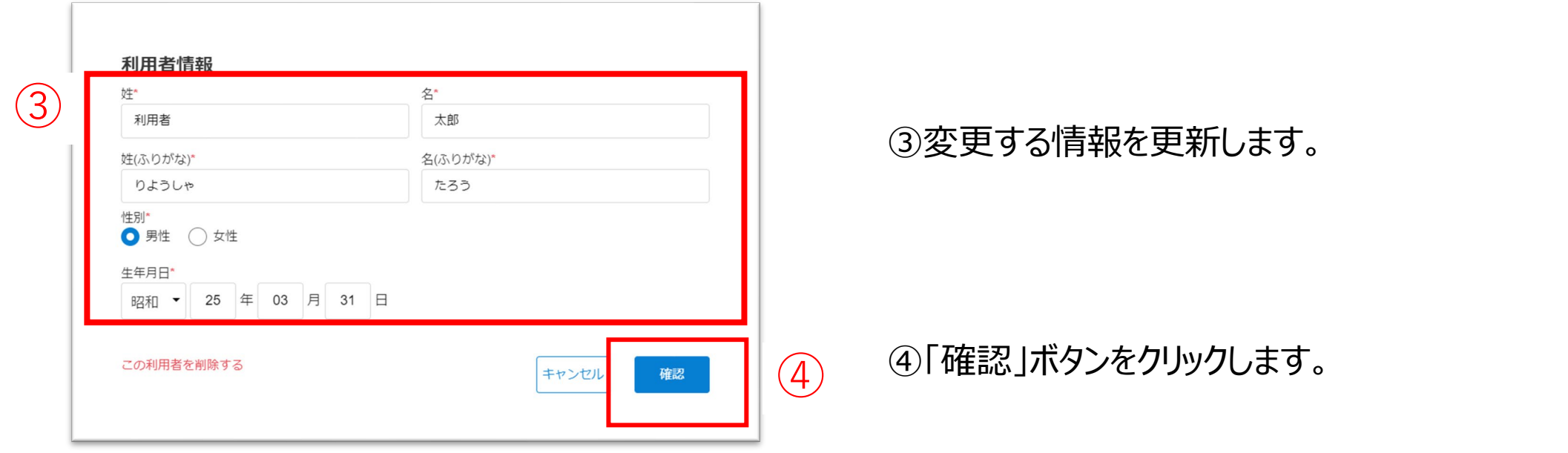

#### 更新が完了すると、左の画面が表示されます。

#### 利用者情報を編集します。

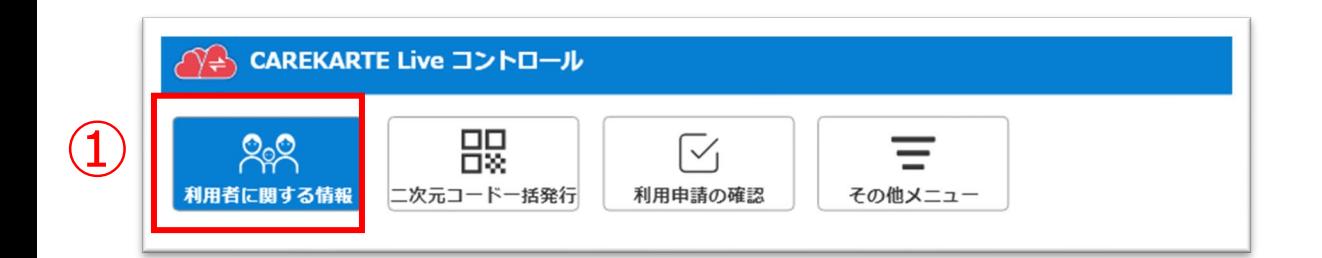

## **2.利用者情報の設定\_③削除**

③「この利用者を削除する」ボタンをクリックします。

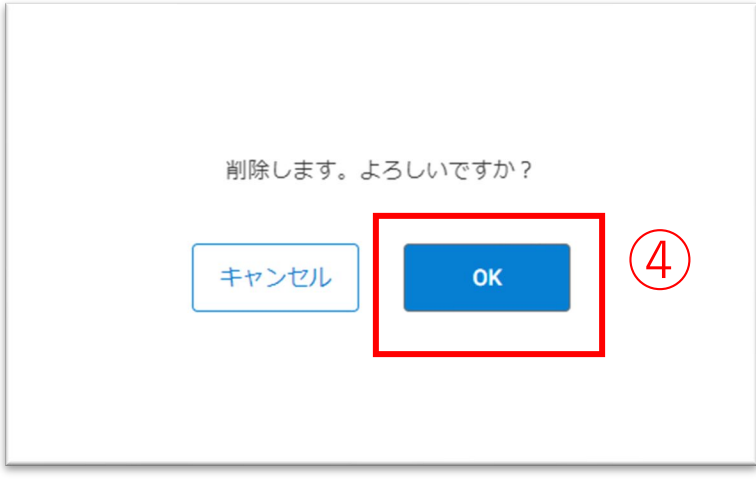

④「OK」ボタンをクリックします。 <sup>④</sup>

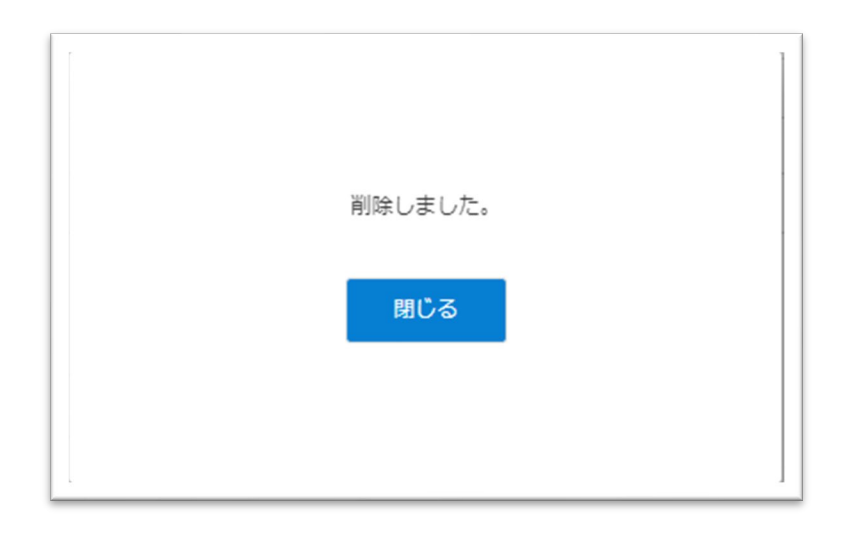

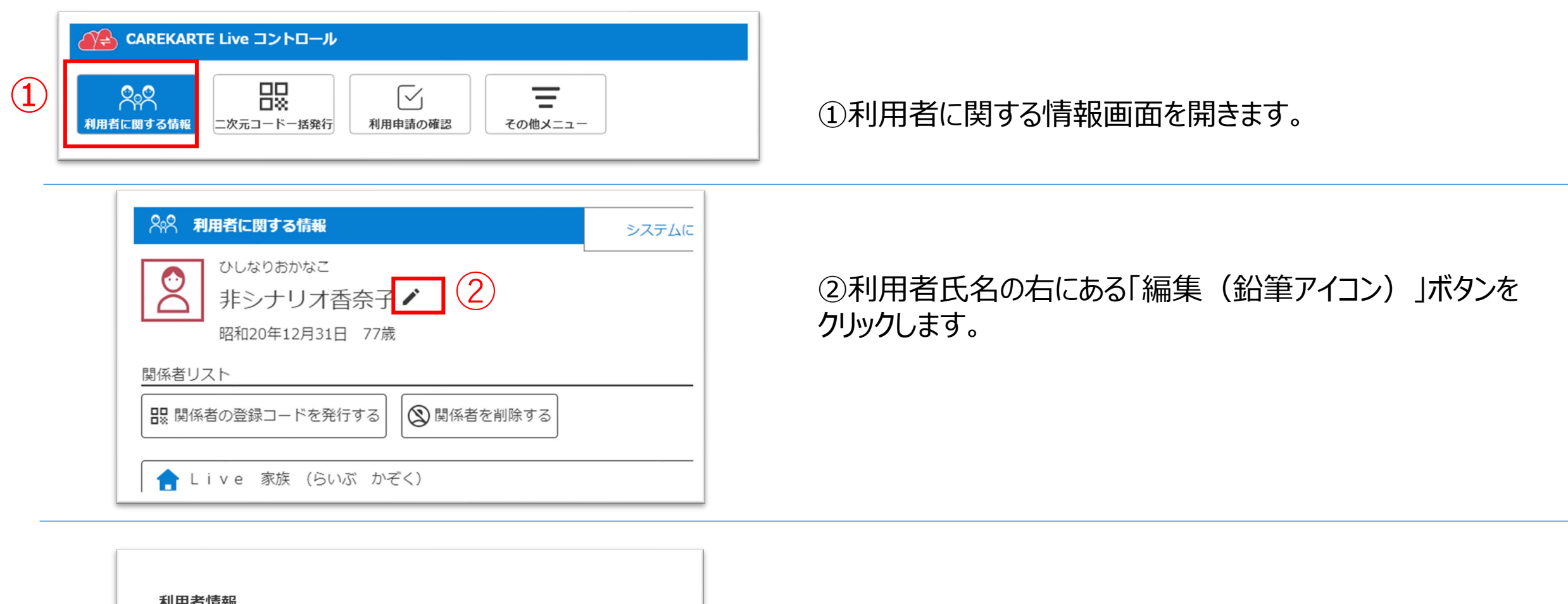

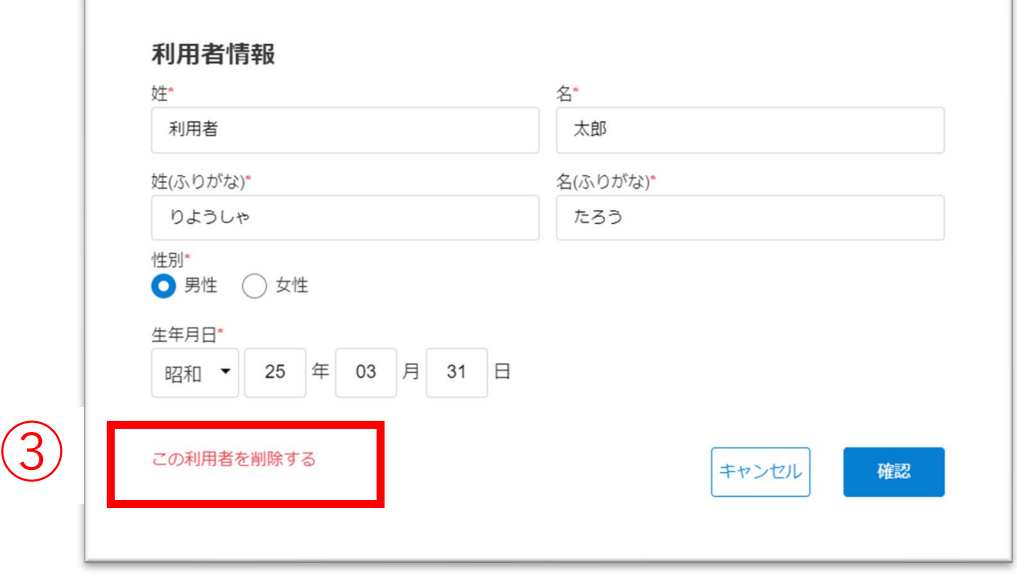

#### 削除が完了すると、左の画面が表示されます。

#### 利用者情報を削除します。

## **3.関係者の招待**

⑤「印刷する」ボタンをクリックすると、 ブラウザの印刷画面が起動し印刷ができます。

①利用者に関する情報画面を開きます。

二次元コードを読み取ると、 CAREKARTE Liveの利用申請画面が開きます。

利用者の家族・親族を招待する場合:家族・親族 利用者のケア担当者を招待する場合:ケア担当者

②「関係者の登録コードを発行する」ボタンをクリックします。

③発行する二次元コードの種類を選びます。

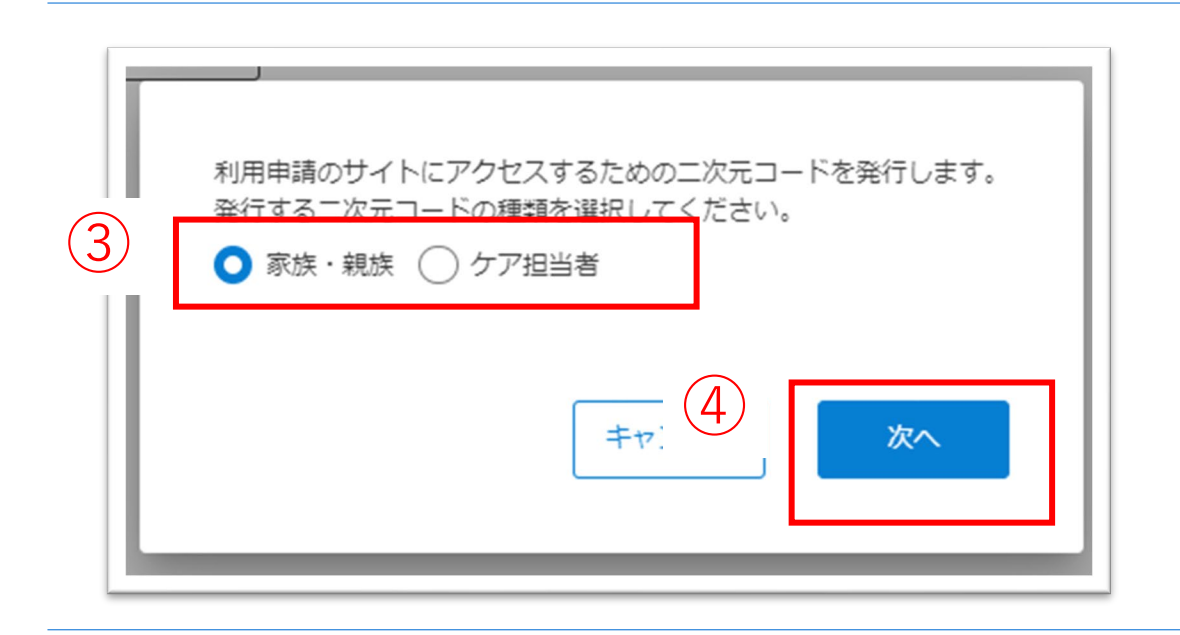

④「次へ」ボタンをクリックします。

Liveの利用申請サイト 二次元コード

利用申請からLive利用開始までの流れ

- 1. 二次元コードをお手持ちの端末で読み取ります。
- 2. 表示された画面から必要な情報を入力して利用申請をしてください。
- 3. 2の利用申請が事業所によって承認されると、登録したメールアドレスまたは携帯電話番号に通知が届きます。 4. 届いた通知の本文に記載されているURLからLiveにログインしてください。

家族として利用申請をします。

利用申請対象の利用者 シナリオ香奈子様

※画面に表示されている二次元コードを直接読み取ることも可能です

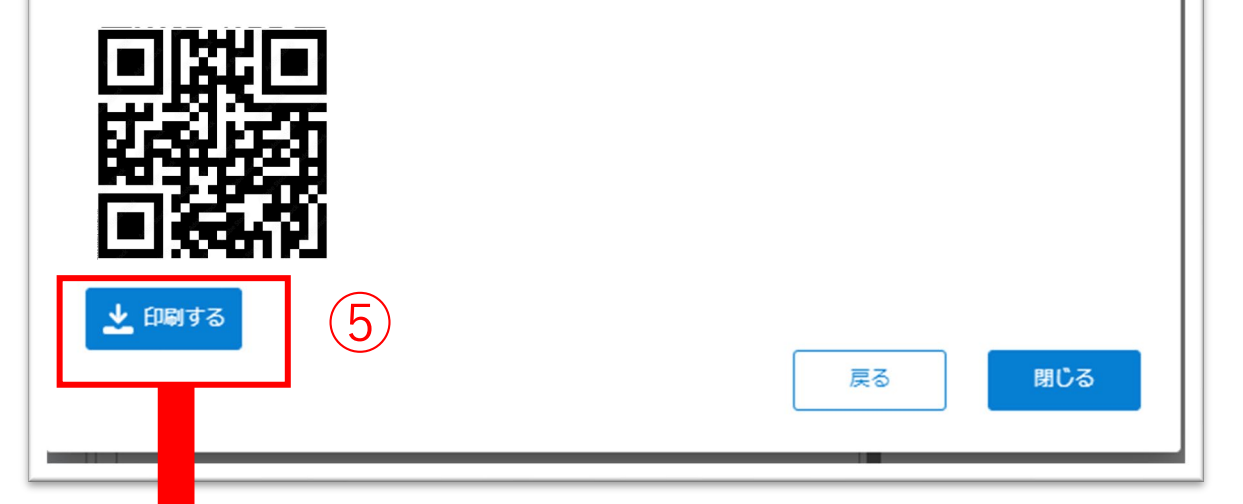

#### ※画面はご利用のブラウザによって異なります

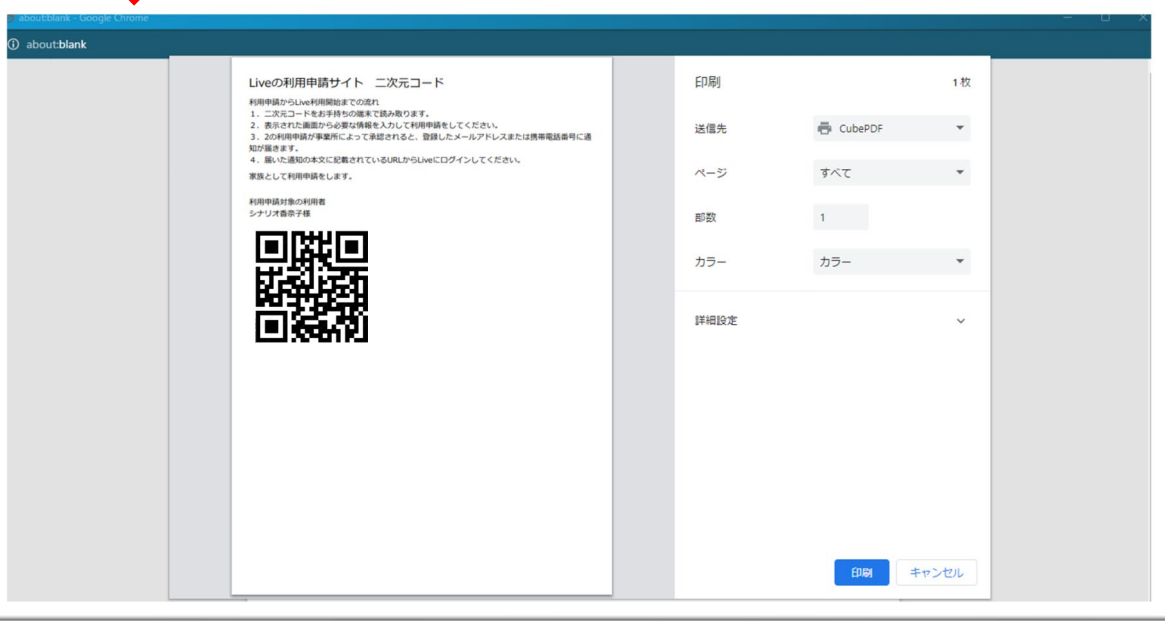

#### 家族やケア担当者を利用者のLive画面に招待します。

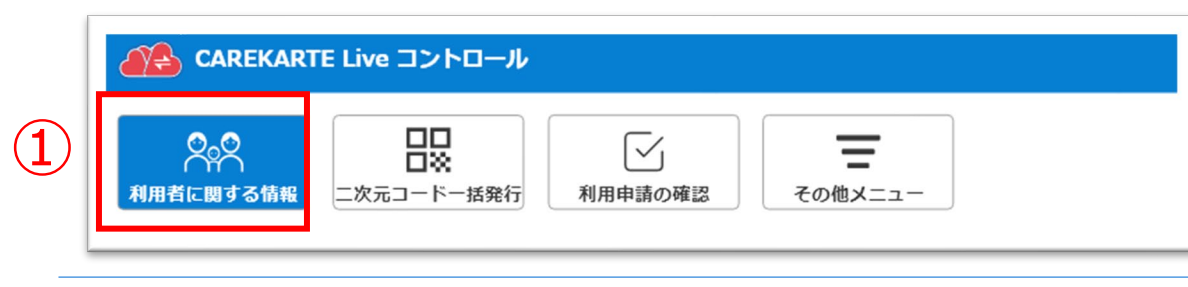

へ。<br>ペインストリングの情報 システムに関するお問い合わせはこちら ひしなりおかなこ  $\infty$ 非シナリオ香奈子♪ 昭和20年12月31日 77歳 関係者リス ② 日 関係者の登録コードを発行する ◎関係者を削除する ■ Live 家族 (らいぶ かぞく)  $\hat{\phantom{1}}$ Passアカウント  $\sim$ ログイン情報を再通知する □く ビデオ通話 続柄 子

## **4.二次元コードの一括発行**

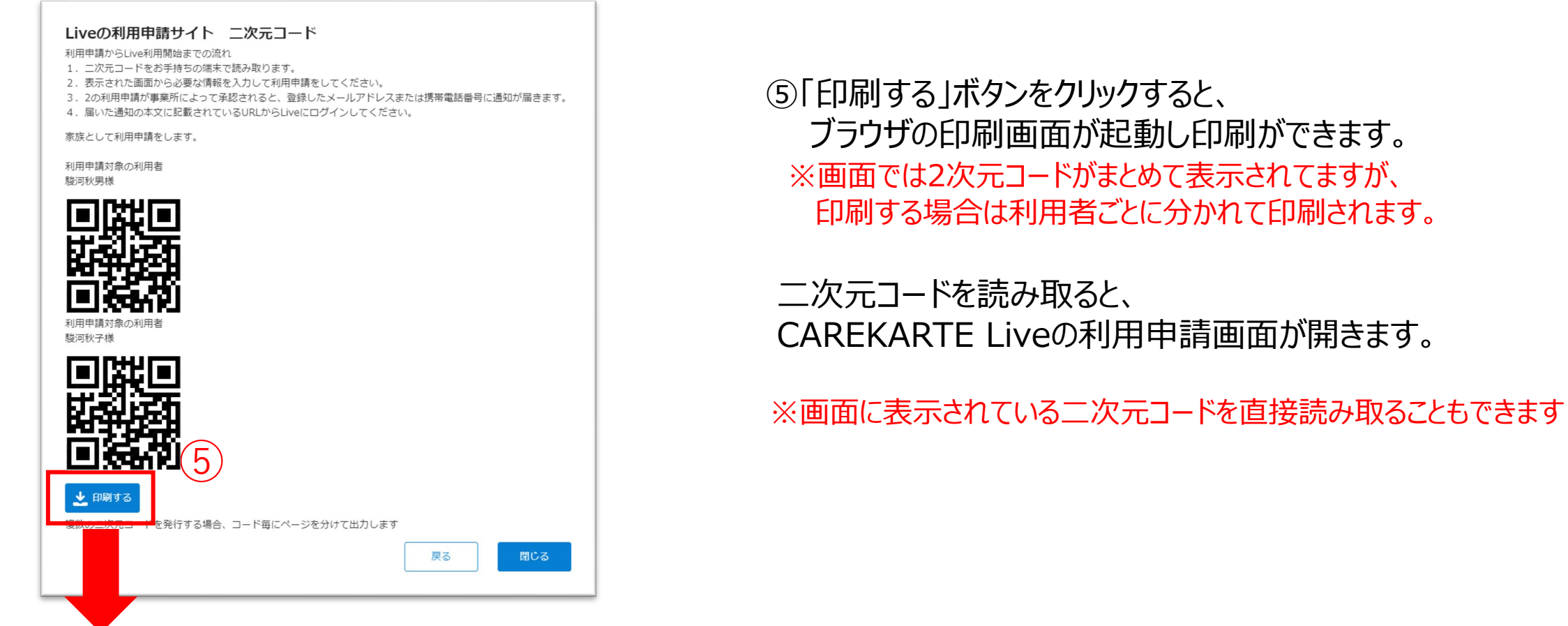

#### ※画面はご利用のブラウザによって異なります

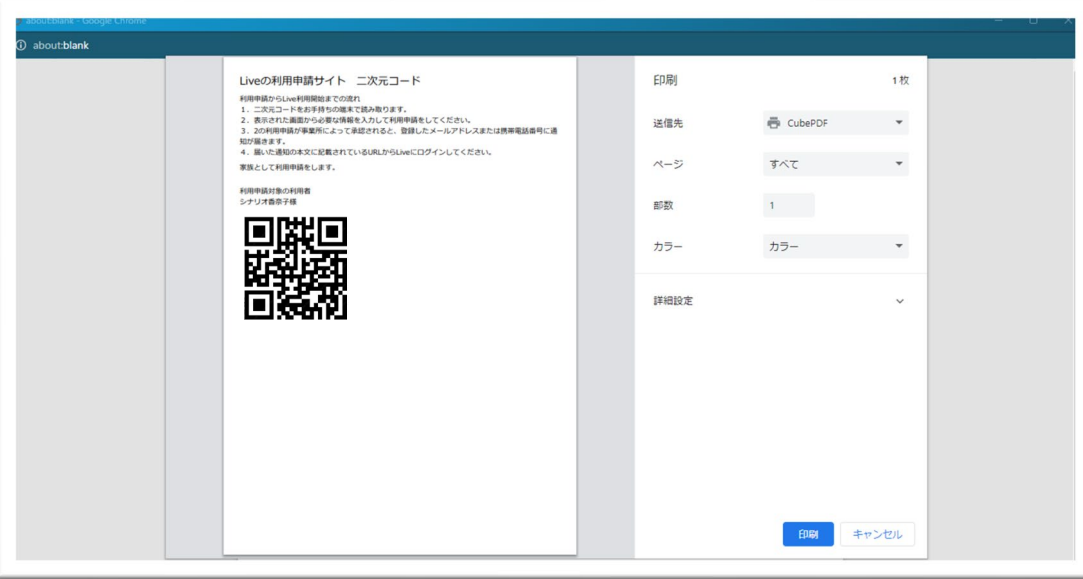

#### 家族やケア担当者を利用者のLive画面に招待するための二次元コードを一括発行します。

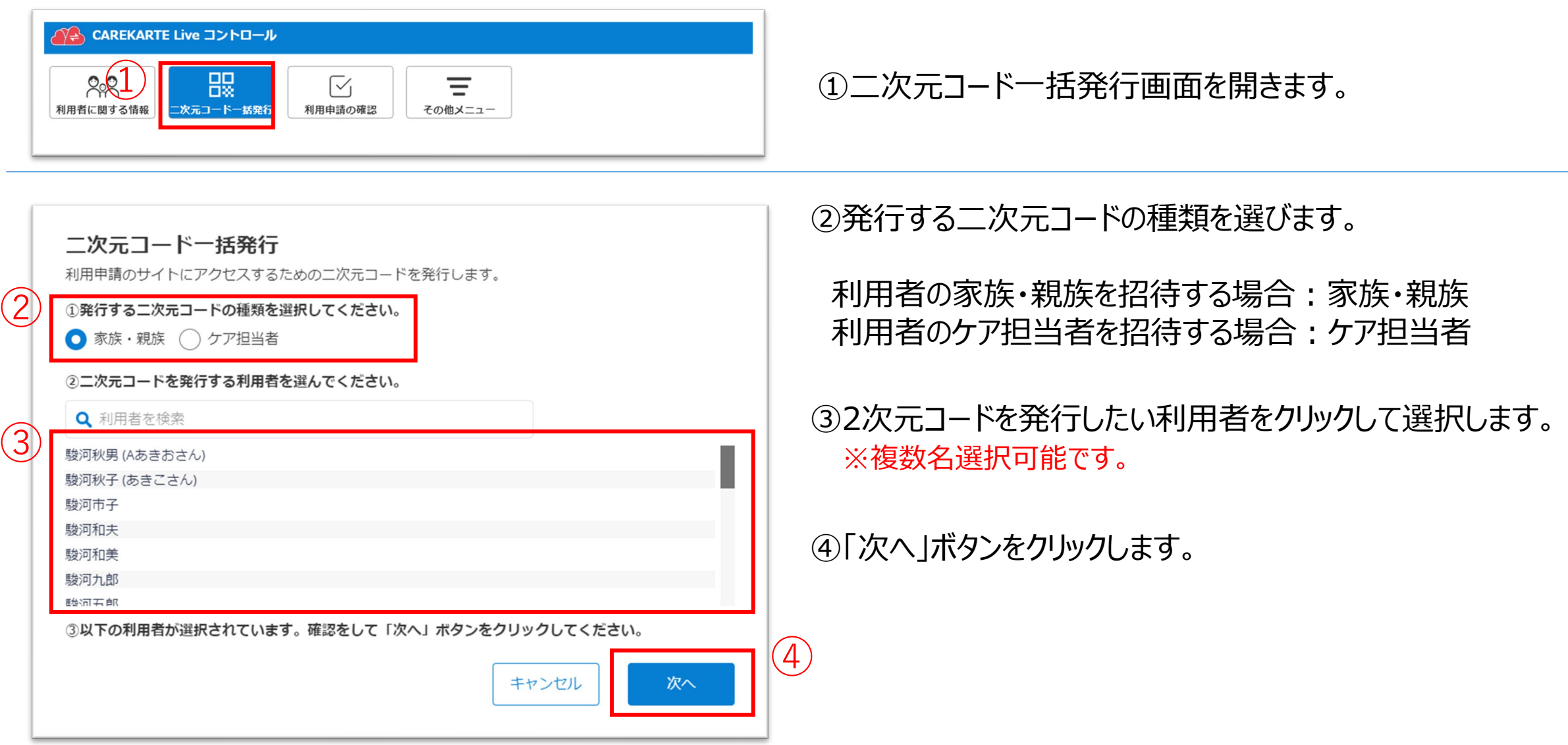

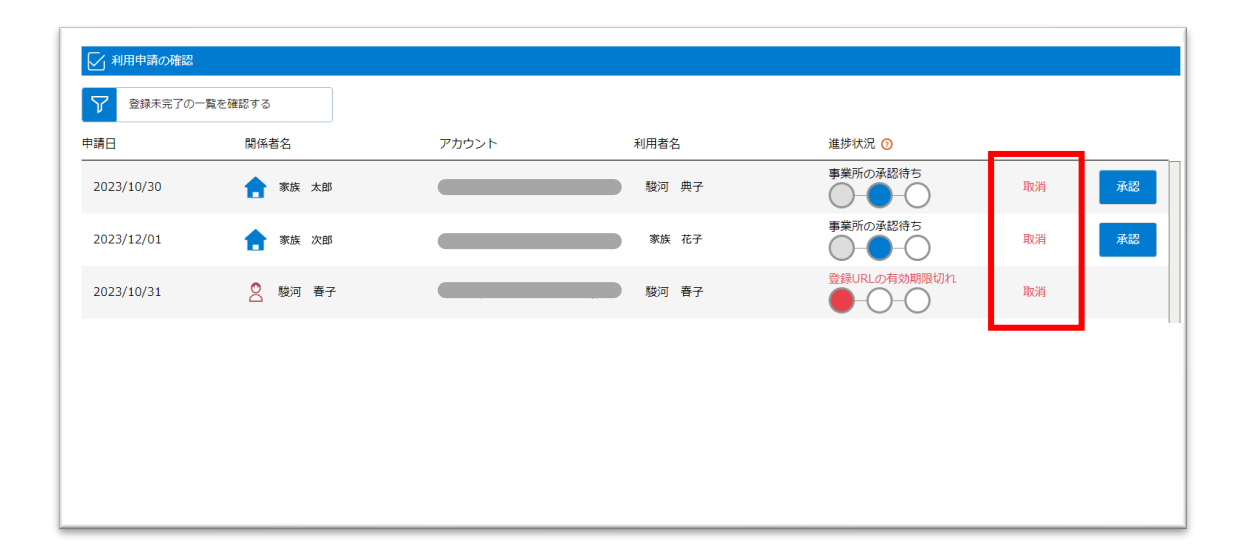

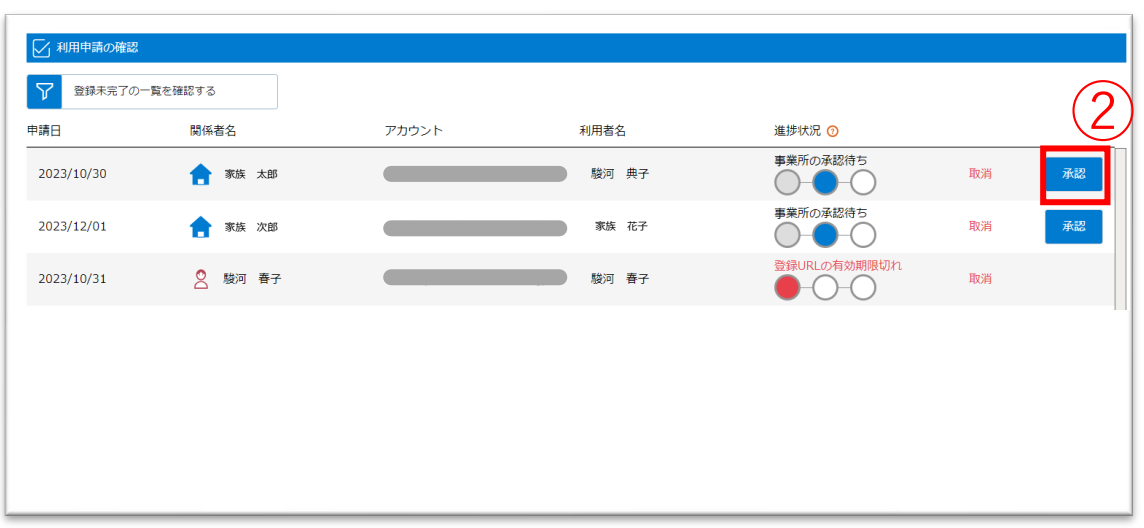

## **5.関係者の利用申請 承認**

①利用申請の確認画面を開きます。

③「OK」ボタンをクリックします。

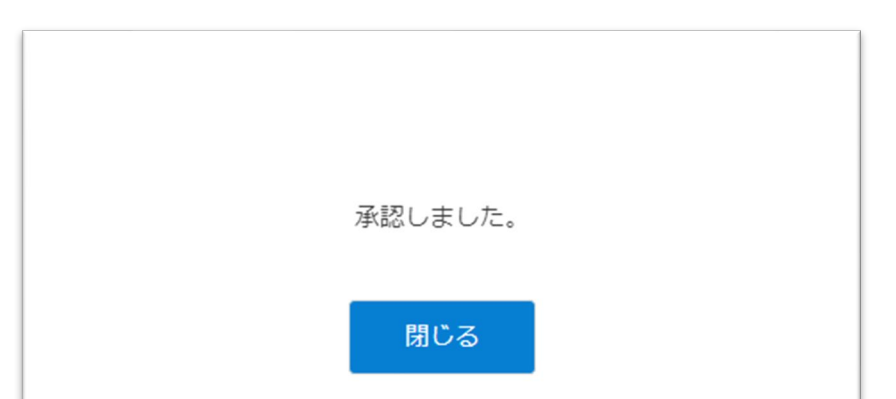

### ②「承認する」ボタンをクリックします。

#### 【利用申請を承認せずに取り消したい場合】

「取消」ボタンから申請を取り消すことができます。

#### 取り消した利用申請の関係者は、Liveにログインすることが できません。

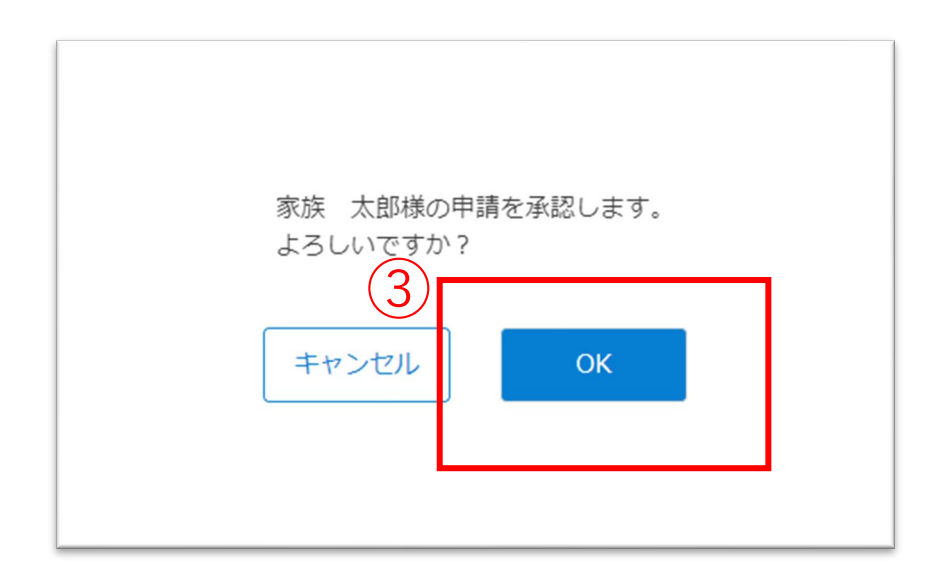

承認が完了すると、左の画面が表示されます。

利用申請をした関係者のメールアドレス または 携帯電話番号に、LiveのログインURLを通知します。

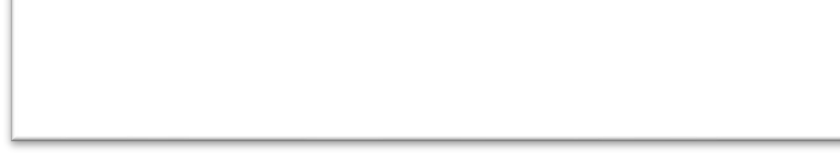

#### 家族やケア担当者からの利用申請を承認(または取り消し)します。

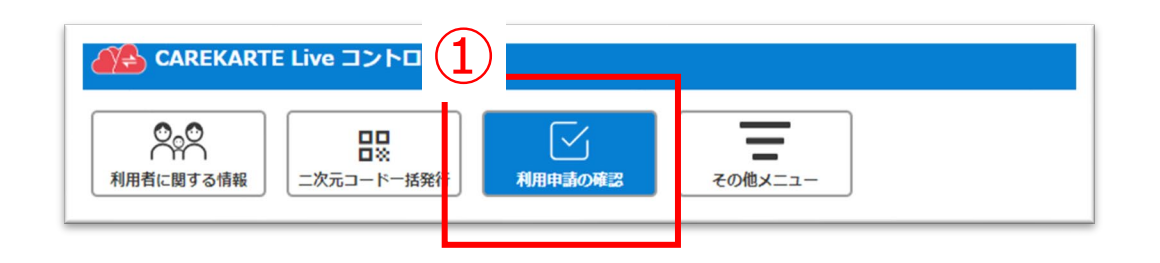

①利用者に関する情報画面を開きます。

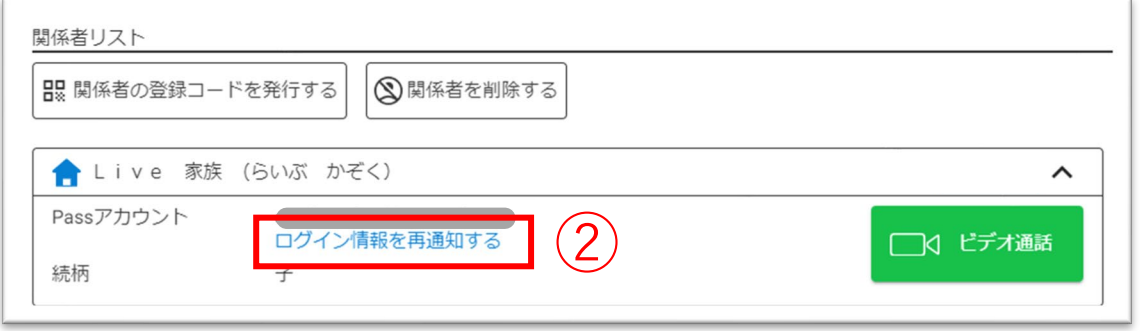

## **6.関係者情報\_①ログイン情報の再通知**

②「ログイン情報を再通知する」ボタンをクリックします。

③「OK」ボタンをクリックします。

— 3 → Terminal Microsoft → BIT → 関係者のメールアドレスまたは携帯電話番号に<br>
→ 3 → Terminal Microsoft → CAREKARTE LiveのログインURLを通知します。

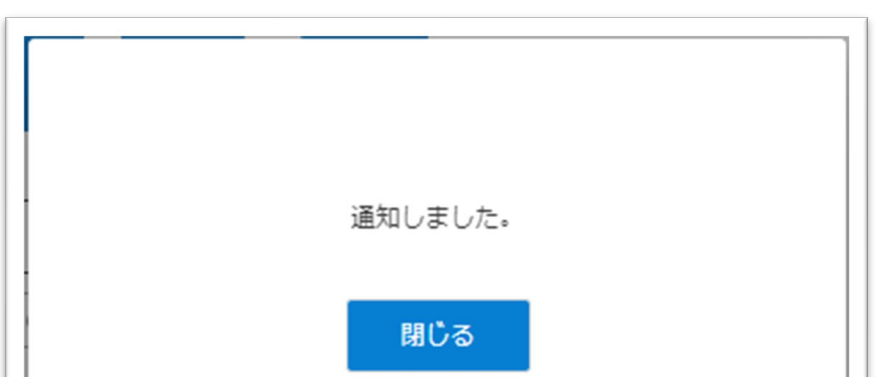

※利用停止中の関係者にはログイン情報を再通知することが できません。

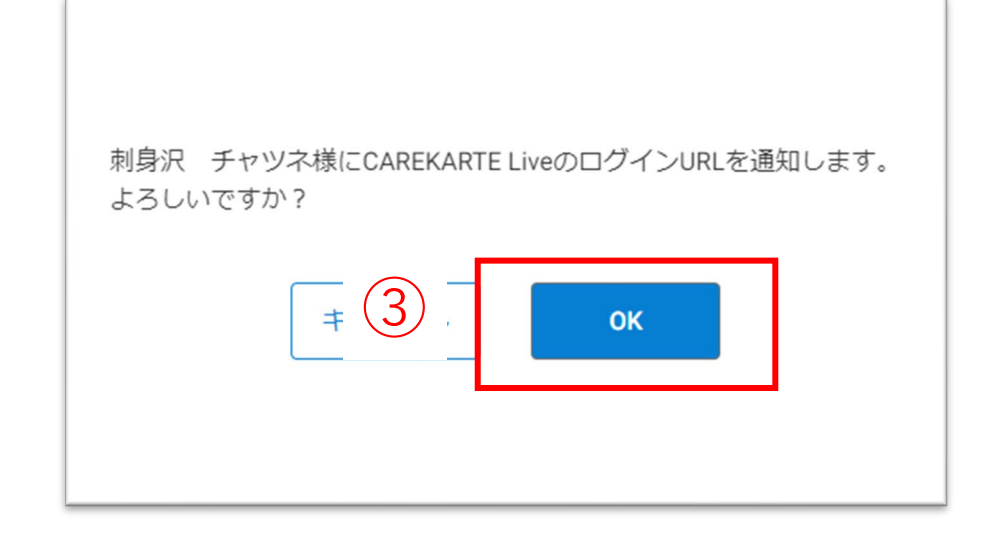

通知が完了すると左の画面が表示されます。

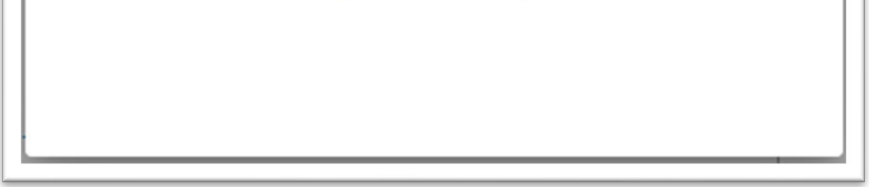

家族やケア担当者のアカウントに対して、LiveのログインURLを再通知します。

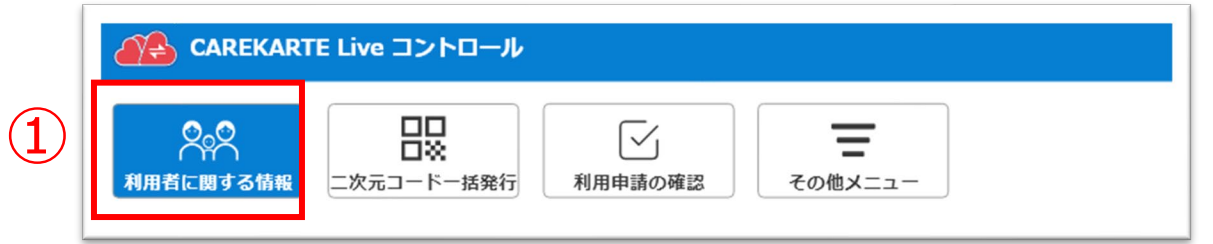

## **6.関係者情報\_②削除**

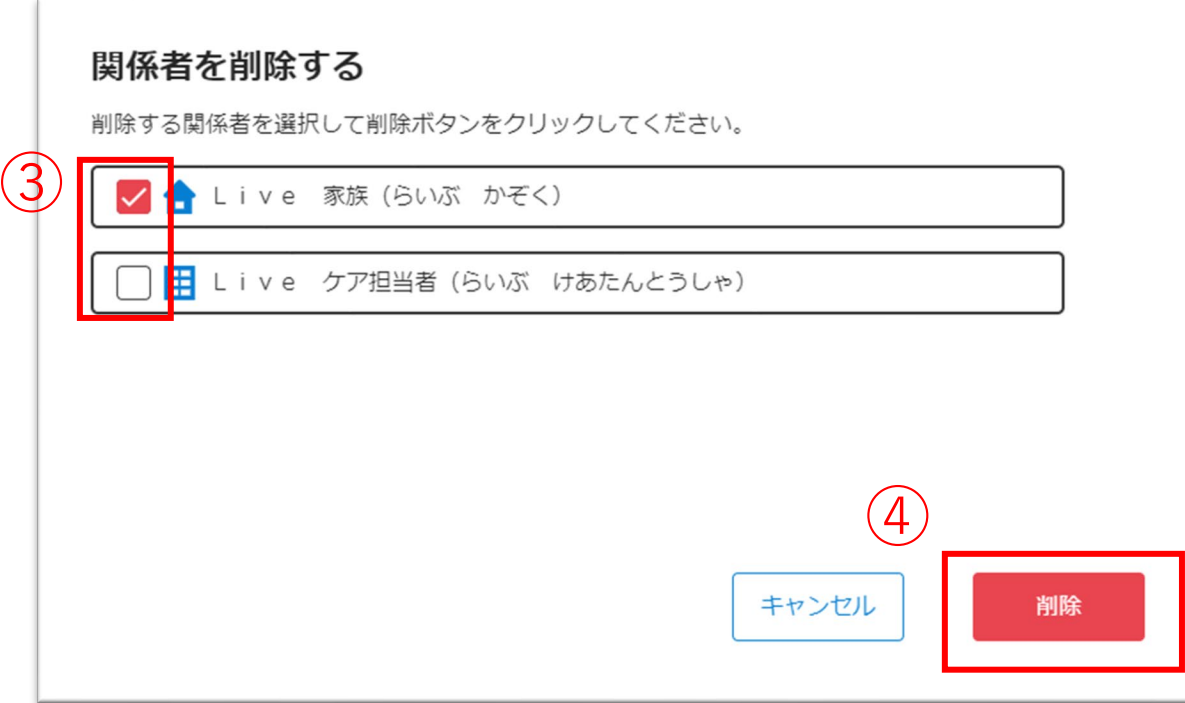

③利用者の関係者から削除したい関係者にチェックを入れます。

⑤「OK」ボタンをクリックします。

対象の関係者を削除します。

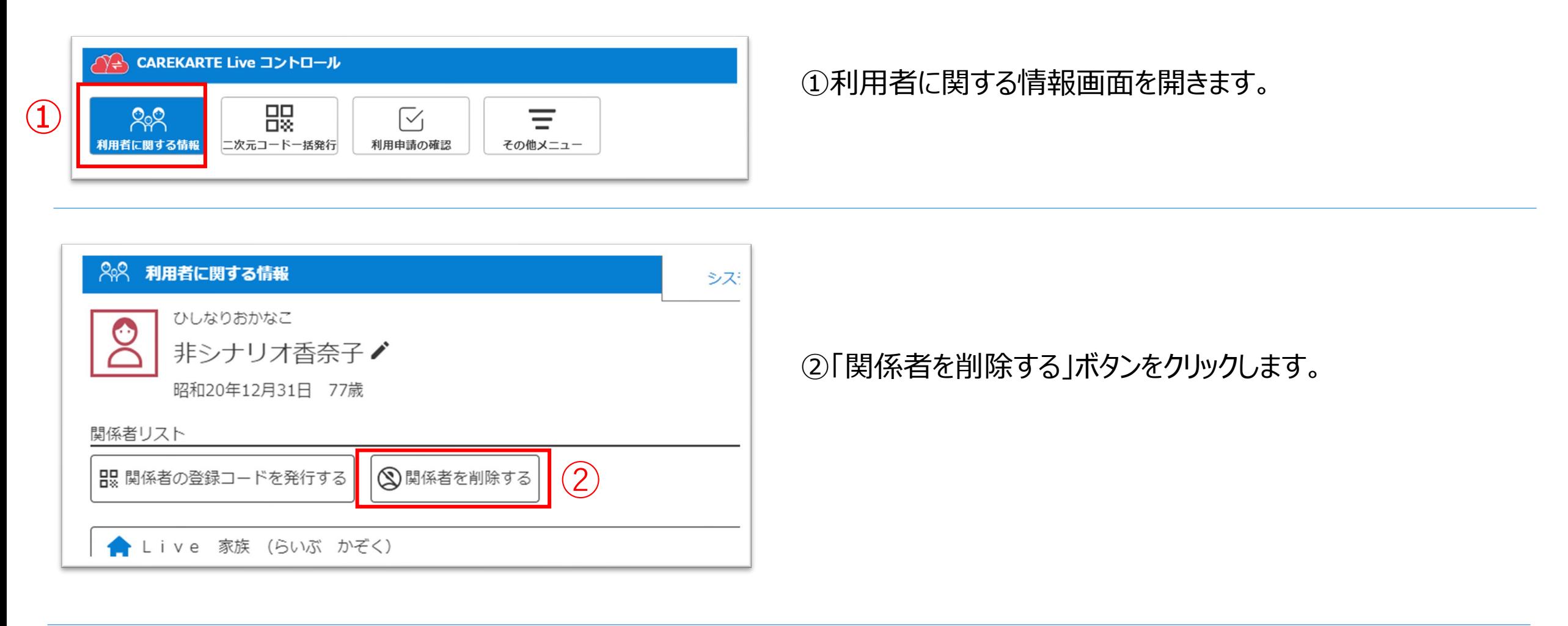

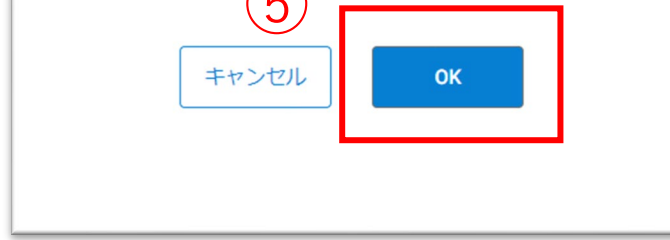

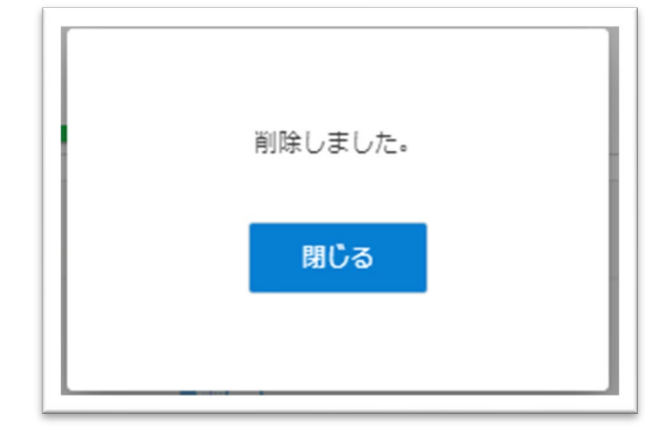

④「削除」ボタンをクリックします。

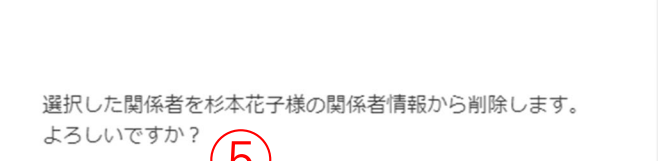

※関係者から削除しても、CAREKARTE Passは削除されません

#### 削除が完了すると、左の画面が表示されます。

削除した関係者のメールアドレスまたは携帯電話番号に 通知します。

#### 利用者の関係者リストから家族やケア担当者のアカウントを削除してLiveの利用を停止します。

ビデオ通話でカメラとマイクを使用するために、ご利用のブラウザで以下の設定を行ってください。

#### 【Edge】設定>Cookieとサイトのアクセス許可>カメラ>「アクセスする前に確認する」をON (マイクも同様) 【Chrome】 設定>プライバシーとセキュリティ>カメラ>「サイトがカメラの使用を要求できるようにする」にチェック(マイクも同様)

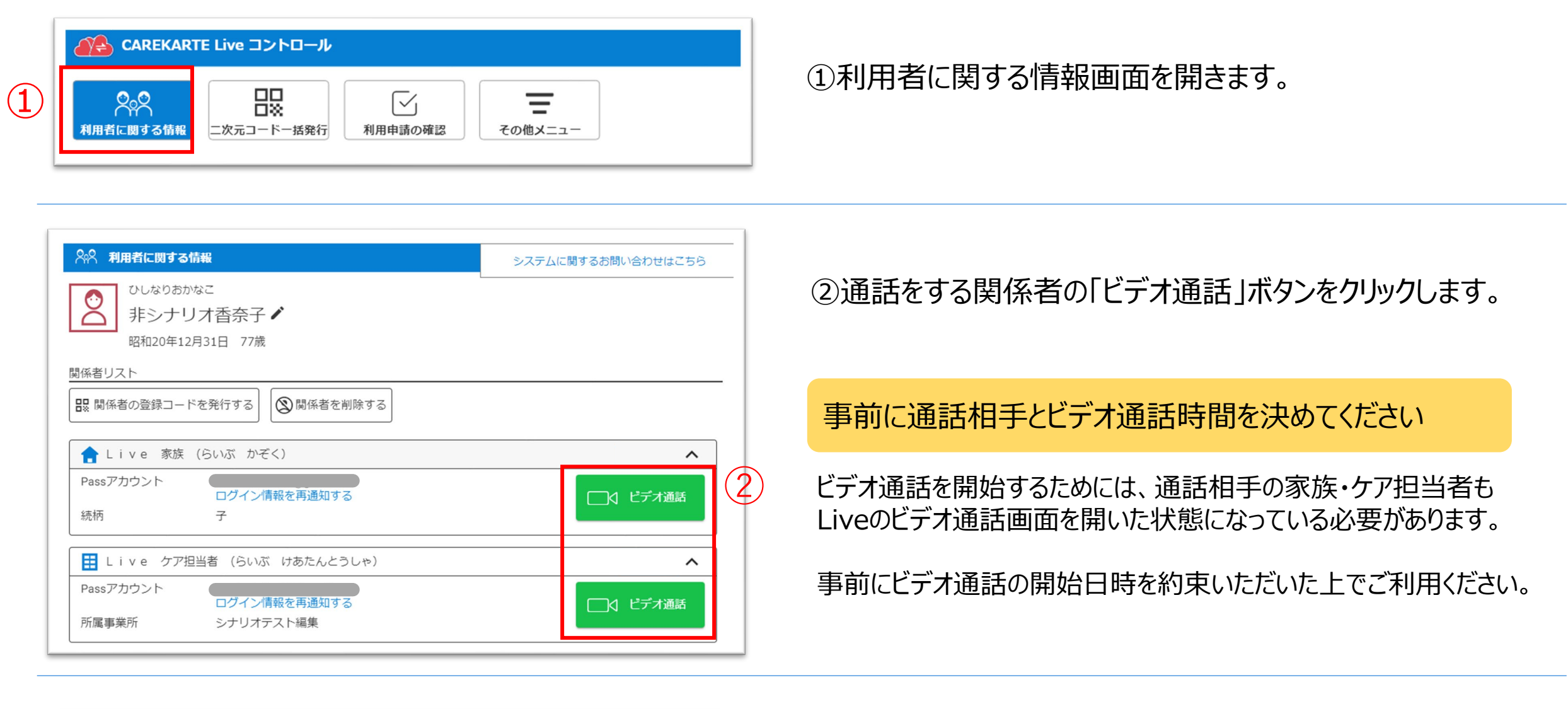

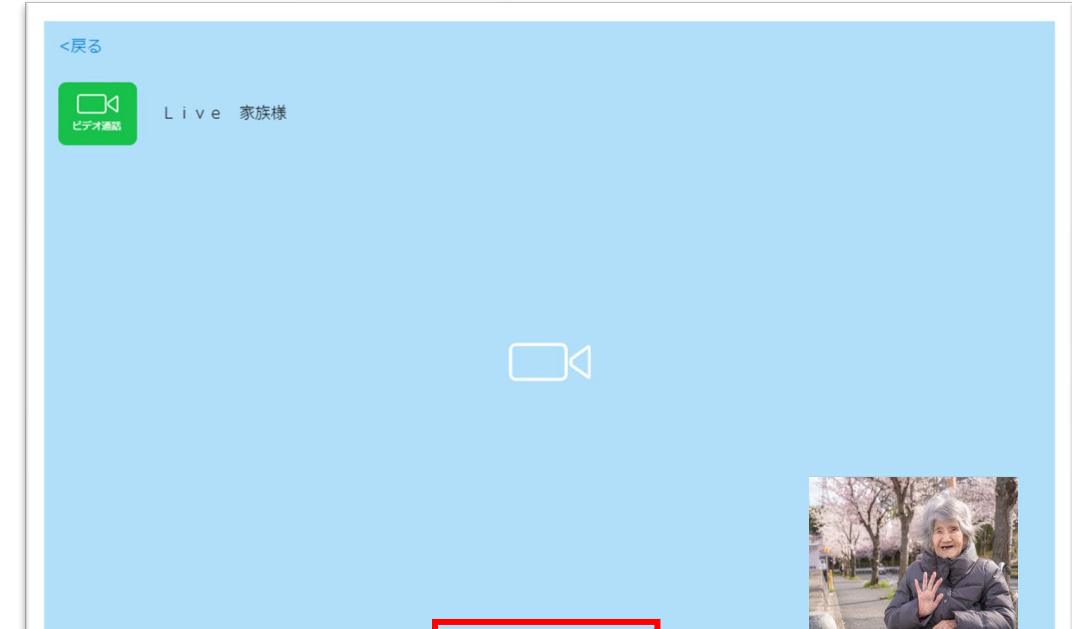

#### ④ビデオ通話を終了する場合は、 「終了する」ボタンをクリックします。

## **7.ビデオ通話**

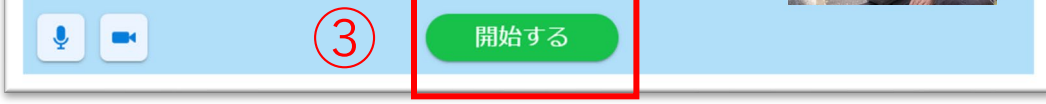

③「開始する」ボタンをクリックすると、 通話相手のCAREKARTE Live画面に発信します。

相手が「開始する」ボタンをクリックすると、 ビデオ通話が開始します。

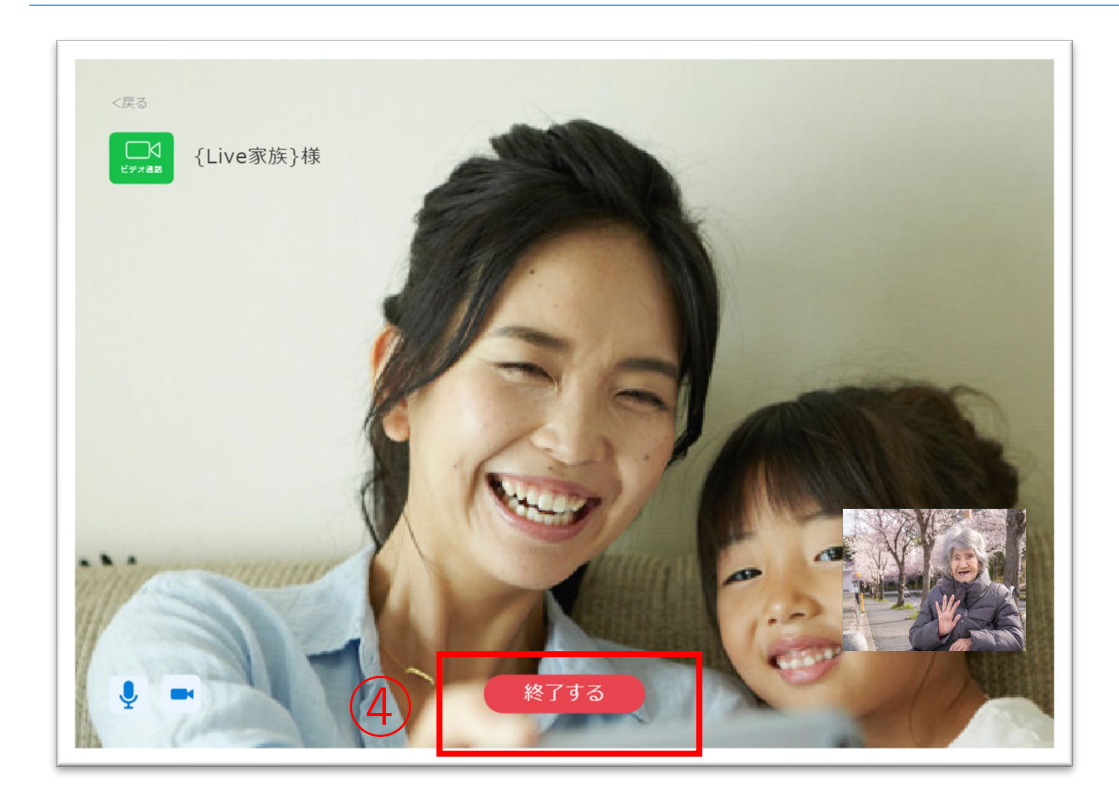

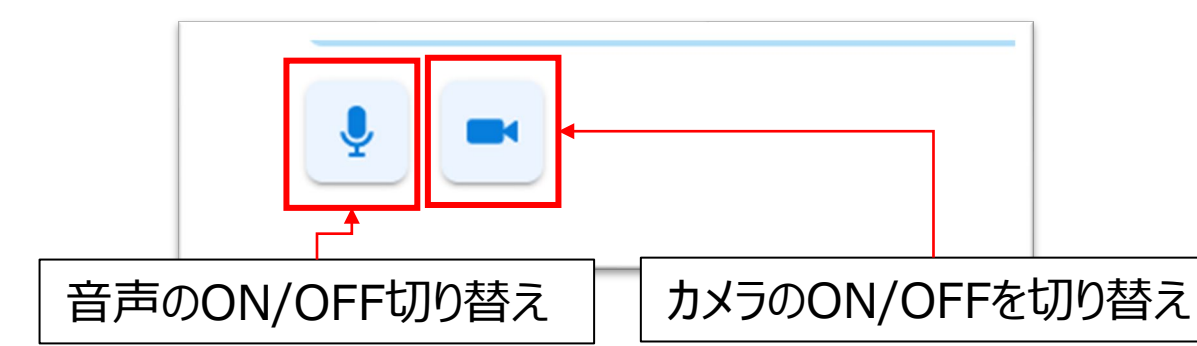

#### 家族やケア担当者とビデオ通話をします。

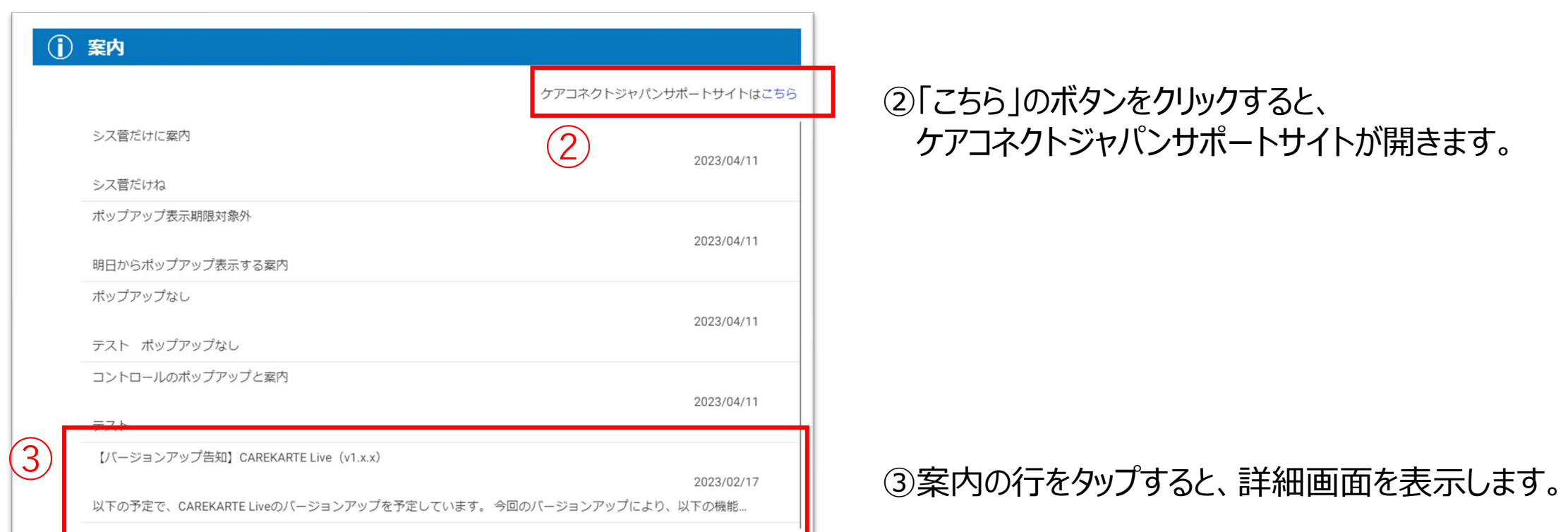

①その他メニューから案内画面を開きます。

#### 案内の詳細画面

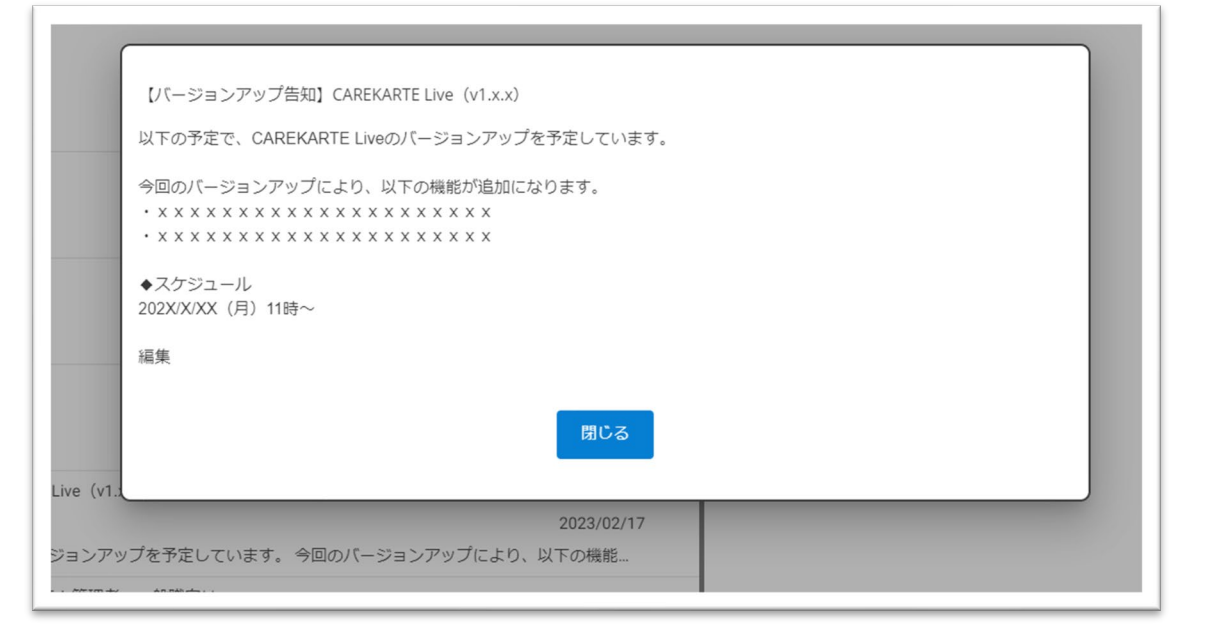

#### CAREKARTE Liveを運営するケアコネクトジャパンから、バージョンアップ情報やシステムに関するお知らせを表示します。

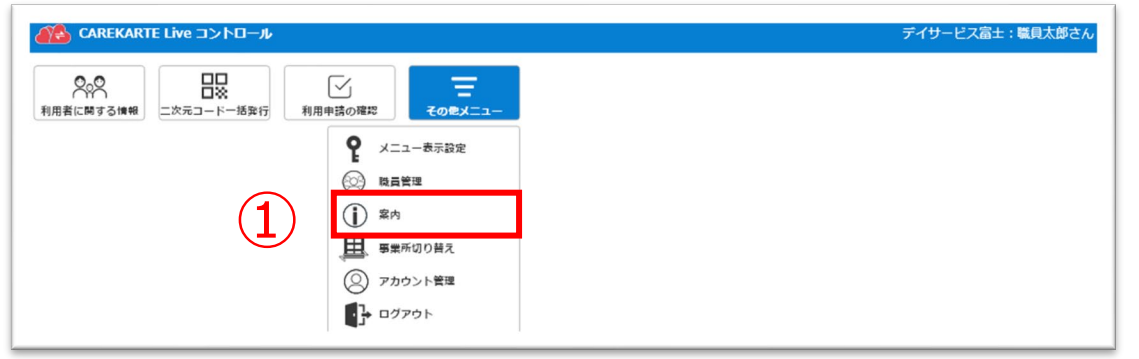

## **9.アカウント管理(CAREKARTE Pass)\_①アカウント名・ふりがなの変更**

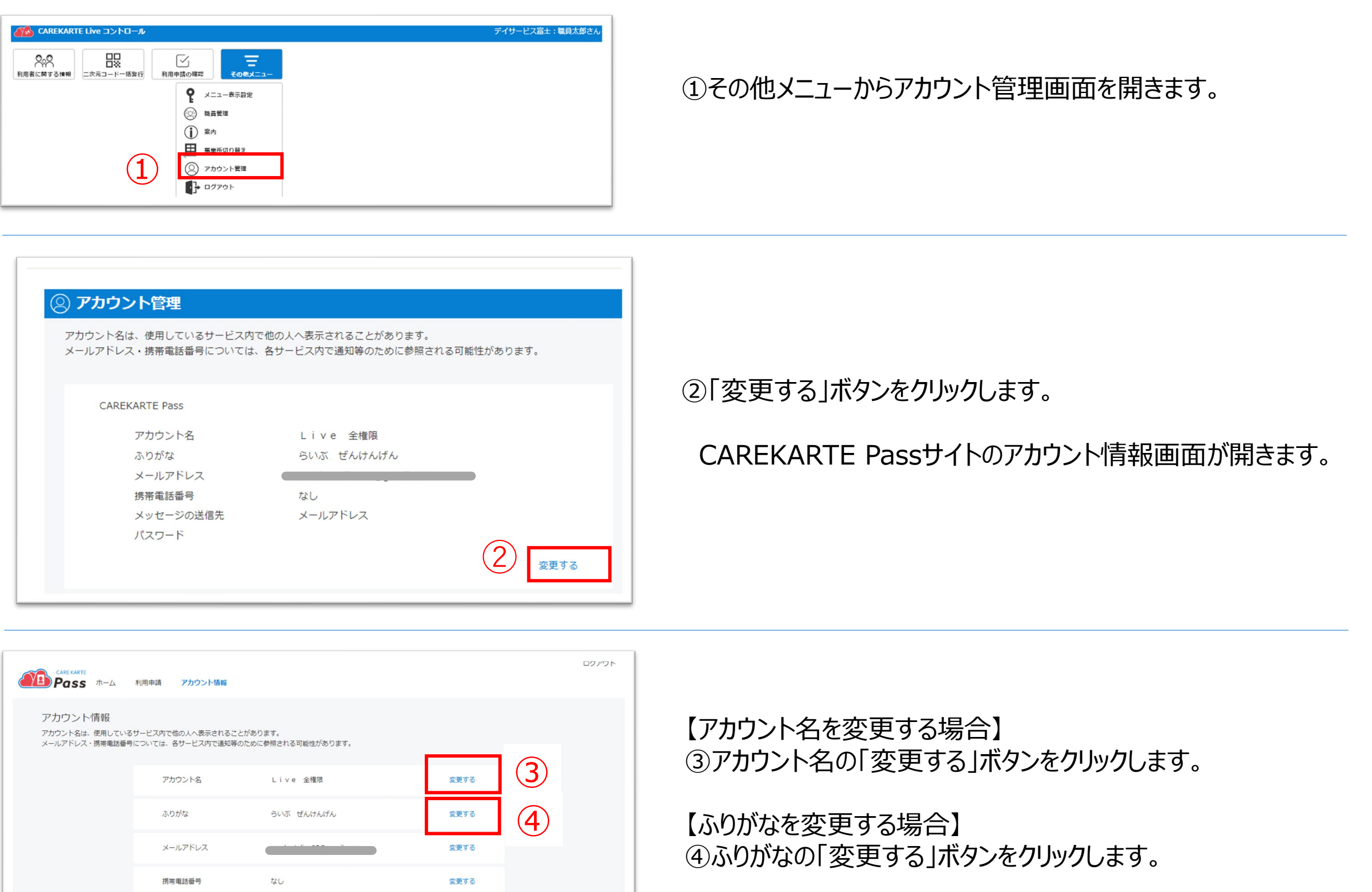

#### アカウント名の変更画面 ふりがなの変更画面

メッセージの送信先

パスワード

メールアドレス

#### アカウント名の変更 ふりがなの変更 姓(ふりがな)\* 姓 ⑤ Live らいぶ 名(ふりがな)\*  $\overleftrightarrow{\mathbf{a}}^\star$  $\overline{\phantom{a}}$

変更する

#### ⑤変更内容を入力します。

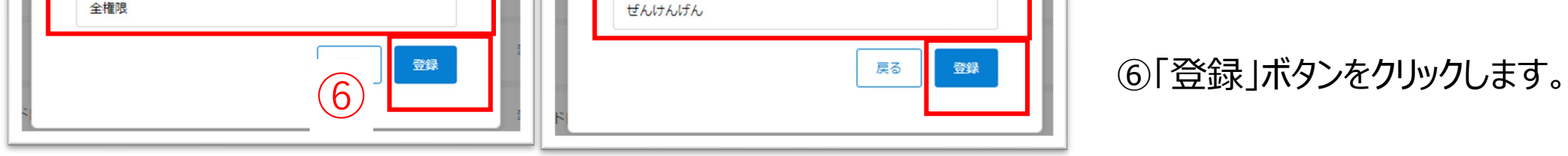

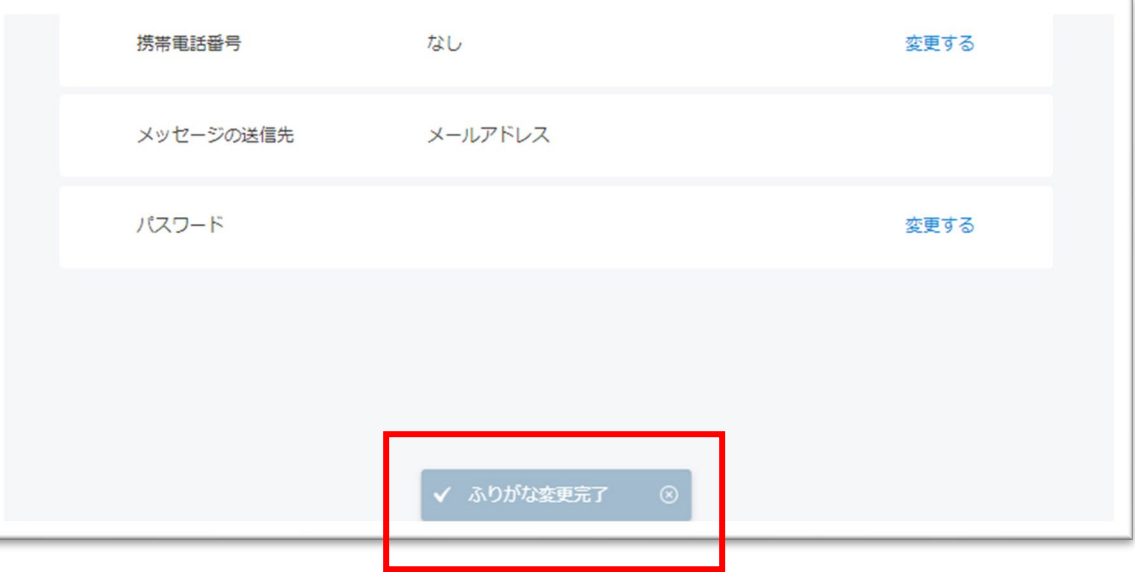

#### 変更が完了すると、 画面下部に完了のメッセージが表示されます。

①その他メニューからアカウント管理画面を開きます。

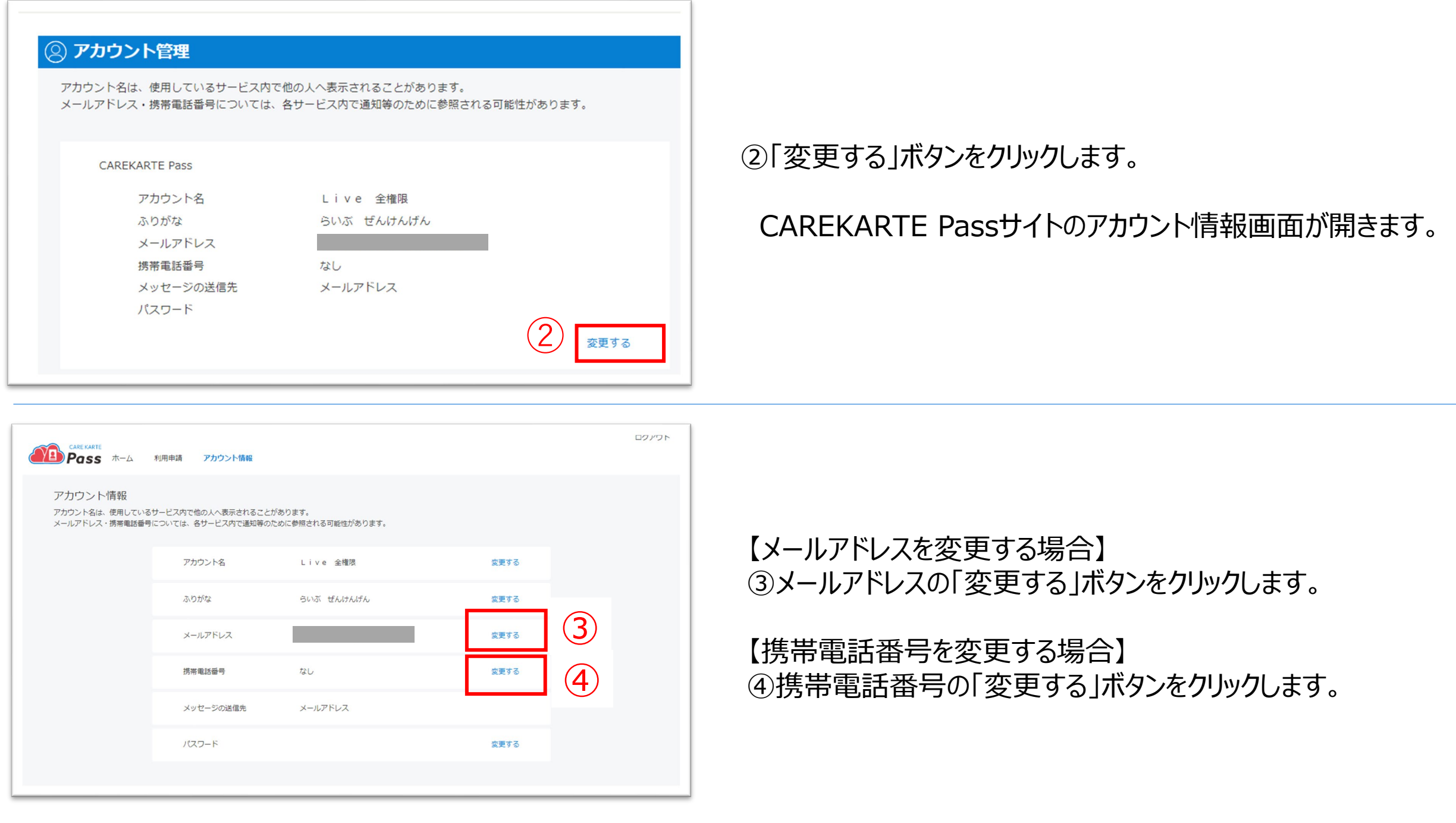

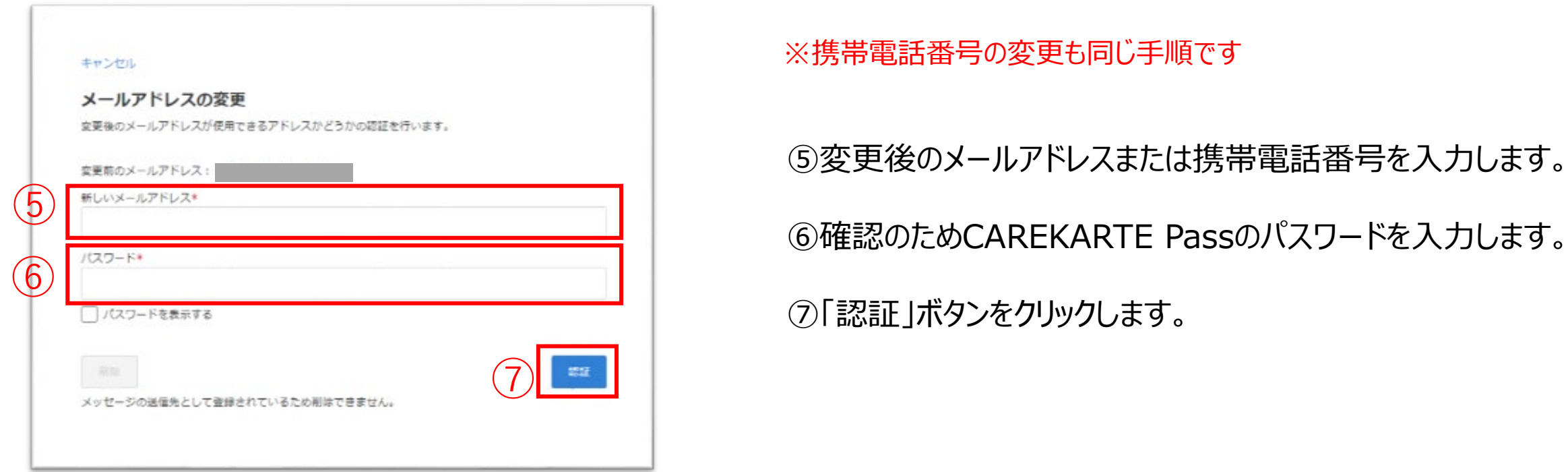

#### assのパスワードを入力します。

#### メッセージを送信

メッセージを送信しました。

メッセージに記載されたURLから、変更の手続きを行ってください。 メッセージが届かない場合は、再度登録内容をご確認ください。

アカウント情報へ戻る

## **9.アカウント管理(CAREKARTE Pass)\_②メールアドレス・携帯電話番号の変更(1/2)**

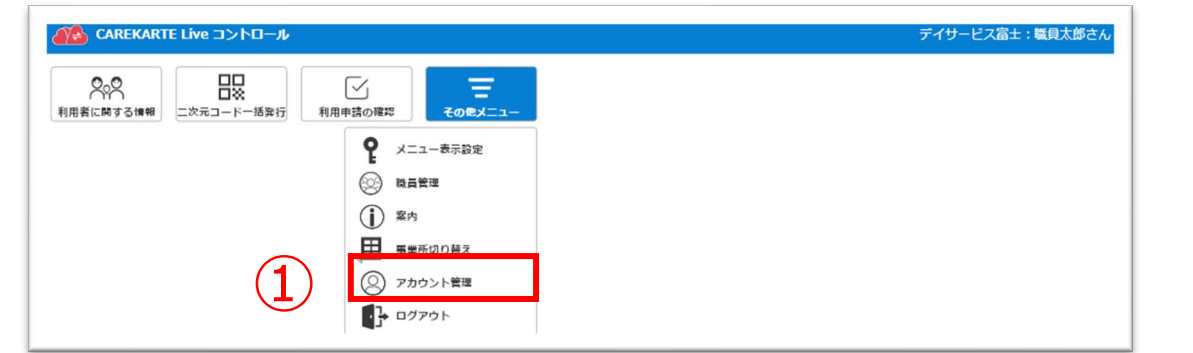

#### 入力したメールアドレスまたは携帯電話番号に、 確認の通知が送信されます。

⑧届いたメッセージに記載のURLをクリックします。

※画面はご利用のメールサービスによって異なります

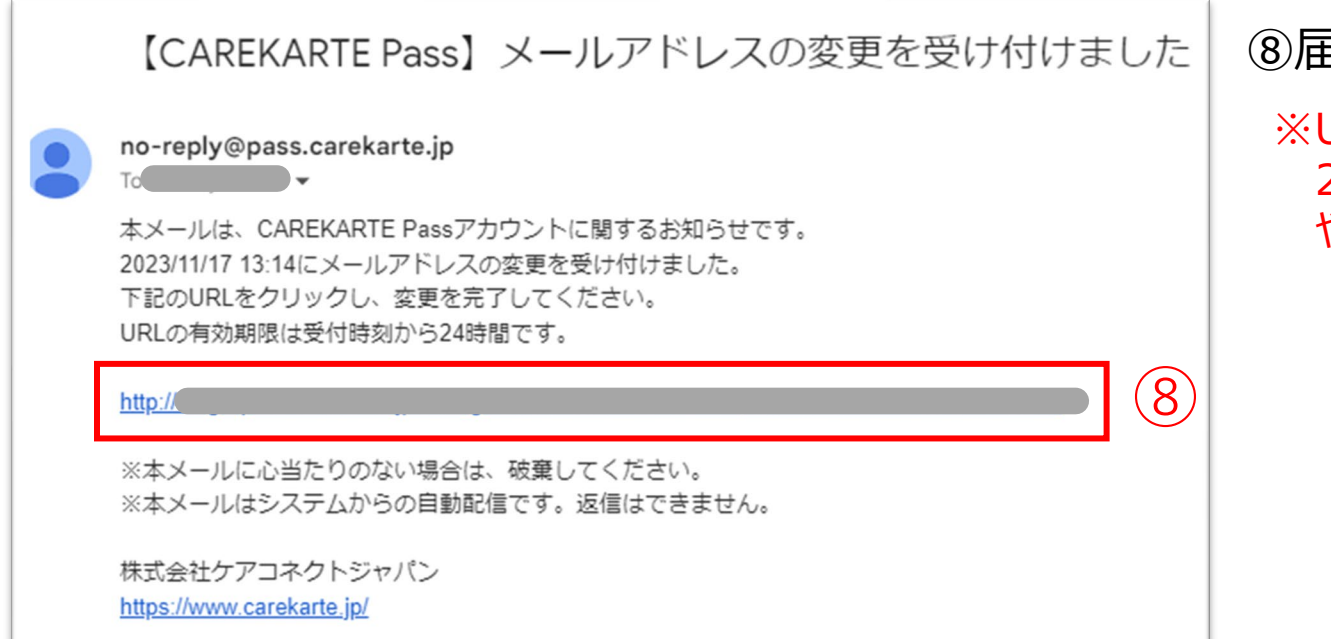

※URLの有効期限は24時間です。 24時間を過ぎてしまった場合は、もう一度①の手順から やり直してください。

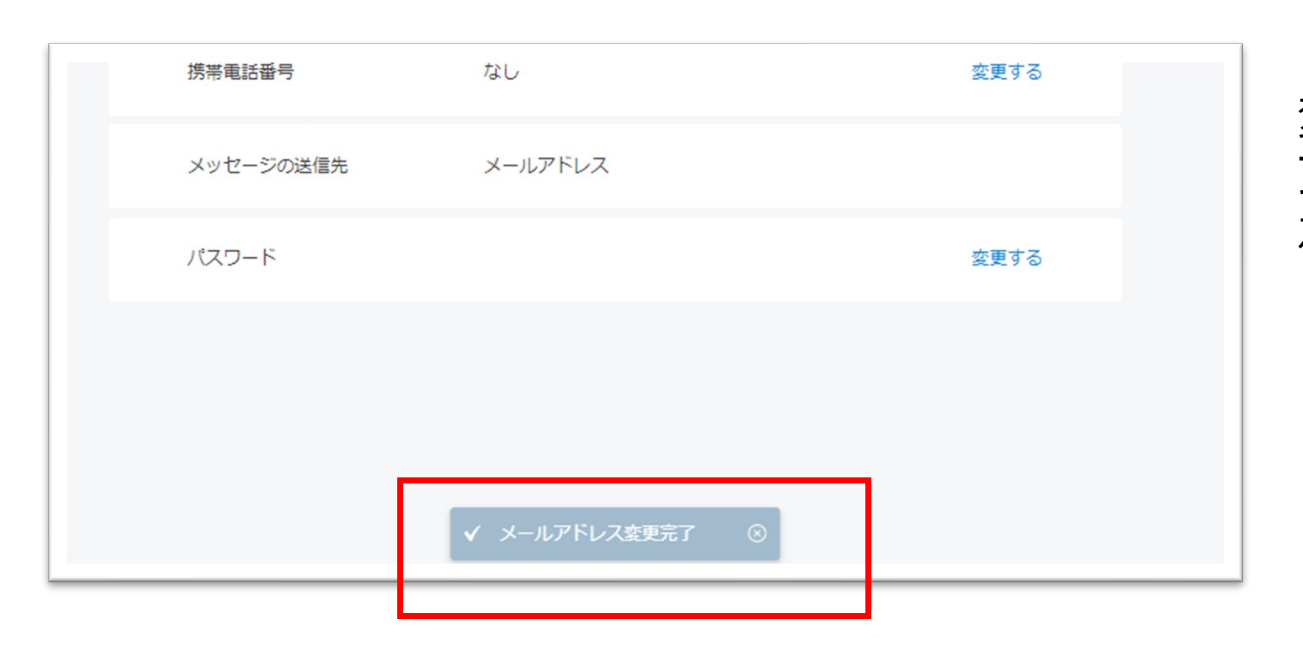

変更が完了すると、 ブラウザでCAREKARTE Passのアカウント管理画面が開き、 左のメッセージが表示されます。

## **9.アカウント管理(CAREKARTE Pass)\_②メールアドレス・携帯電話番号の変更(2/2)**

## **9.アカウント管理(CAREKARTE Pass)\_③パスワードの変更**

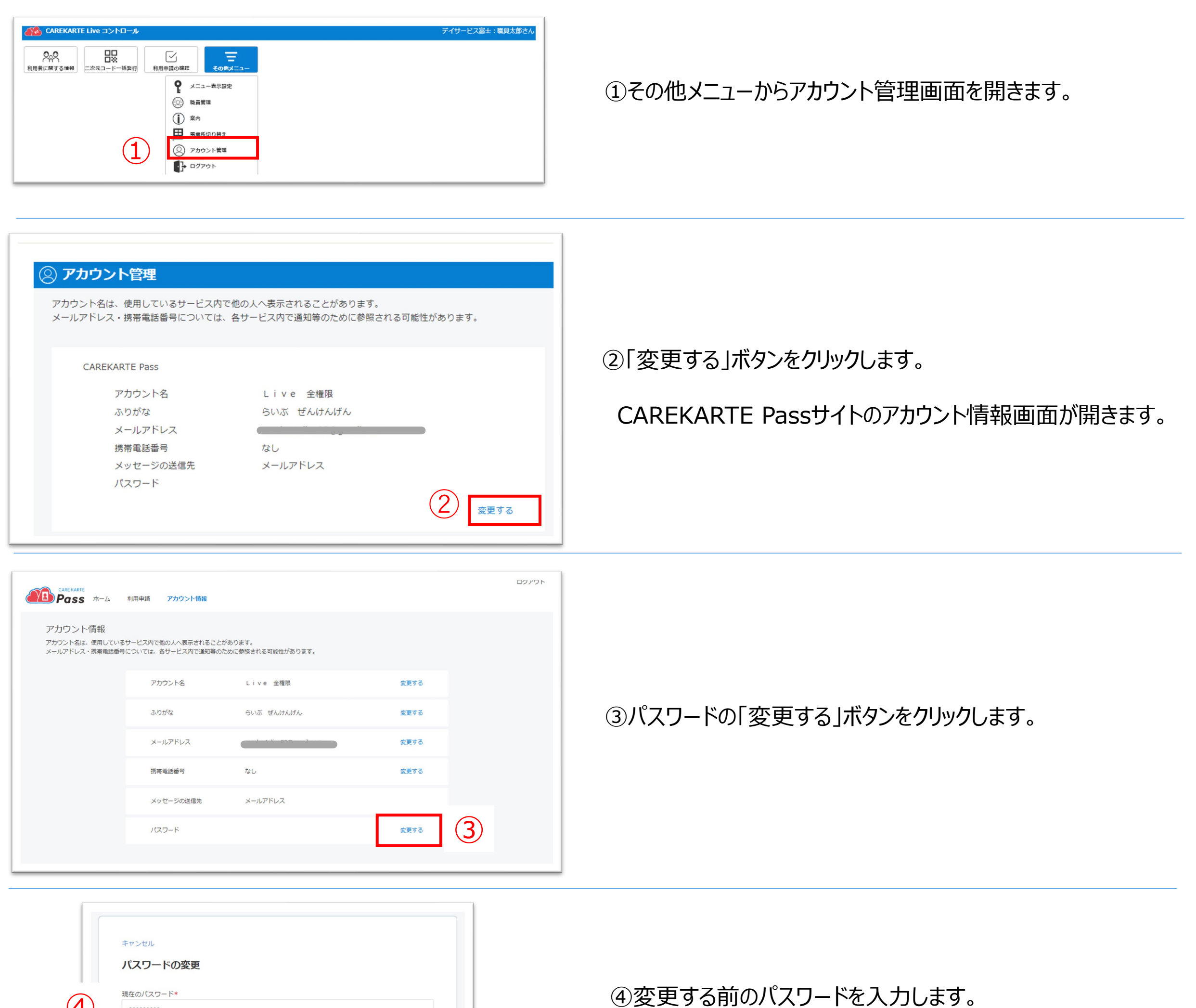

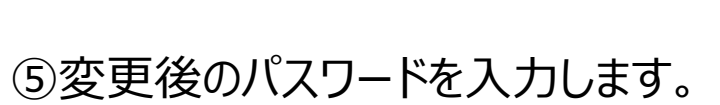

#### ⑥確認のため、変更後のパスワードをもう一度入力します。

#### ②「登録」ボタンをクリックします。

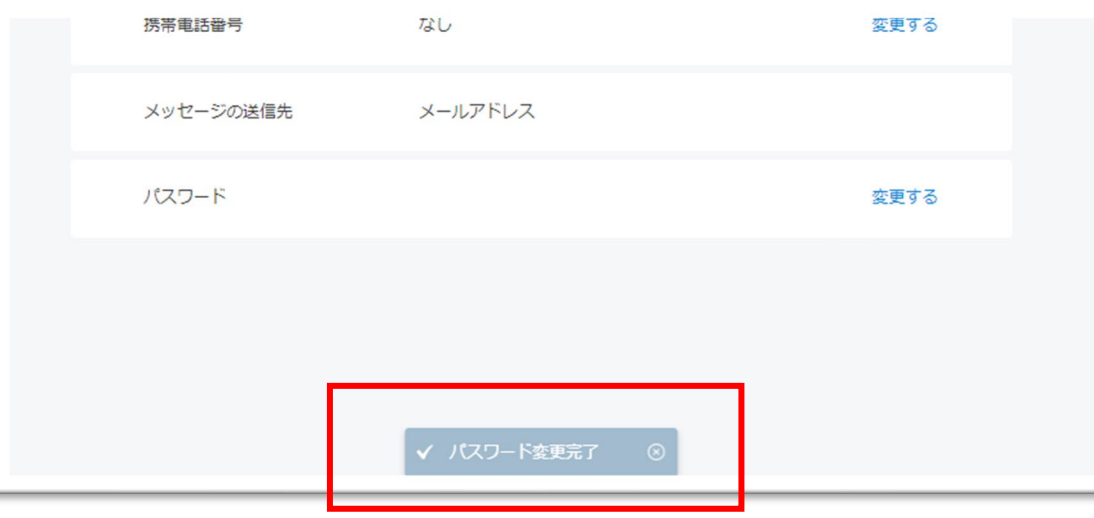

④

現在のパスワード\* .........

新しいパスワード\*

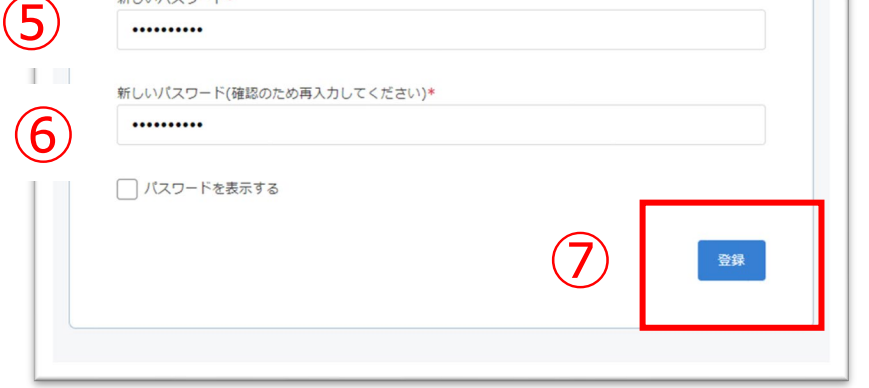

半角8文字以上で入力してください。<br>半角記号・半角英大文字・半角英小文字・半角数字をそれぞれ1つ以上使用してください。

利用可能記号は @ # \$ % & ? | です。

#### 変更が完了すると、 画面下部に完了のメッセージが表示されます。

①その他メニューからメニュー表示設定画面を開きます。

②システム管理者がログインした時のメニュー表示設定をします。 ③一般職員がログインした時のメニュー表示設定をします。 ボタンをクリックして、表示/非表示 を切り替えてください。 表示します **CO** 非表示にします 設定は変更できません 常に表示

## **10.コントロール画面のメニュー表示設定**

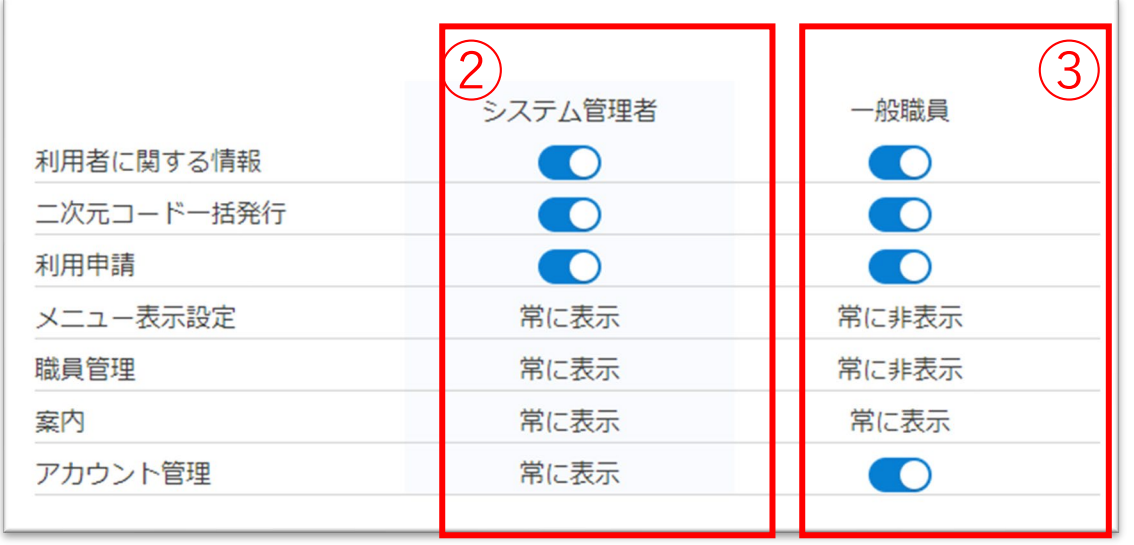

コントロール画面に表示するメニューを設定します。ログイン権限によって使用する機能を制限することができます。

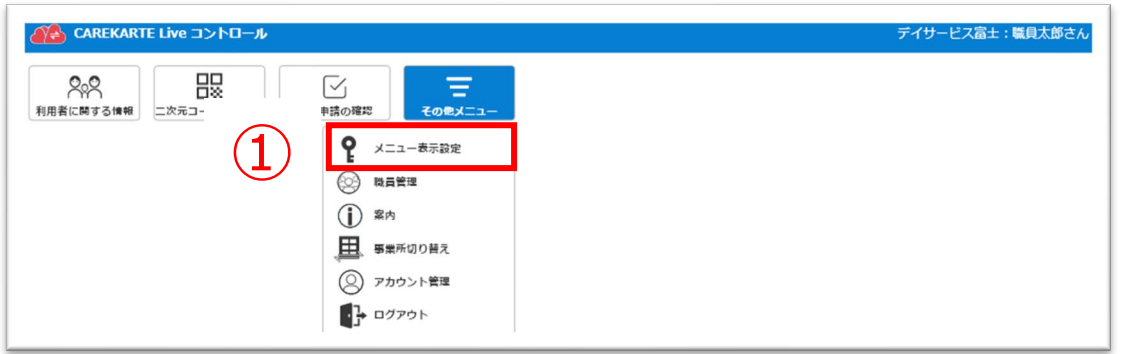

#### ①CAREKARTE Pass (ケアカルテパス)の メールアドレスまたは携帯電話番号とパスワードを入力します。

②「ログイン」ボタンをタップします。

#### ログインに成功すると、ホーム画面が開きます。

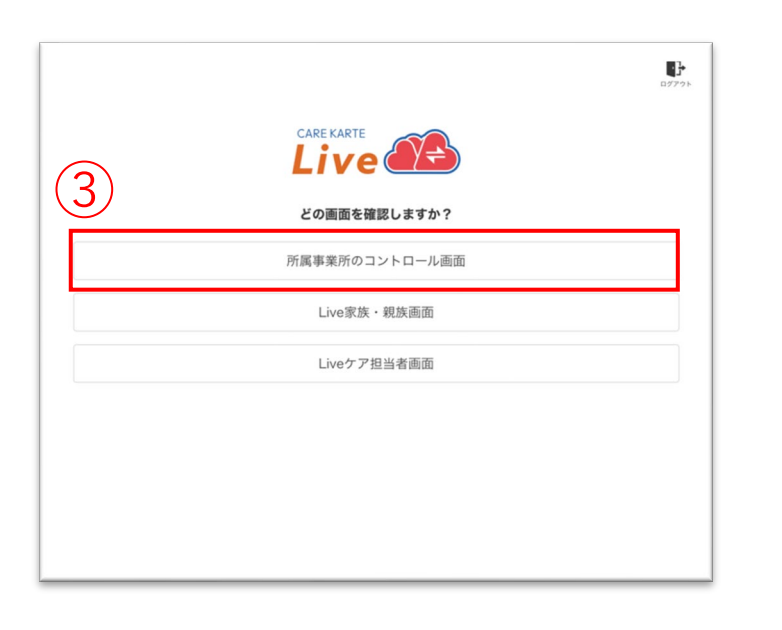

## **1.基本操作\_①ログイン**

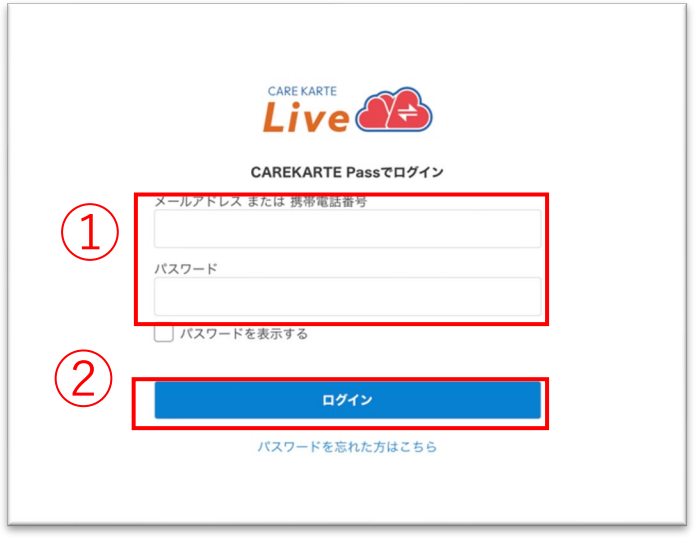

③「所属事業所のコントロール画面」をタップします。

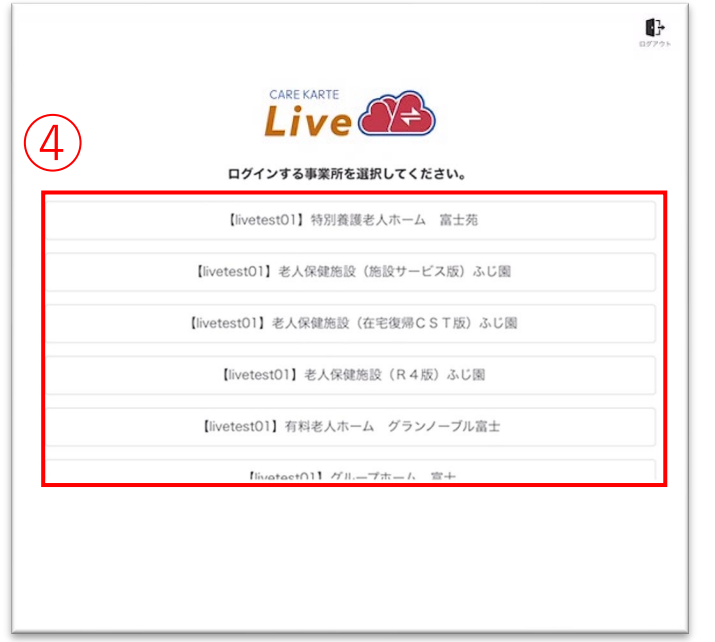

④リストの中からログインする事業所をタップします。

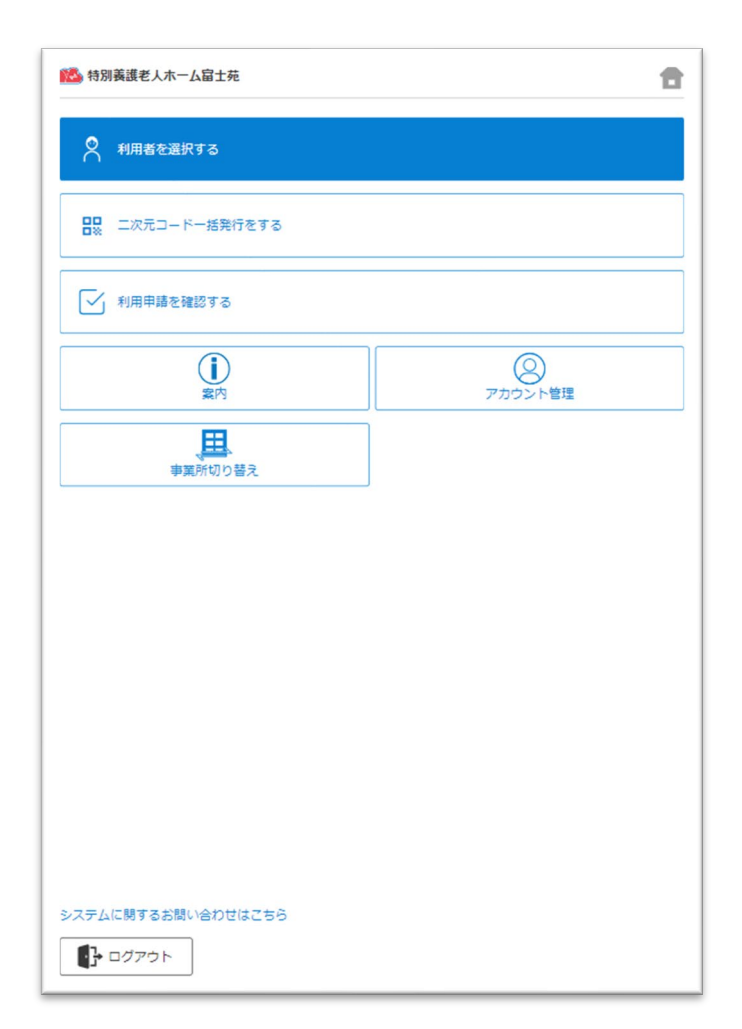

CAREKARTE Liveを職員・家族・ケア担当者の複数権限で 利用している場合に表示されます。

それ以外の方は自動でスキップします。

CAREKARTE Passが複数の事業所に登録されている場合に 表示されます

それ以外の方は自動でスキップします。

①ホーム画面から「ログアウト」ボタンをタップします。

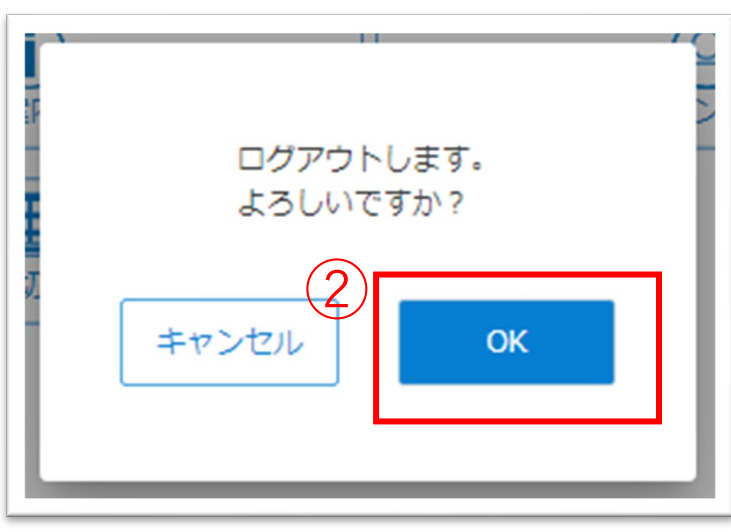

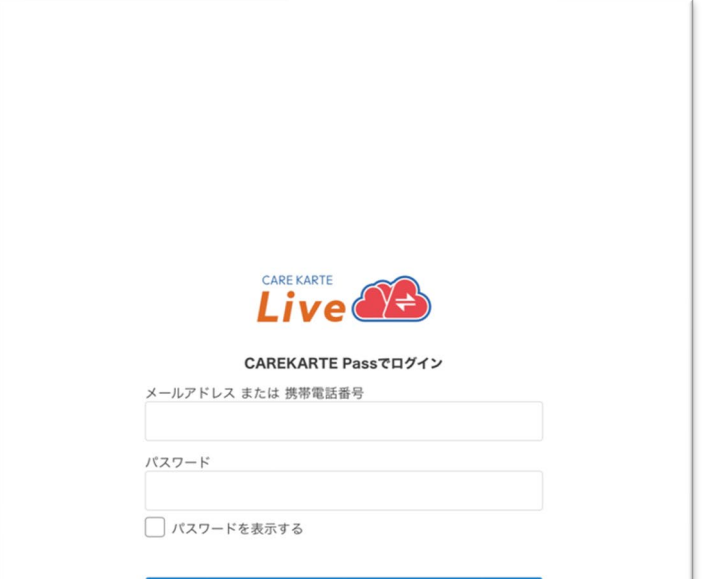

②「OK」ボタンをタップします。

ログアウトすると、ログイン画面に遷移します。

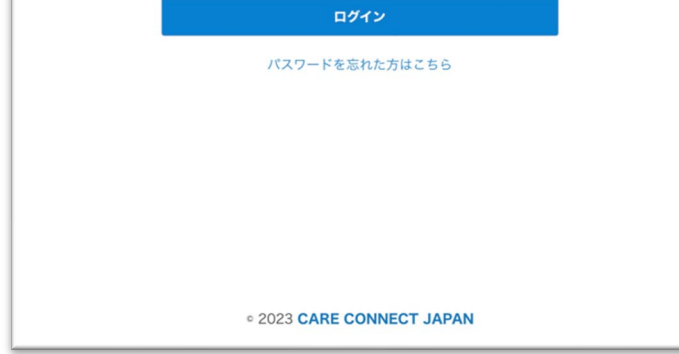

## **1.基本操作\_②ログアウト**

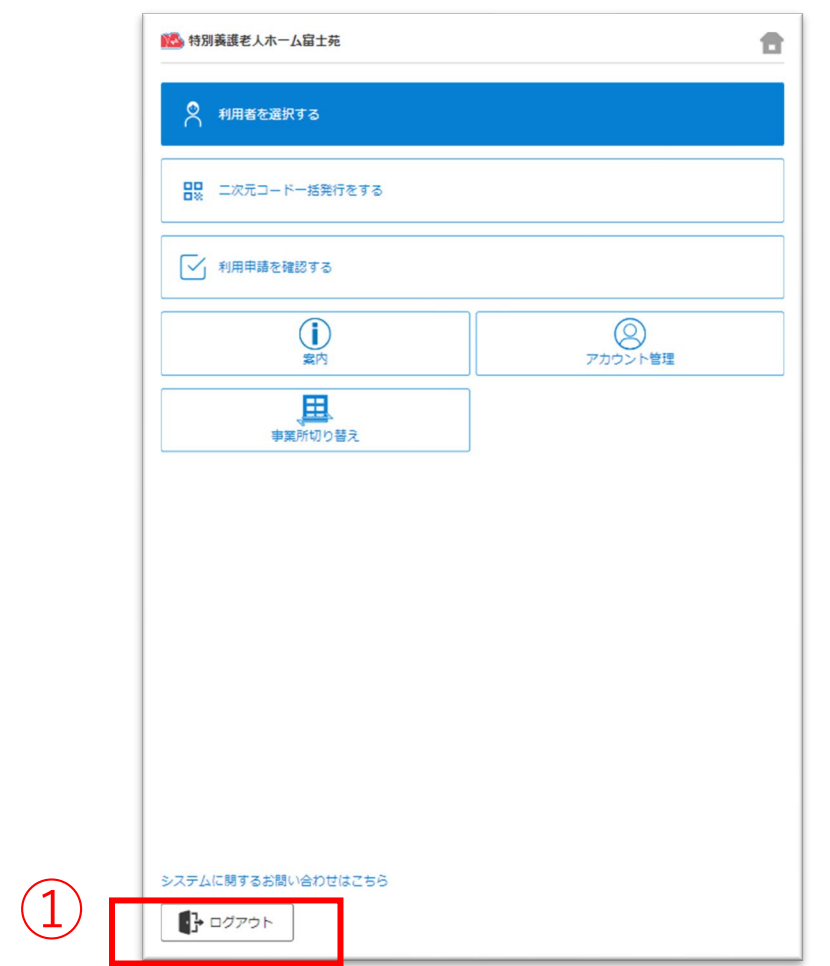

## **1.基本操作\_③事業所の切り替え**

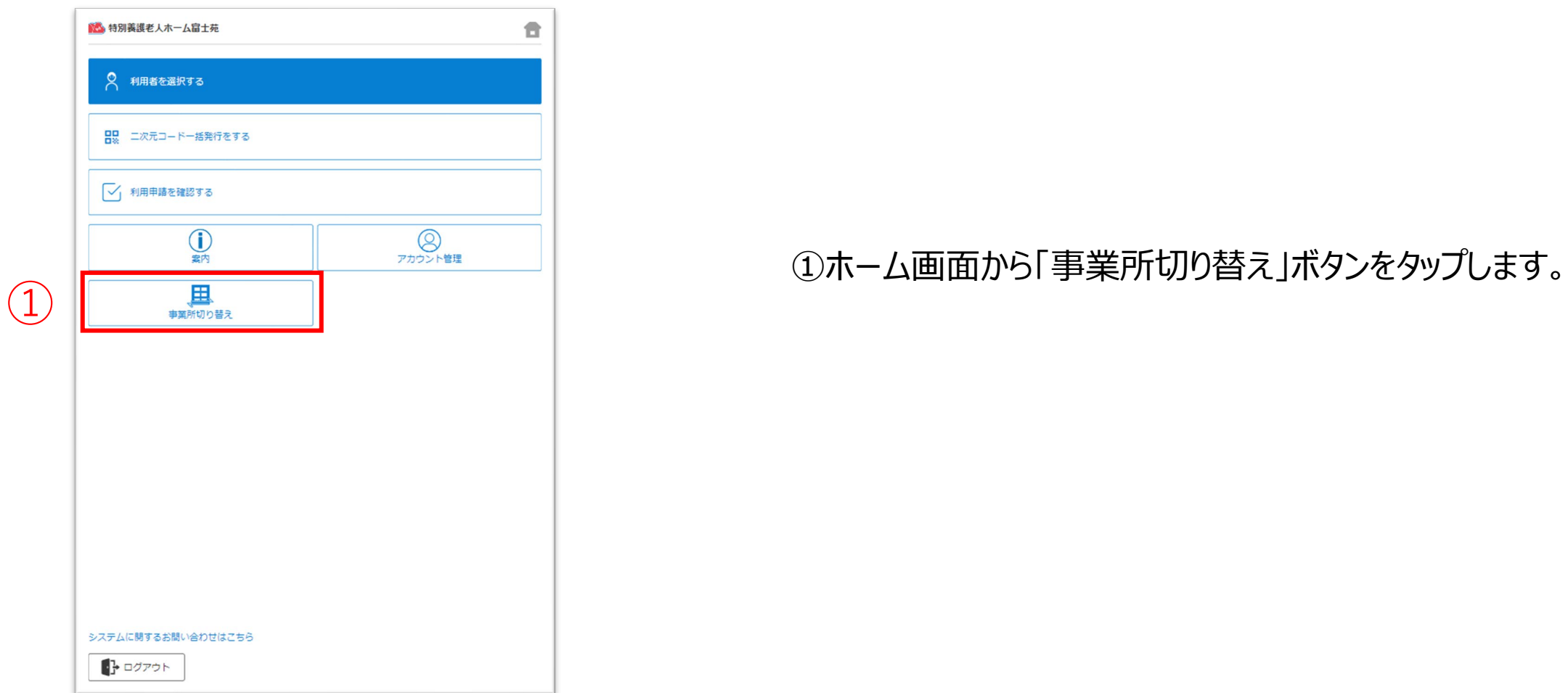

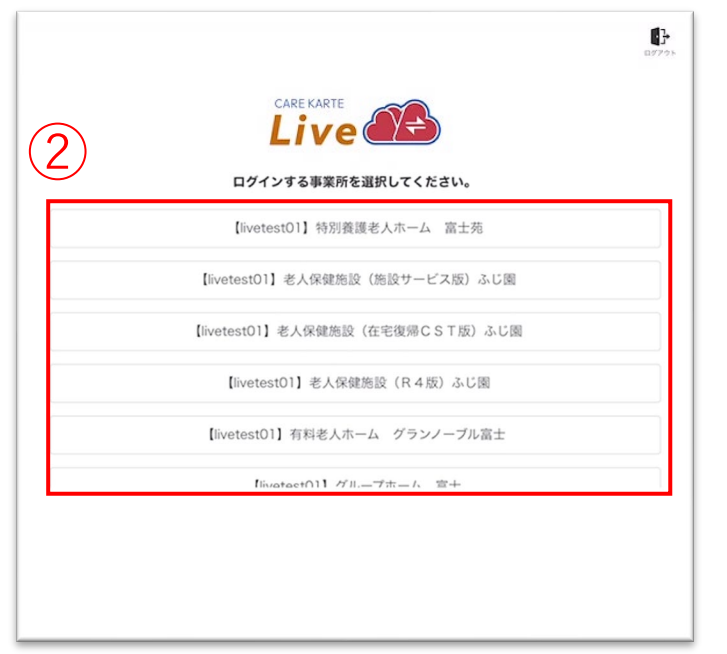

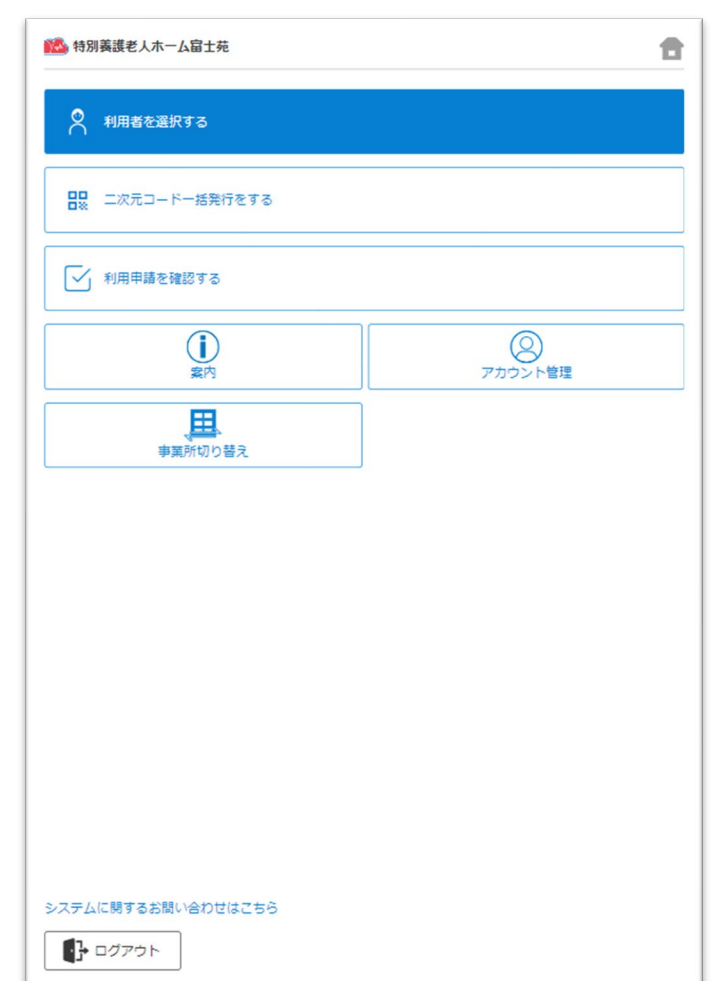

②リストの中からログインする事業所をタップします。

### ログインに成功すると、ホーム画面が開きます。

### CAREKARTE Passが複数の事業所に登録されている方の機能です。

## **1.基本操作\_④パスワードを忘れてログインできない場合**

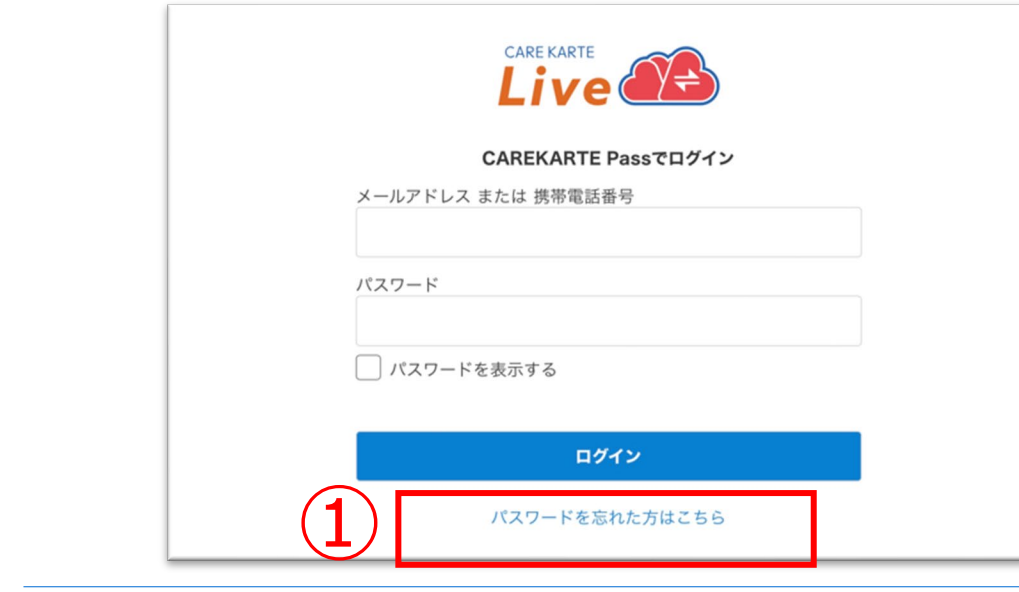

②CAREKARTE Passに登録したメールアドレスまたは 携帯電話番号を入力して「送信」ボタンをタップしてください。

メッセージ送信 メールまたはSMSにメッセージを送信しました。 メッセージに記載されたURLから、パスワードの再設定を行ってください。 ①ログイン画面から「パスワードを忘れた方はこちら」ボタンを タップします。

#### パスワードの再設定 パスワードの再設定を行いたいCAREKARTE Passのメールアドレス、または携帯電話番号を入力 してください。 パスワードの再設定を行わない場合は前の画面へ メールアドレス または 携帯電話番号 ② 送信

入力したメールアドレスまたは携帯電話番号に 『パスワード再設定のお知らせ』の通知が届いていることを 確認してください。

③メッセージ本文に記載のURLをタップしてください。

パスワードの再設定画面が開きます。

パスワードの再設定 アカウント名:仮登録 道子 メールアドレス:

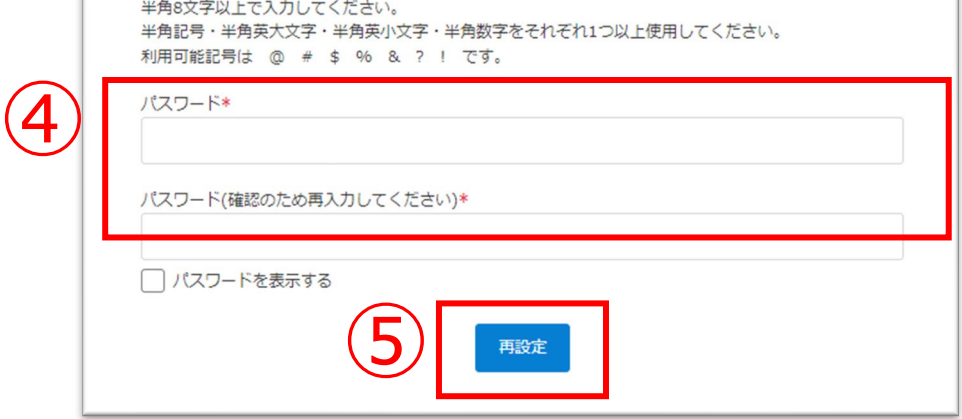

#### ※画面はご利用のメールサービスによって異なります

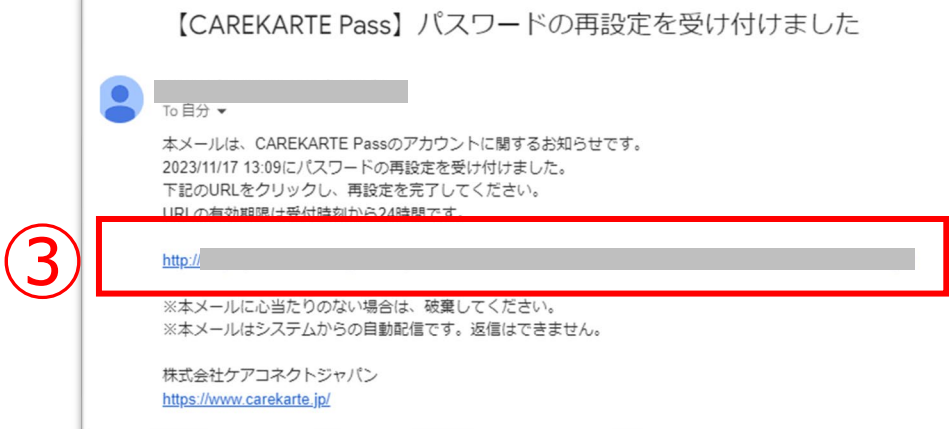

④パスワードの再設定画面で新しいパスワードを入力します。

#### ⑤「再設定」ボタンをタップします。

#### ※過去に設定したことがあるパスワードは使用できません

#### 再設定が完了すると、左の画面が表示されます。

⑥「ログイン画面」ボタンからログイン画面に遷移します。

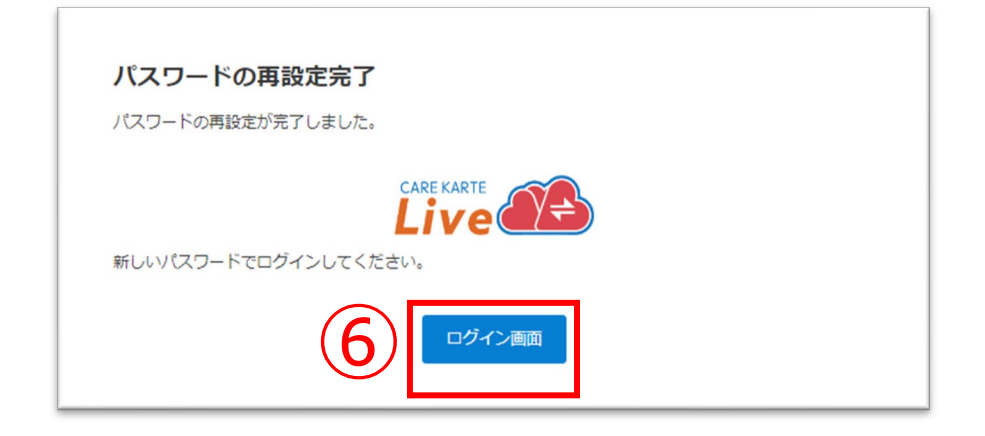

③

利用者情報 姓

姓(ふりがな)\*

名(ふりがな)\*

④

生年月日\* 昭和 →

確認

性別\*<br>● 男性 ○ 女性

年

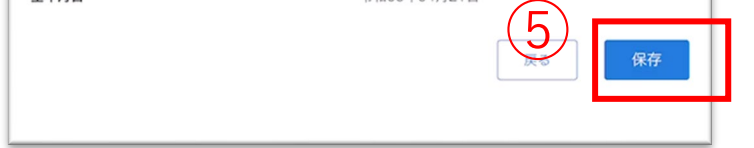

名

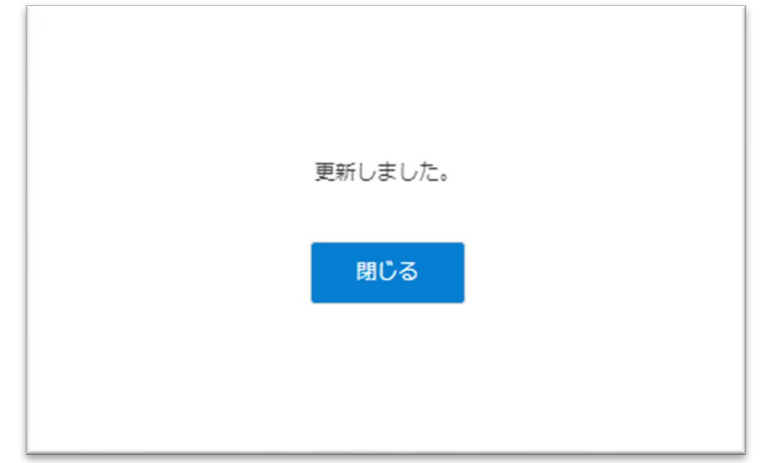

### $\left( \frac{1}{2} \right)$ 2 利用者を選択する 日、 ニ次元コードー括発行をする ◯ 利用申請を確認する  $\overline{\mathbf{O}}$ **8**<br>アカウント管理 **EB**

⑤入力した内容を確認して、「保存」ボタンをタップします。

①ホーム画面から、利用者を選択する画面を開きます。

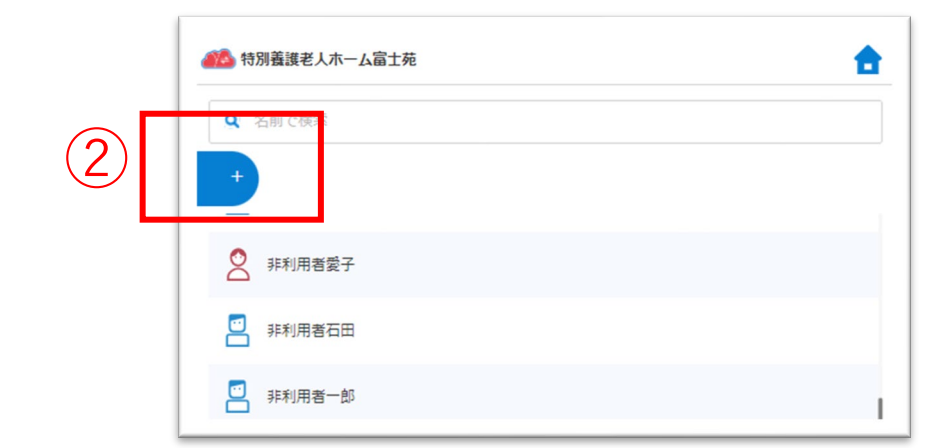

②「利用者の追加」ボタンをタップします。

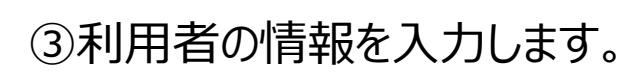

④「確認」ボタンをタップします。

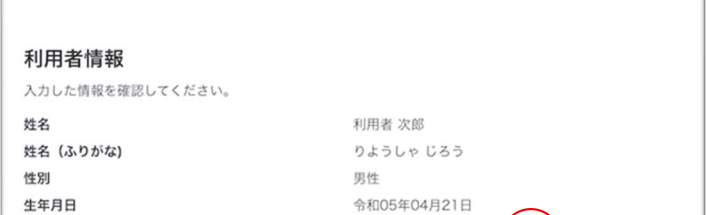

 $\boxminus$ 

月

#### 登録が完了すると、左の画面が表示されます。

利用者を新規登録します。

## **2.利用者情報の設定\_②編集**

#### ⑥入力した内容を確認して、「保存」ボタンをクリックします。

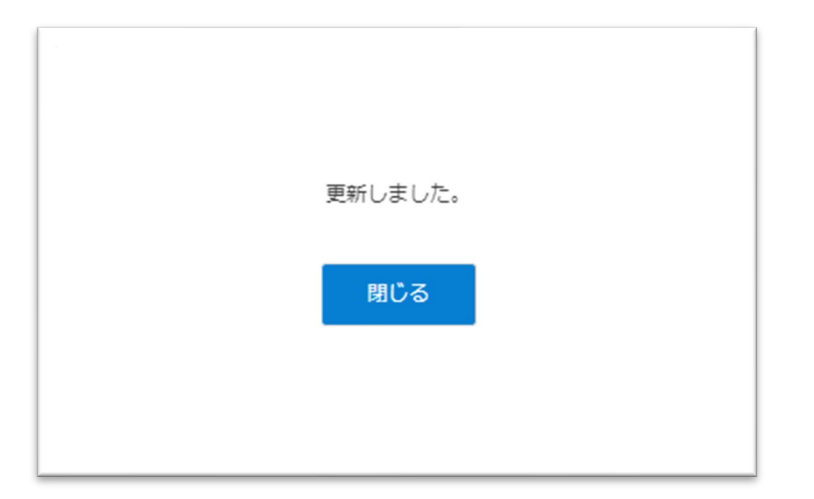

③利用者氏名の右にある「編集(鉛筆アイコン)」ボタンを クリックします。

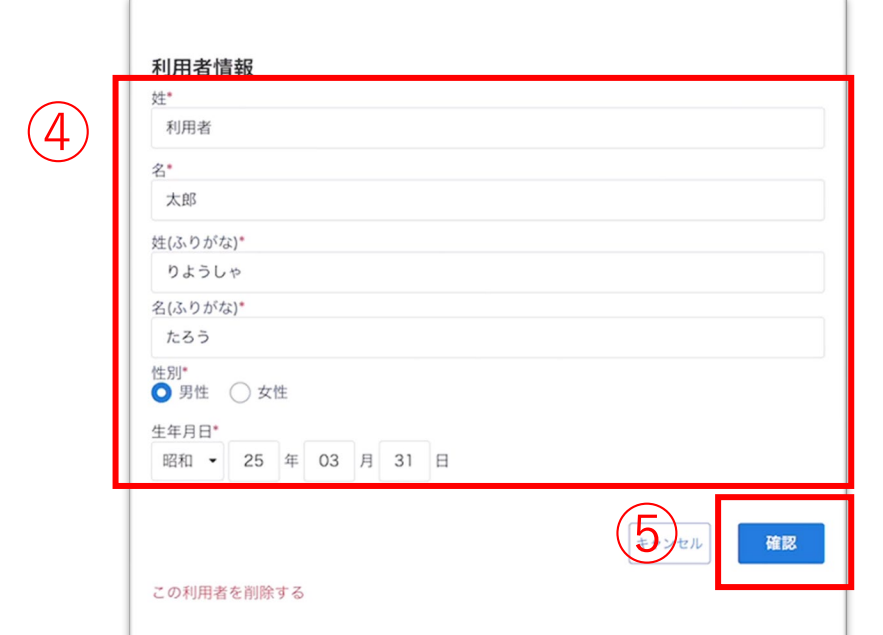

④変更する情報を更新します。

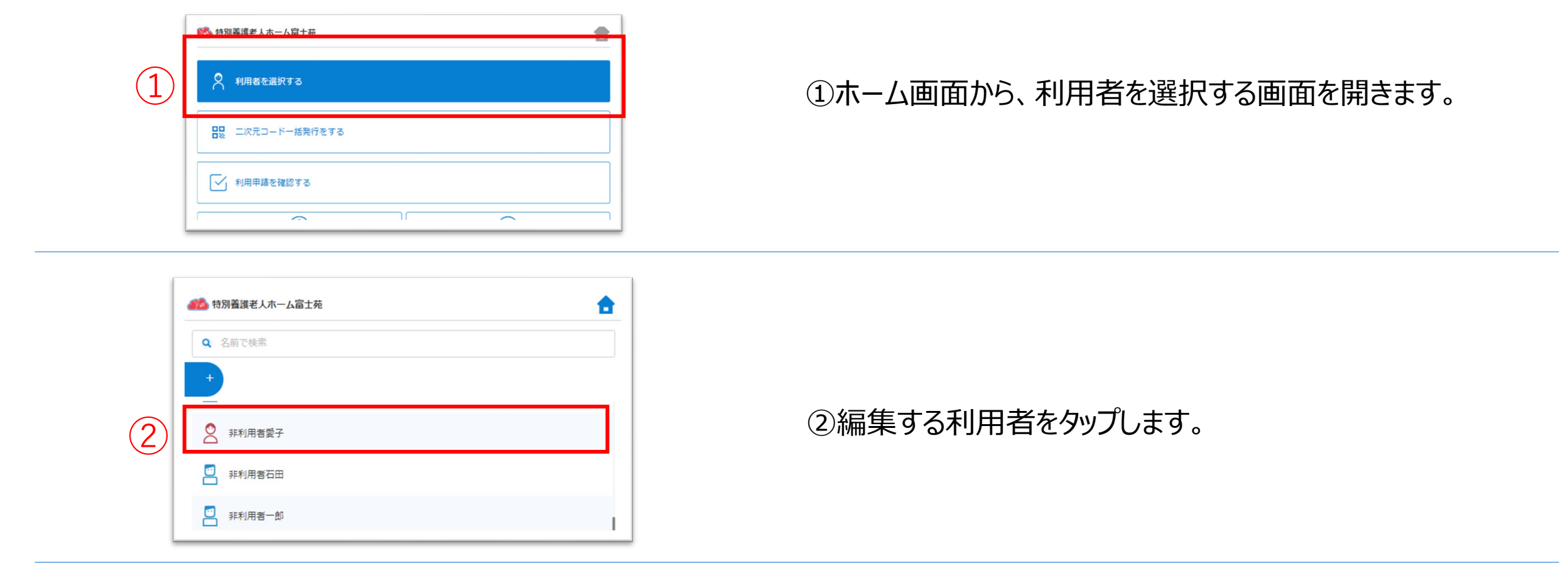

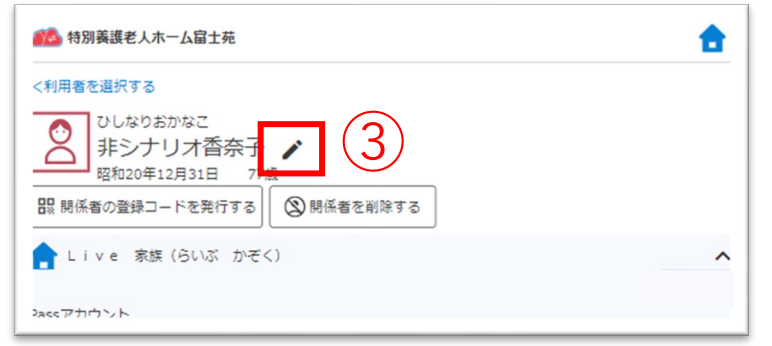

#### 更新が完了すると、左の画面が表示されます。

42

⑤「確認」ボタンをクリックします。

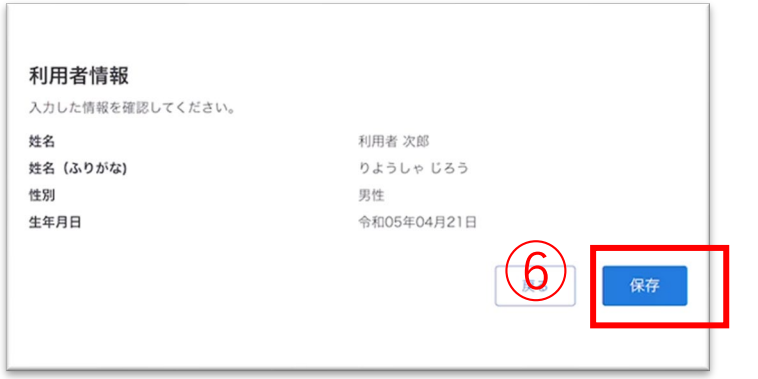

#### 利用者情報を編集します。

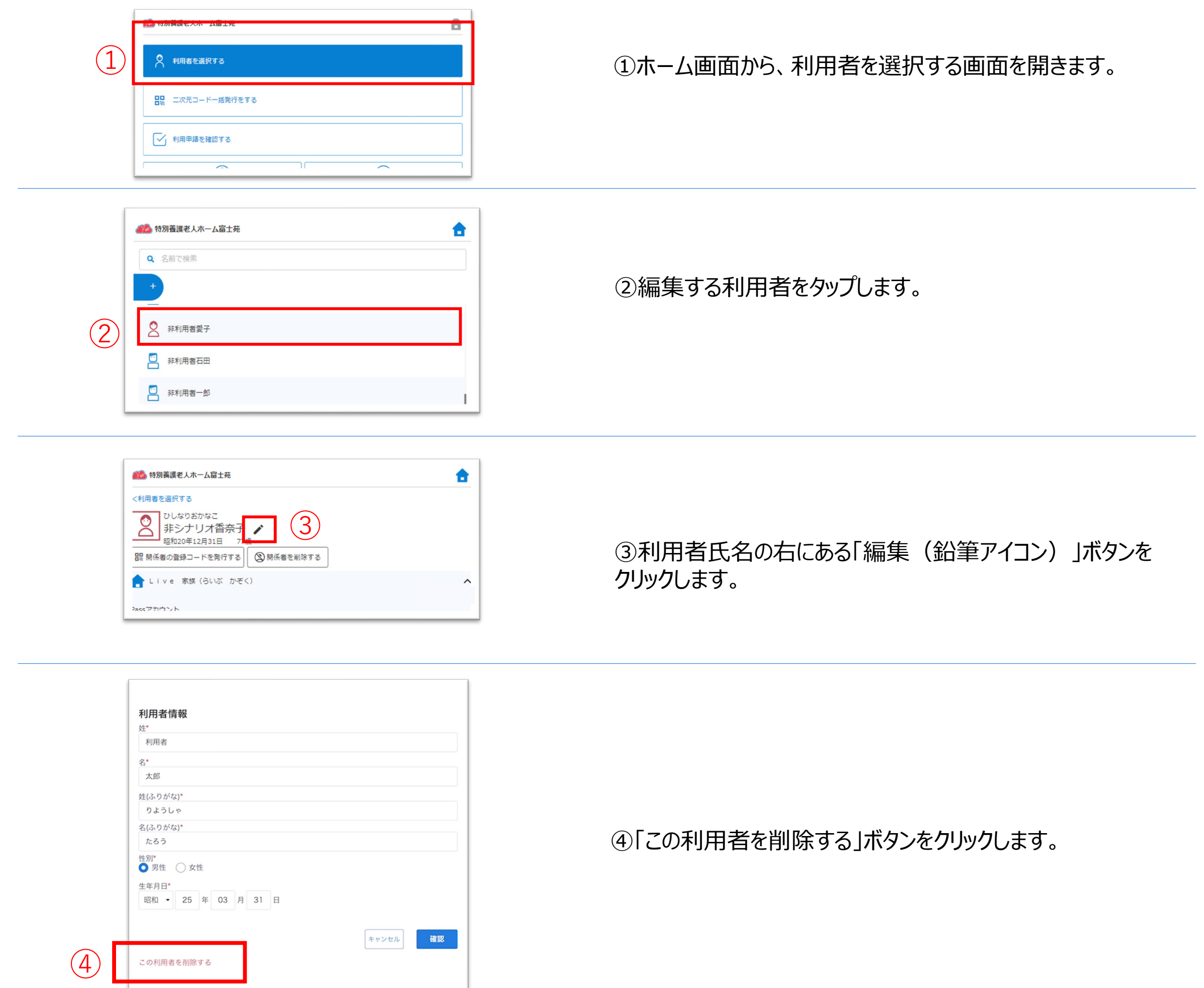

#### ⑤「OK」ボタンをクリックします。

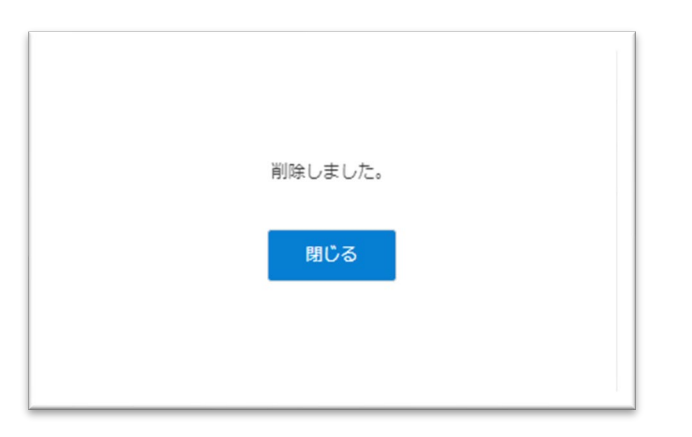

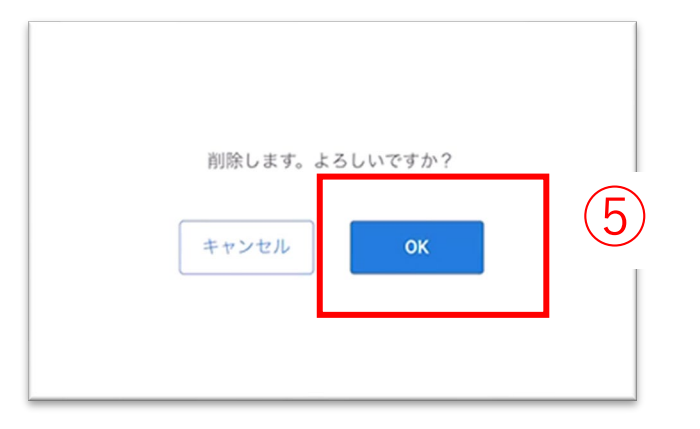

#### 削除が完了すると、左の画面が表示されます。

### 利用者情報を削除します。

#### 二次元コードを読み取ると、 CAREKARTE Liveの利用申請画面が開きます。

利用者の家族・親族を招待する場合:家族・親族 利用者のケア担当者を招待する場合:ケア担当者

④発行する二次元コードの種類を選びます。

⑤「次へ」ボタンをクリックします。

#### Liveの利用申請サイト 二次元コード

利用申請からLive利用開始までの流れ

- 1. 二次元コードをお手持ちの端末で読み取ります。
- 2. 表示された画面から必要な情報を入力して利用申請をしてください。
- 3. 2の利用申請が事業所によって承認されると、登録したメールアドレスまたは携帯電話番号に通知 が届きます。

4. 届いた通知の本文に記載されているURLからLiveにログインしてください。

家族として利用申請をします。

利用申請対象の利用者 非シナリオ香奈子様

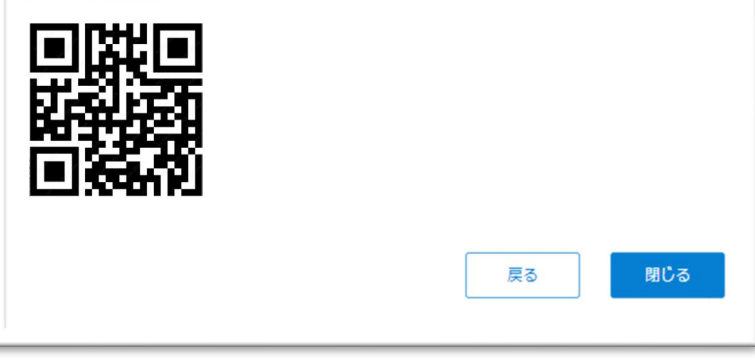

## **3.関係者の招待**

#### ※二次元コードの画面は、パソコン画面から印刷ができます。

家族やケア担当者を利用者のLive画面に招待します。

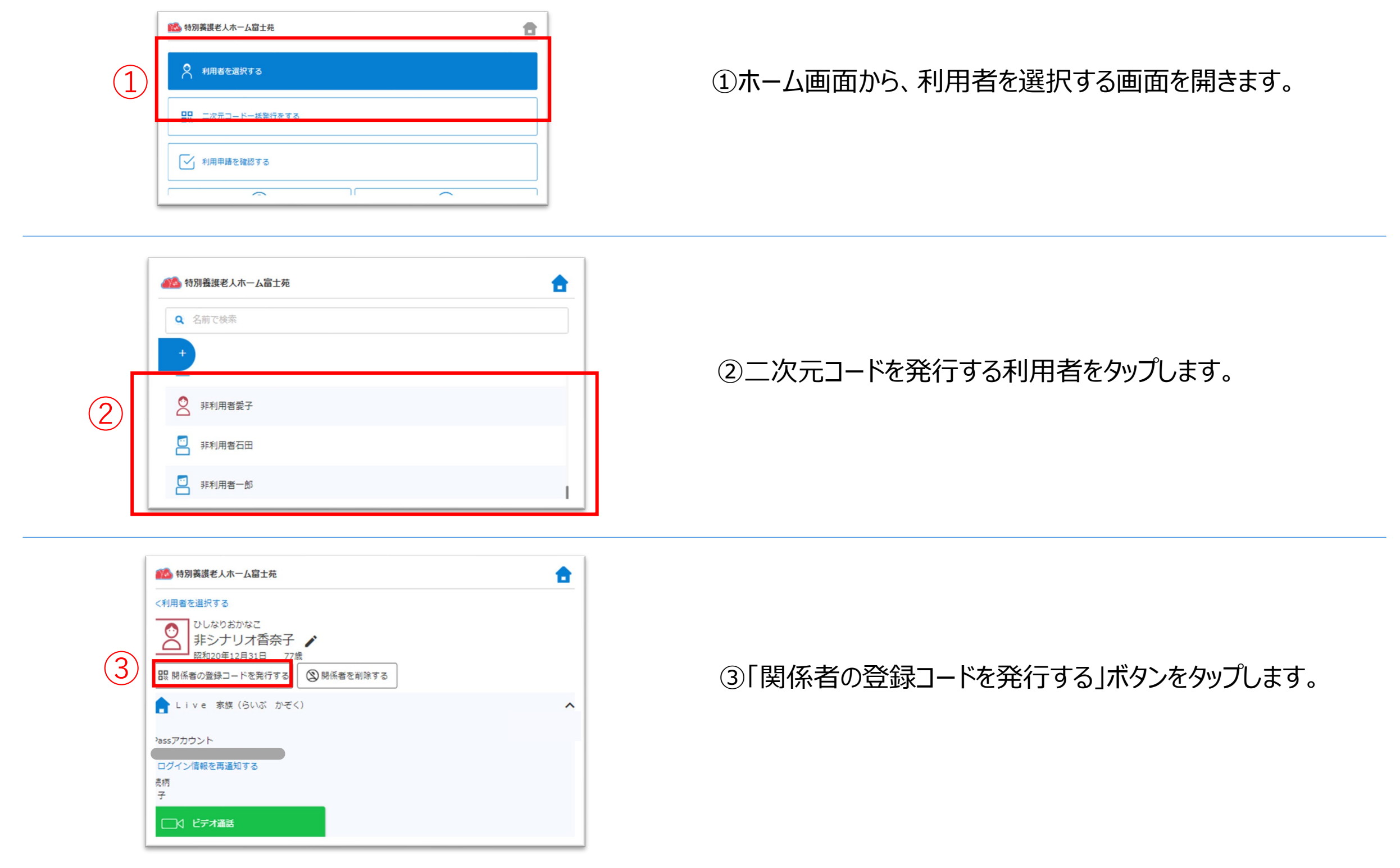

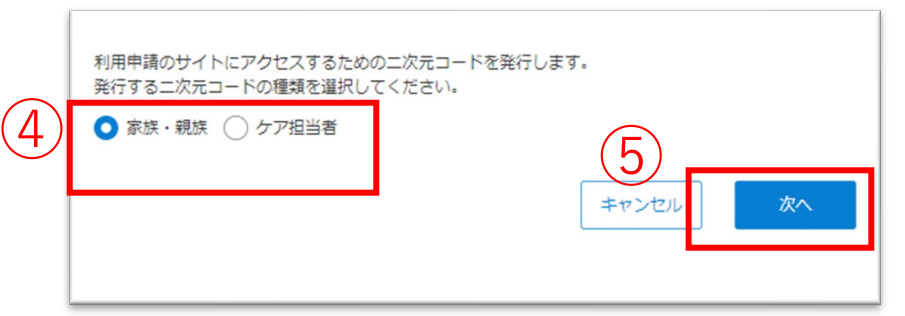

①二次元コード一括発行画面を開きます。

⑤選択した利用者の2次元コードがまとめて表示されます。 ※印刷はPC画面でのみ可能です。

利用者の家族・親族を招待する場合:家族・親族 利用者のケア担当者を招待する場合:ケア担当者

二次元コードを読み取ると、 CAREKARTE Liveの利用申請画面が開きます。

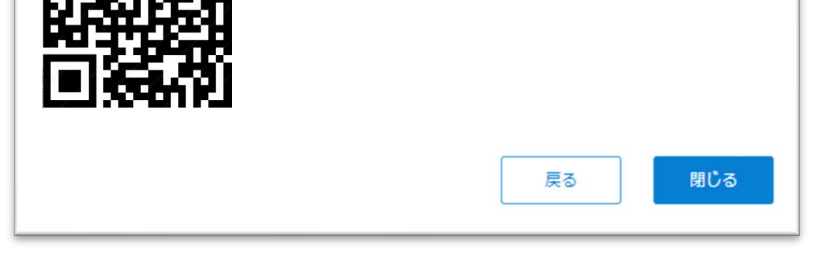

②発行する二次元コードの種類を選びます。

④「次へ」ボタンをクリックします。

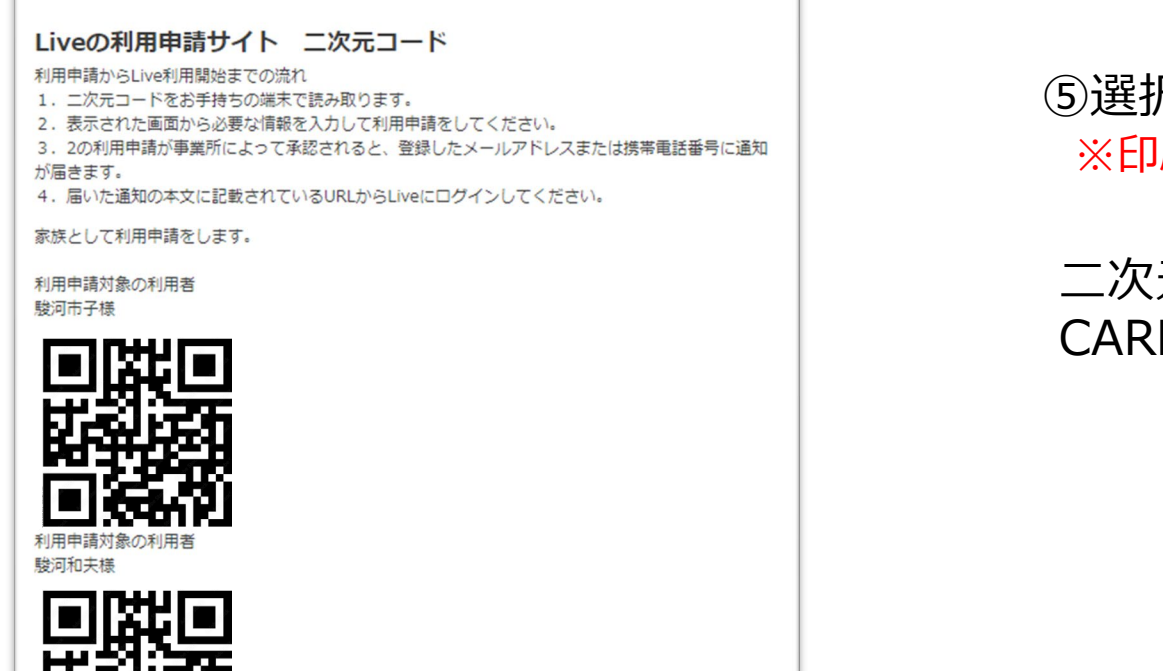

キャンセル

※画面はご利用のブラウザによって異なります

家族やケア担当者を利用者のLive画面に招待するための二次元コードを一括発行します。

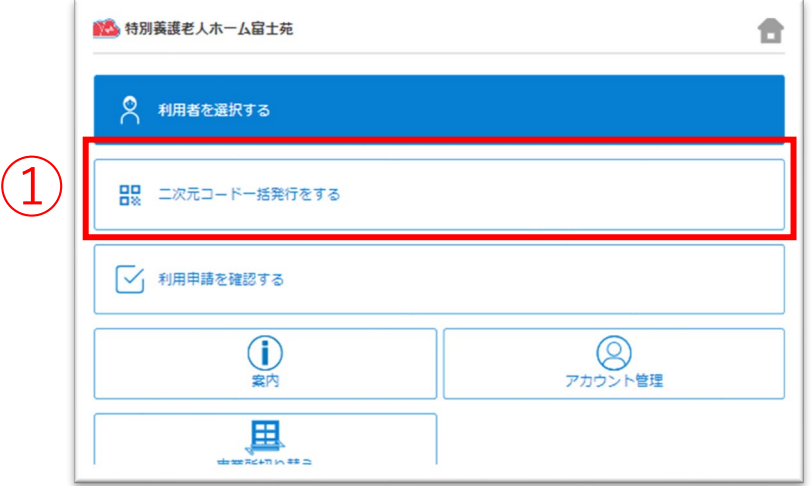

③ <sup>③</sup>2次元コードを発行したい利用者をクリックして選択します。 ※複数名選択可能です。

④

## **4.二次元コードの一括発行**

 $\left( 2\right)$ 

二次元コードー括発行

● 家族·親族 ● ケア担当者

Q 利用者を検索 駿河秋男 (Aあきおさん) 駿河秋子 (あきこさん)

利用申請のサイトにアクセスするためのニ次元コードを発行します。

3以下の利用者が選択されています。確認をして「次へ」ボタンをクリックしてください。

0発行するニ次元コードの種類を選択してください。

②ニ次元コードを発行する利用者を選んでください。

③「OK」ボタンをクリックすると申請が承認されます。

利用申請をした関係者のメールアドレス または 携帯電話番号に、LiveのログインURLを通知します。

①ホーム画面から利用申請を確認する画面を開きます。

#### ②操作する申請をタップして選び、 詳細画面で「承認」ボタンをクリックします。

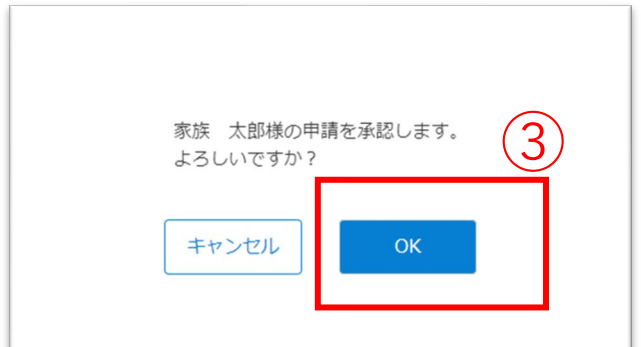

取り消した利用申請の関係者は、Liveにログインすることが できません。

## **5.関係者の利用申請 承認**

#### 家族やケア担当者からの利用申請を承認(または取り消し)します。

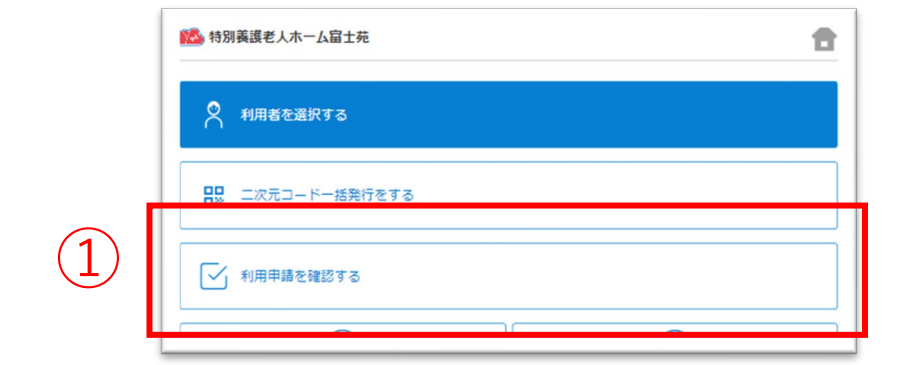

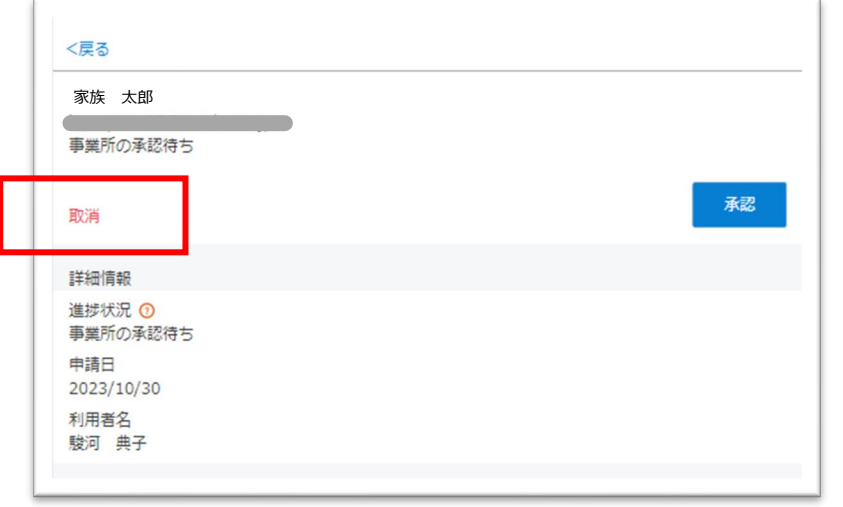

利用申請を承認せずに取り消したい場合

「取消」ボタンから申請を取り消すことができます。

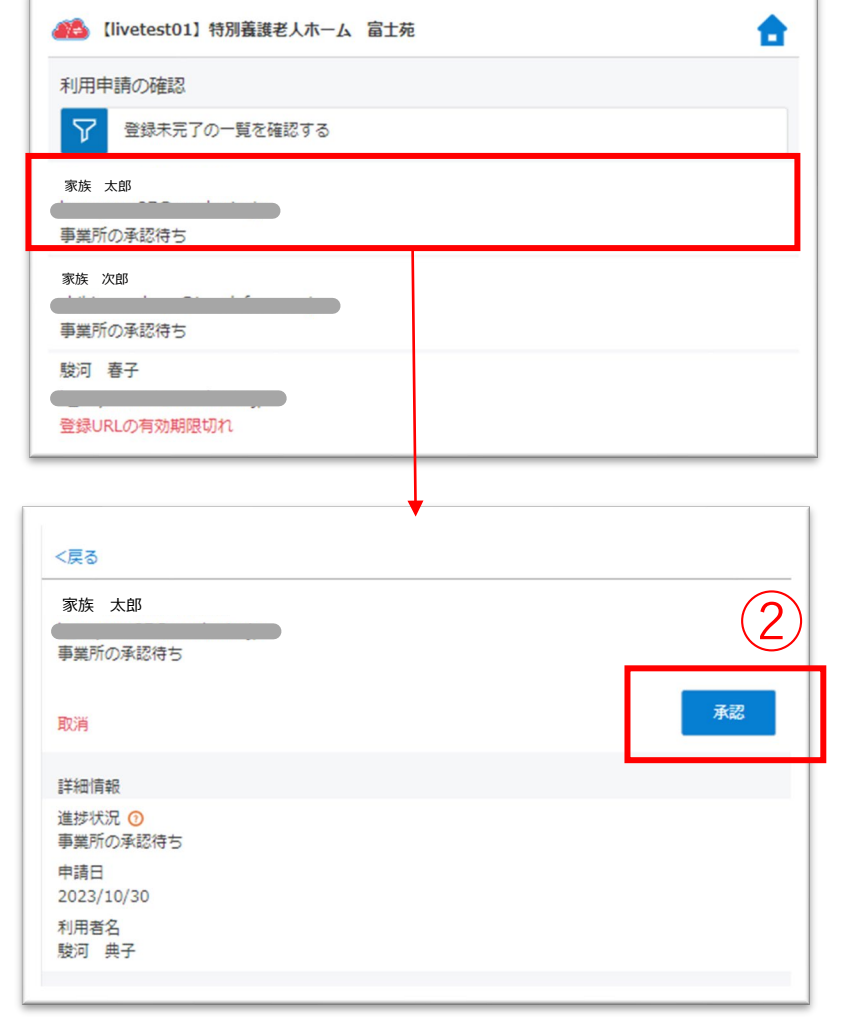

④「OK」ボタンをタップします。

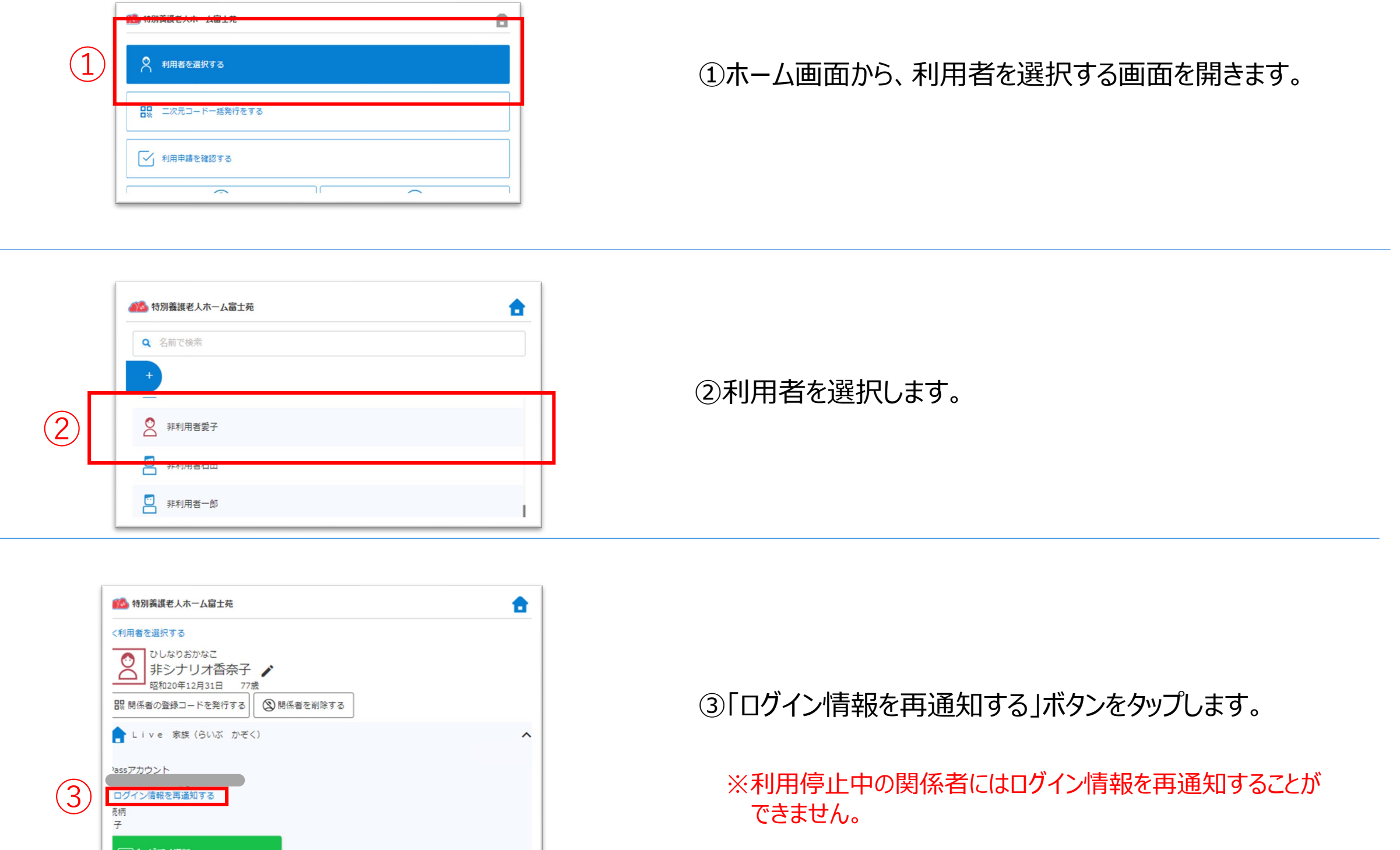

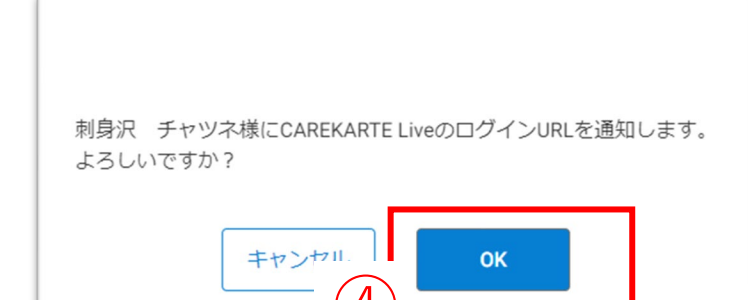

関係者のメールアドレスまたは携帯電話番号に CAREKARTE LiveのログインURLを通知します。 ④

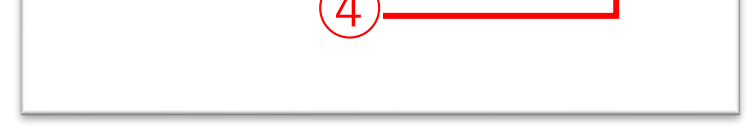

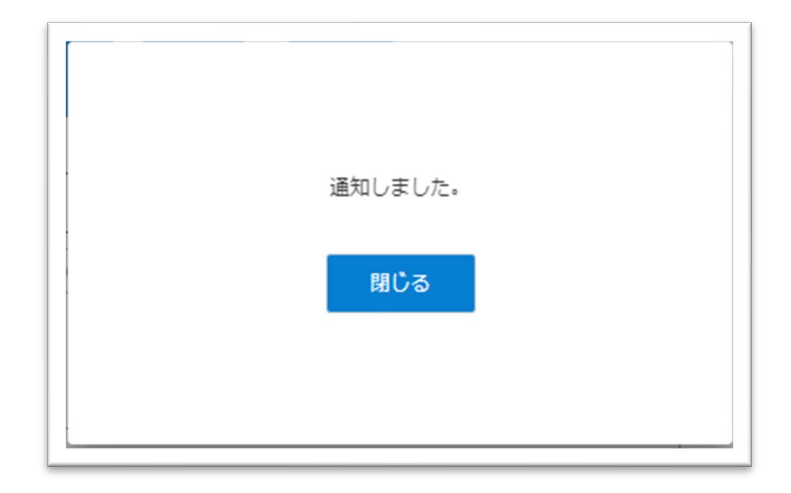

#### 通知が完了すると左の画面が表示されます。

家族やケア担当者のアカウントに対して、LiveのログインURLを再通知します。

## **6.関係者情報\_②削除**

①ホーム画面から、利用者を選択する画面を開きます。

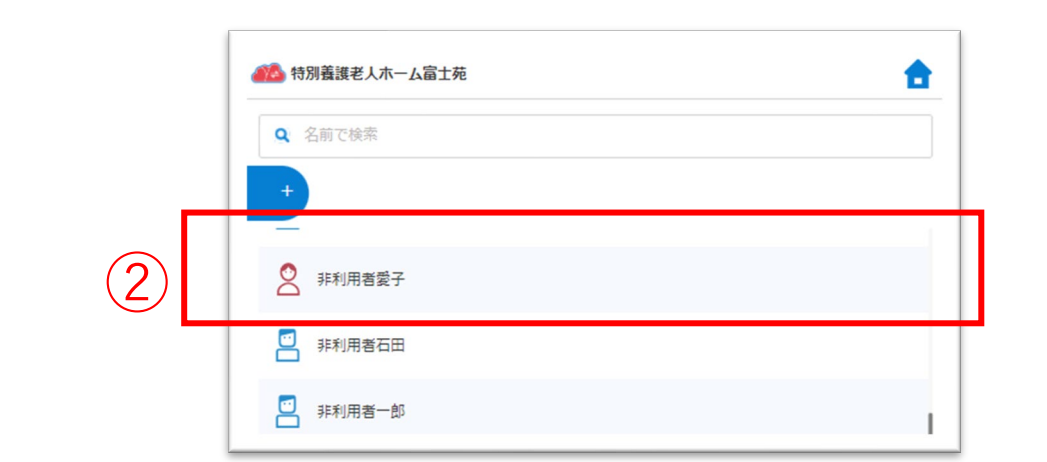

第4 特別義護老人ホーム富士苑 合 く利用者を選択する ひしなりおかなこ  $\bullet$ 非シナリオ香奈子 / Ă 昭和20年12月31日 ■ ③ 関係者を削除する 品 関係者の登録コードを発行する Live 家族 (らいぶ かぞく)  $\lambda$  $-7+4+1$ 

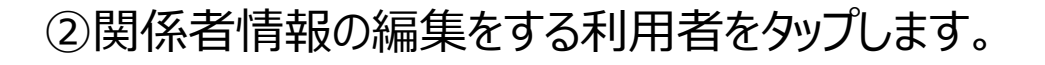

③ ③「関係者を削除する」ボタンをタップします。

④利用者の関係者から削除したい関係者にチェックを入れます。

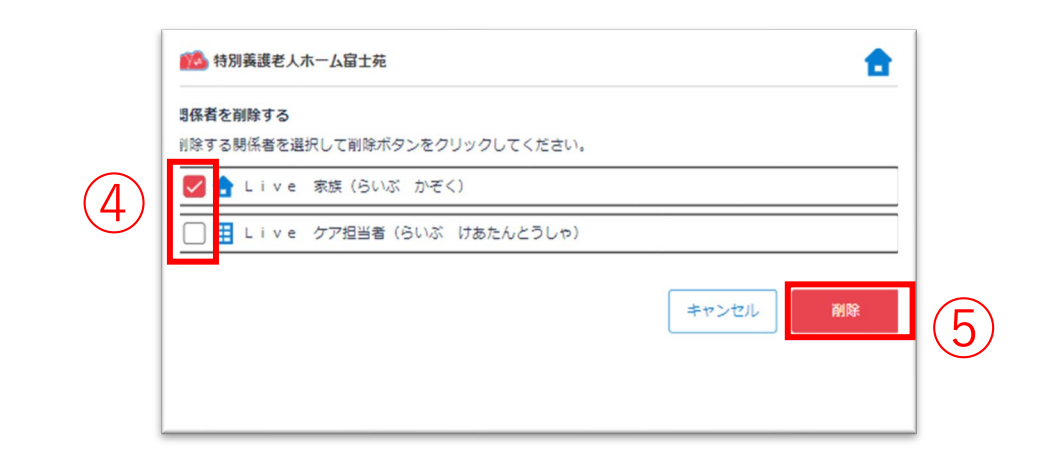

#### ⑥「OK」ボタンをクリックします。

対象の関係者を削除します。

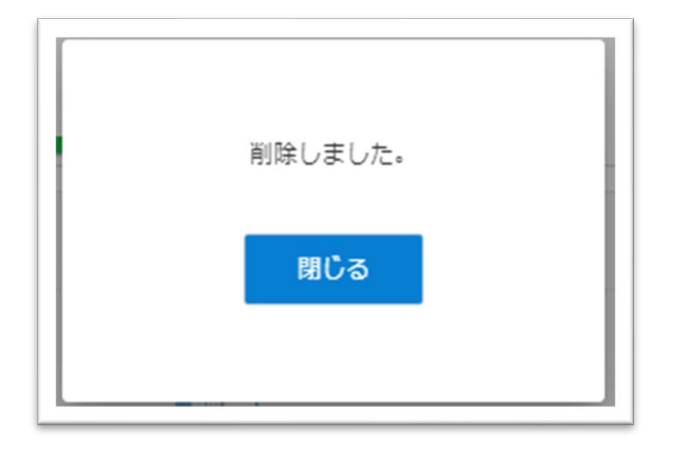

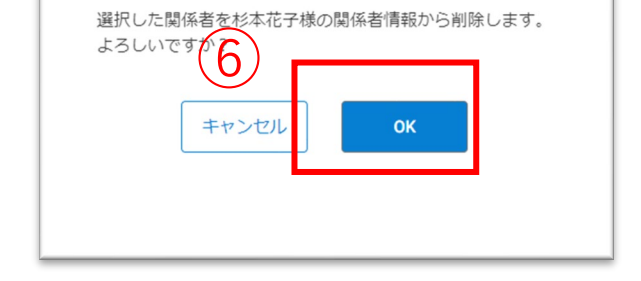

⑤「削除」ボタンをクリックします。

※関係者から削除しても、CAREKARTE Passは削除されません

#### 削除が完了すると、左の画面が表示されます。

削除した関係者のメールアドレスまたは携帯電話番号に 通知します。

利用者の関係者リストから家族やケア担当者のアカウントを削除してLiveの利用を停止します。

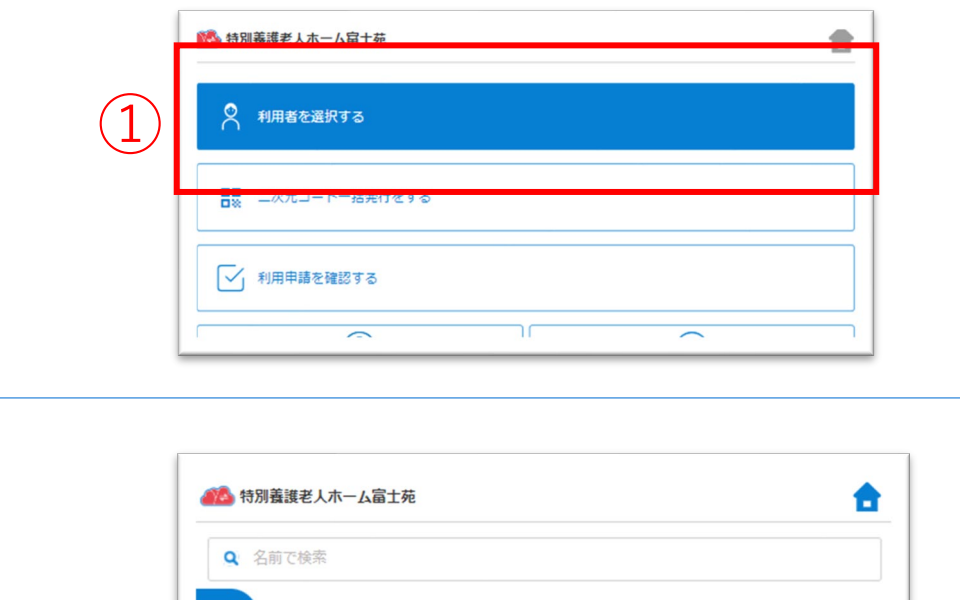

ビデオ通話でカメラとマイクを使用するために、ご利用の端末で以下の設定を行ってください。

設定アプリ>該当のブラウザ>カメラ>「確認」または「許可」 (マイクも同様)

## **7.ビデオ通話**

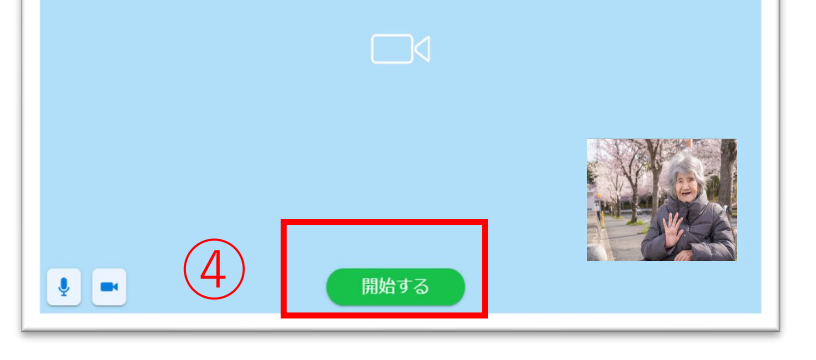

④「開始する」ボタンをタップすると、 通話相手のCAREKARTE Live画面に発信します。

相手が「開始する」ボタンをタップすると、 ビデオ通話が開始します。

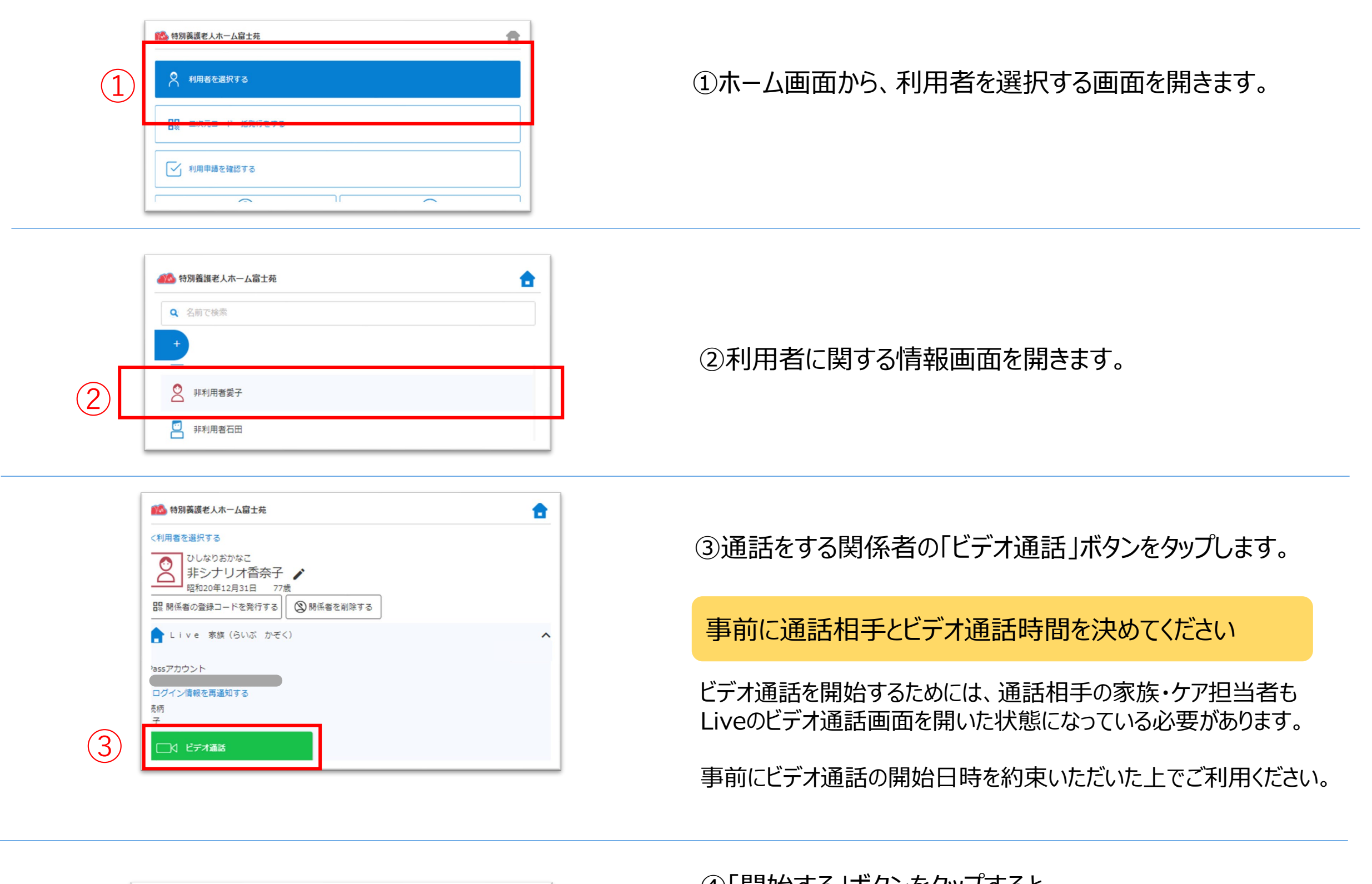

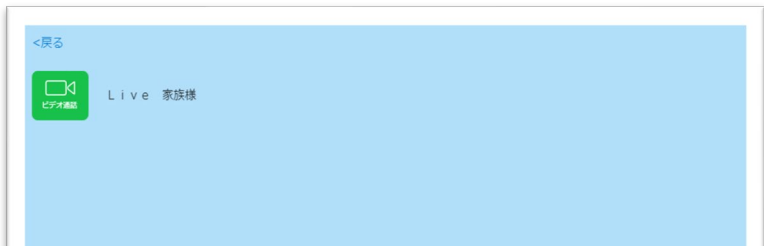

#### ⑤ビデオ通話を終了する場合は、 「終了する」ボタンをタップします。

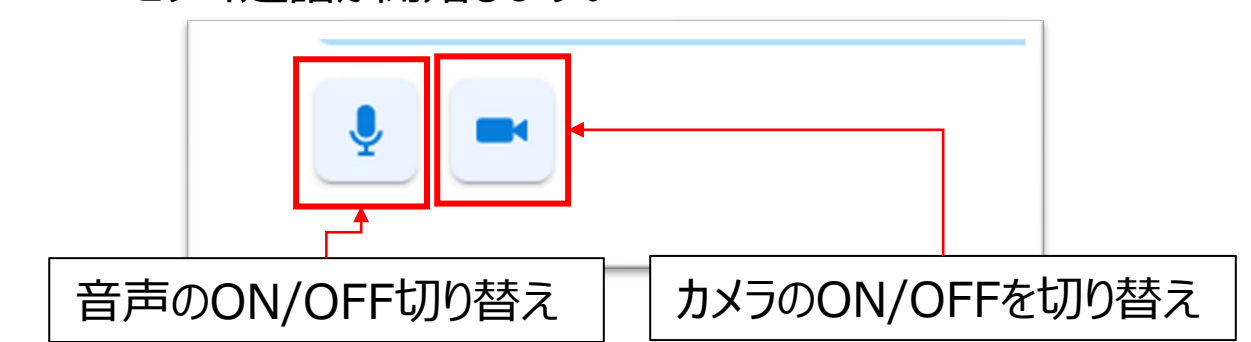

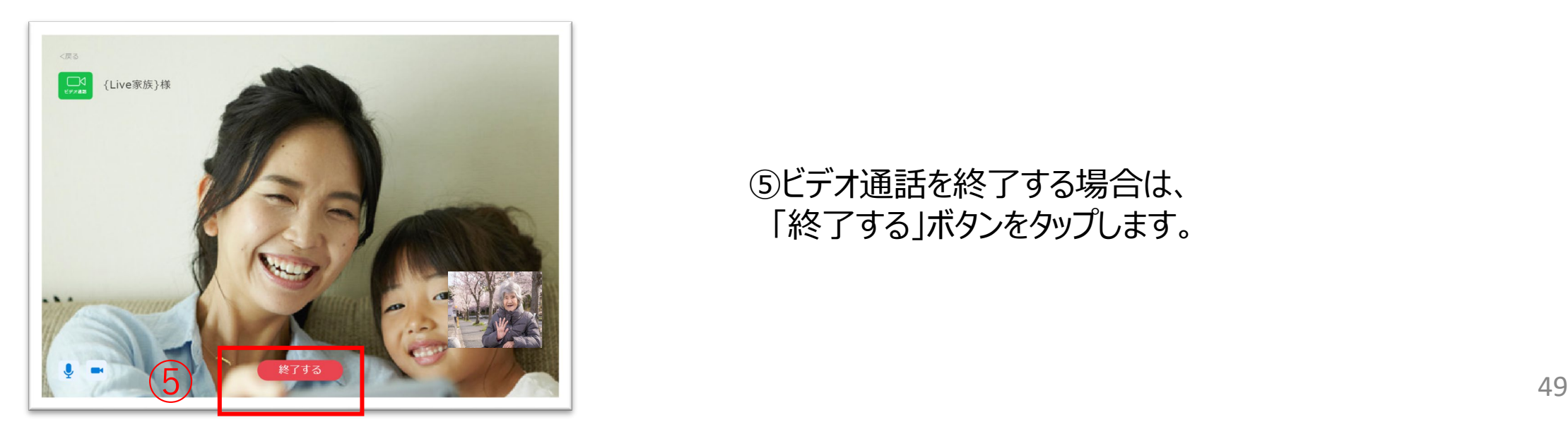

家族やケア担当者とビデオ通話をします。

①ホーム画面から、案内画面を開きます。

## **8.案内**

CAREKARTE Liveを運営するケアコネクトジャパンから、バージョンアップ情報やシステムに関するお知らせを表示します。

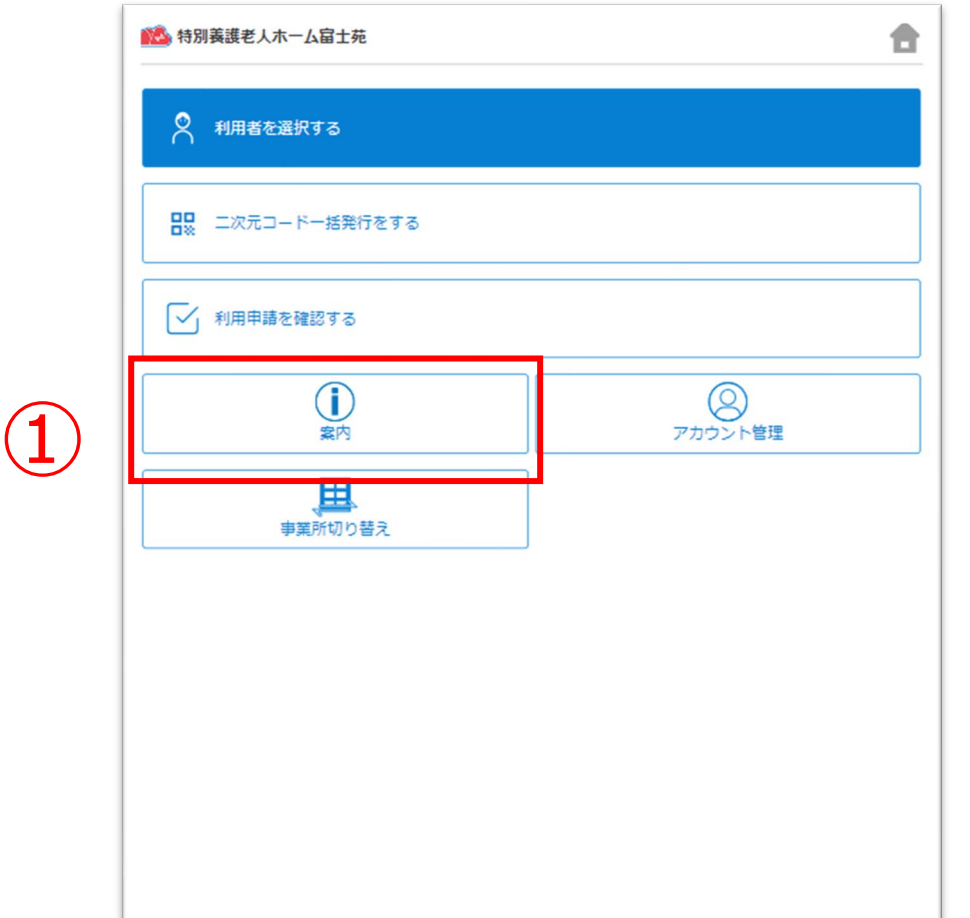

②案内の行をタップすると、詳細画面を表示します。

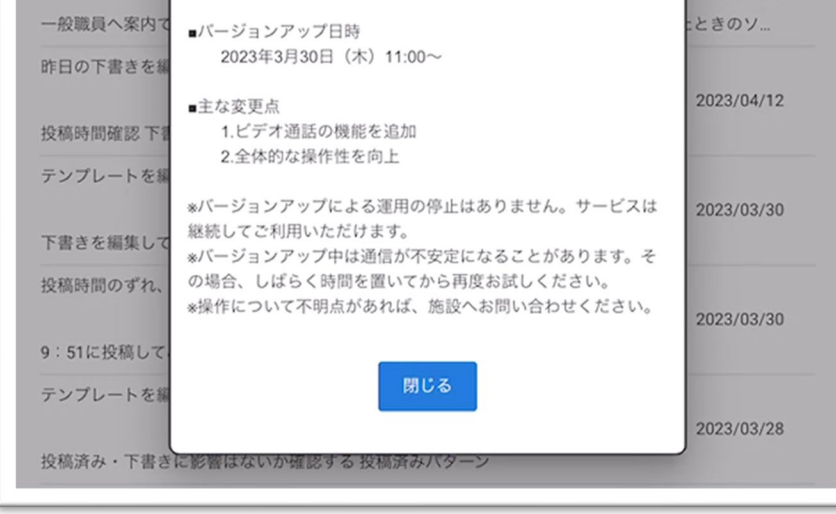

#### 【案内の詳細画面】

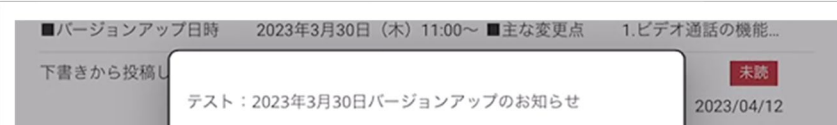

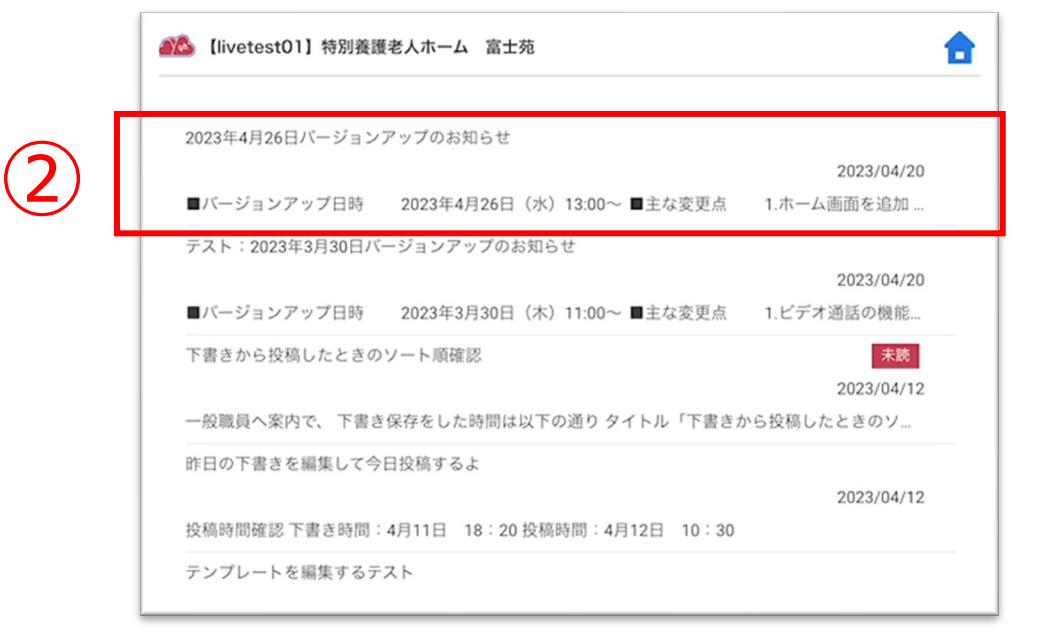

②「CAREKARTE Pass(ログインアカウント情報)」ボタンを クリックします。

CAREKARTE Passサイトのアカウント情報画面が開きます。

【アカウント名を変更する場合】 ③アカウント名の「変更する」ボタンをクリックします。

【ふりがなを変更する場合】 ④ふりがなの「変更する」ボタンをクリックします。

⑤

#### 【アカウント名の変更画面】 【ふりがなの変更画面】

アカウント名の変更

ふりがなの変更

⑤変更内容を入力します。

#### ⑥「登録」ボタンをクリックします。

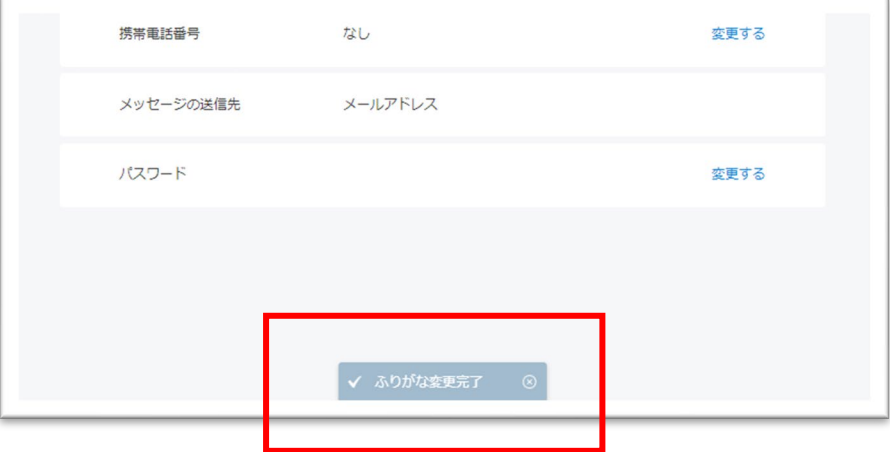

#### 変更が完了すると、 画面下部に完了のメッセージが表示されます。

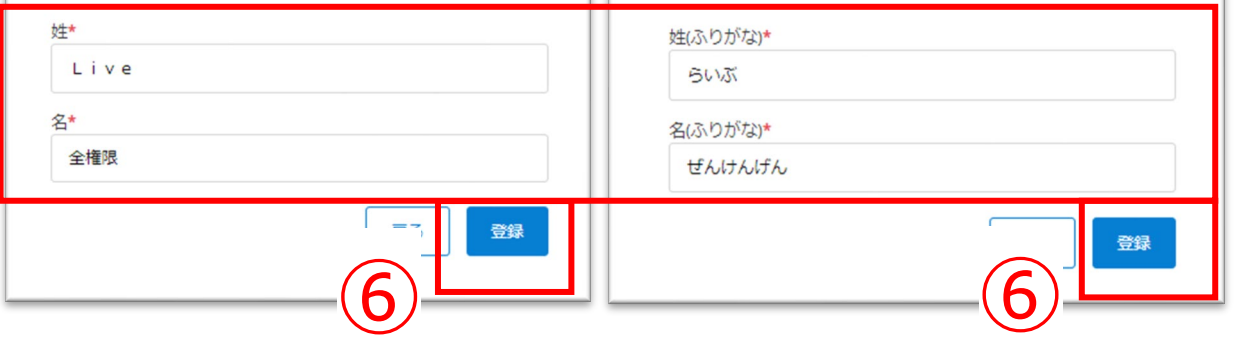

## **9.アカウント情報(CAREKARTE Pass)\_①アカウント名・ふりがなの変更**

①ホーム画面から、アカウント管理画面を開きます。

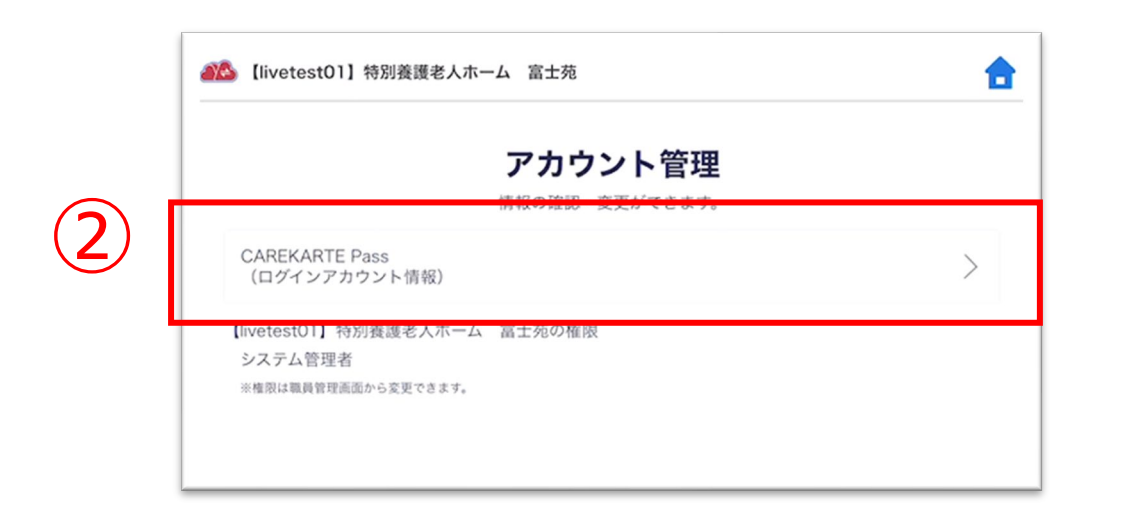

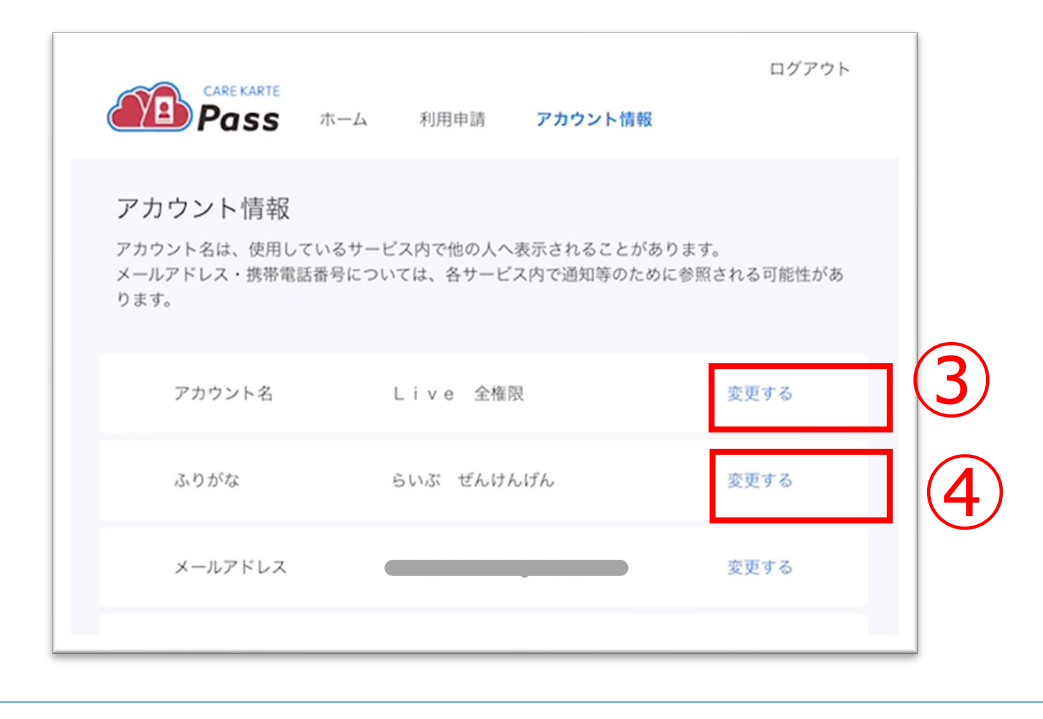

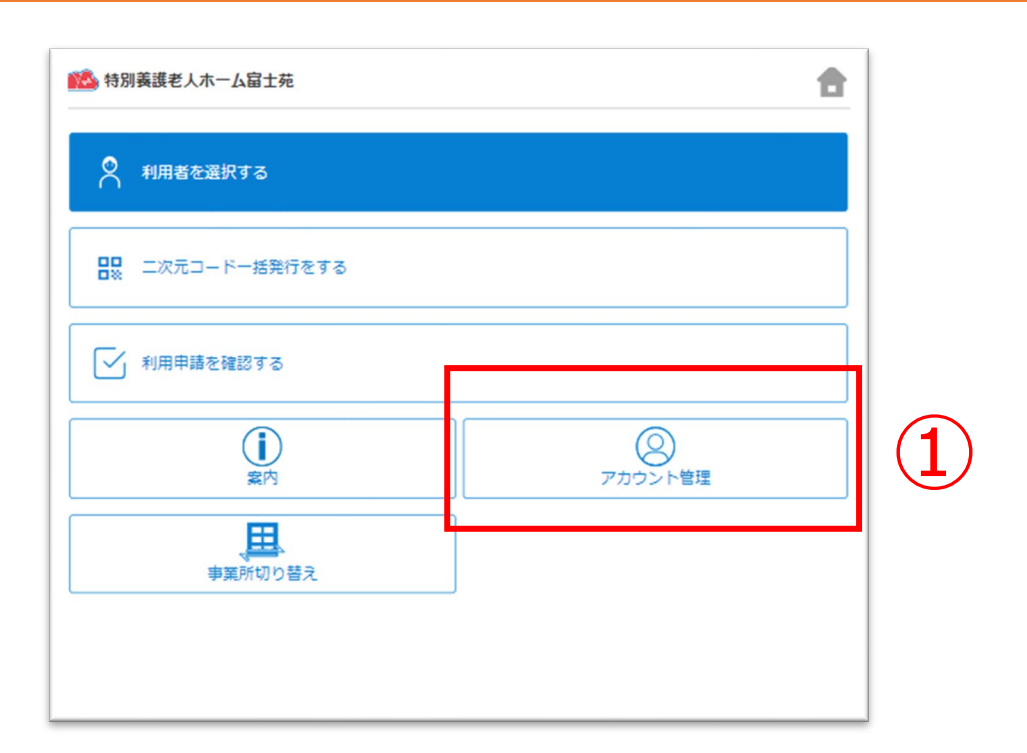

②「CAREKARTE Pass(ログインアカウント情報)」ボタンを クリックします。

CAREKARTE Passサイトのアカウント情報画面が開きます。

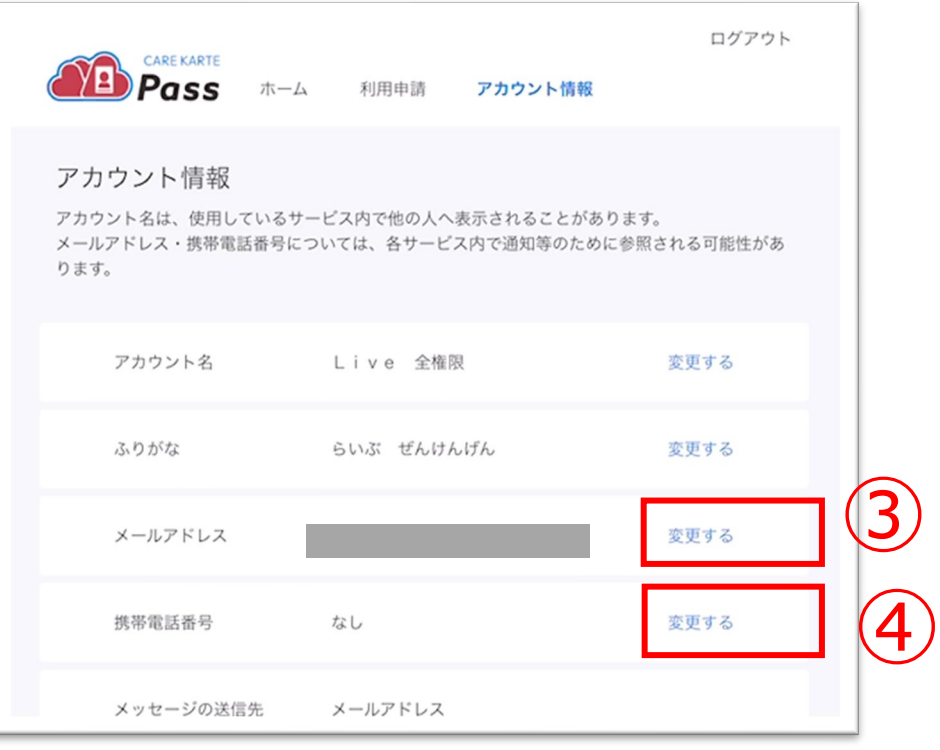

①ホーム画面から、アカウント管理画面を開きます。

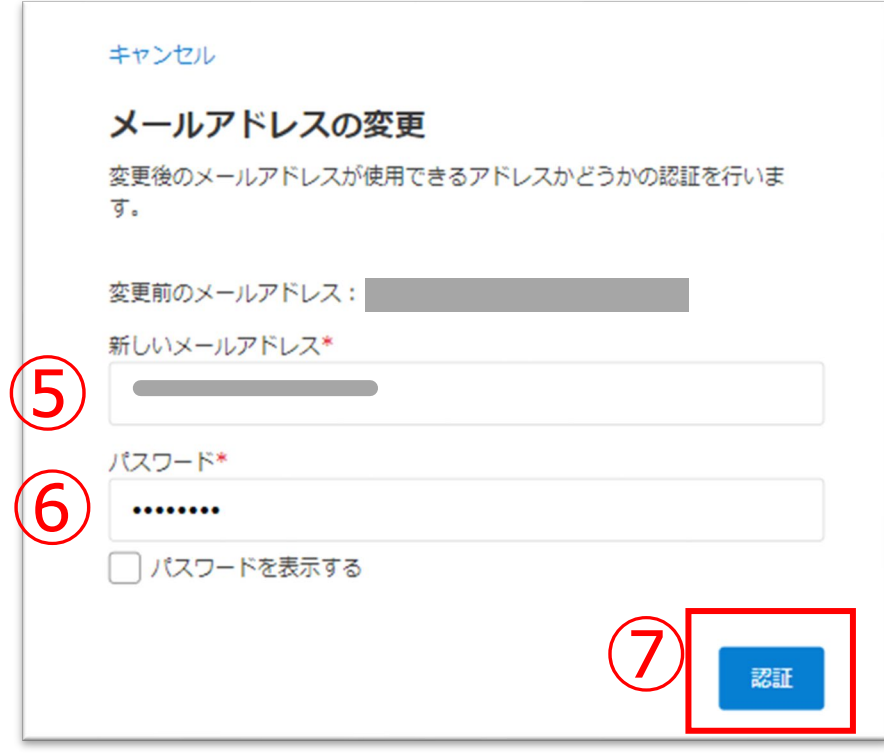

【メールアドレスを変更する場合】 ③メールアドレスの「変更する」ボタンをクリックします。

【携帯電話番号を変更する場合】 ④携帯電話番号の「変更する」ボタンをクリックします。

⑤変更後のメールアドレスまたは携帯電話番号を入力します。

⑥確認のためCAREKARTE Passのパスワードを入力します。

⑦「認証」ボタンをクリックします。

#### ※携帯電話番号の変更も同じ手順です

## **9.アカウント情報(CAREKARTE Pass)\_②メールアドレス・携帯電話番号の変更(1/2)**

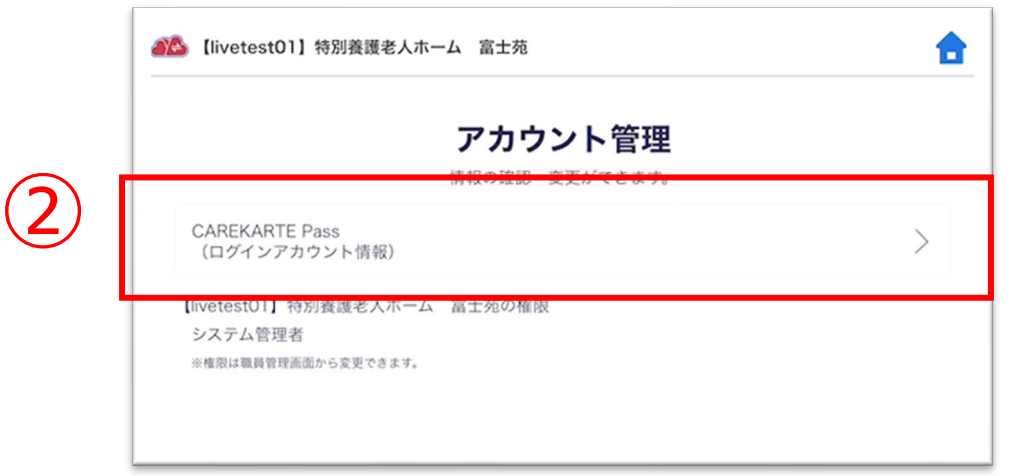

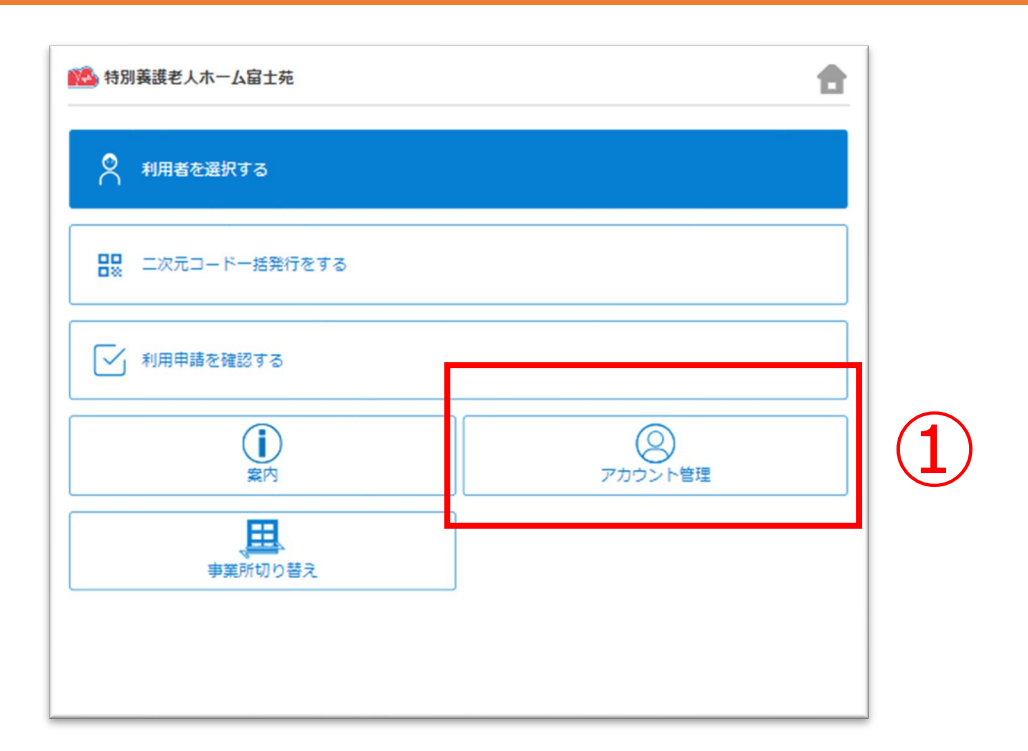

#### ※画面はご利用のメールサービスによって異なります

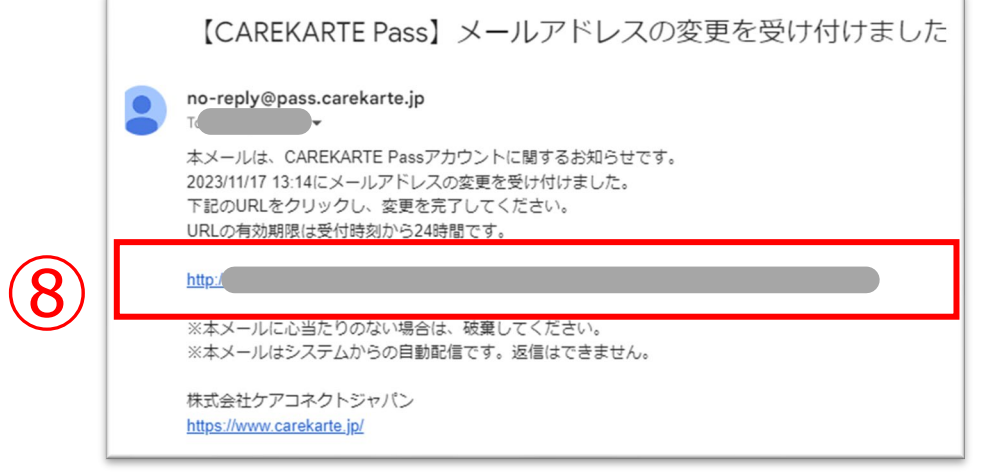

⑧届いたメッセージに記載のURLをクリックします。 ※URLの有効期限は24時間です。 24時間を過ぎてしまった場合は、もう一度①の手順から やり直してください。

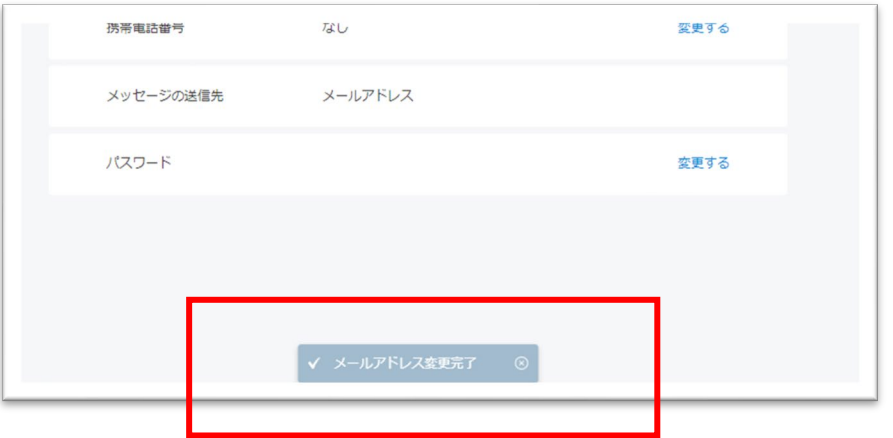

変更が完了すると、 ブラウザでCAREKARTE Passのアカウント管理が開き、 左のメッセージが表示されます。

入力したメールアドレスまたは携帯電話番号に、 確認の通知が送信されます。

## **9.アカウント情報(CAREKARTE Pass)\_②メールアドレス・携帯電話番号の変更(2/2)**

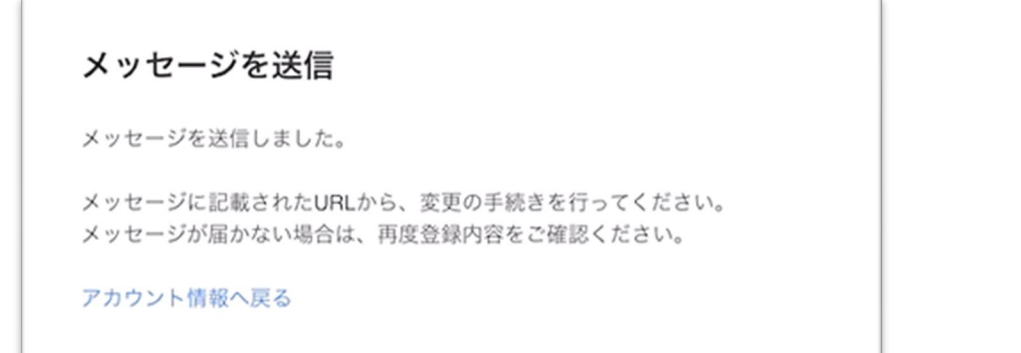

## **9.アカウント情報(CAREKARTE Pass)\_ ③パスワードの変更**

2「CAREKARTE Pass (ログインアカウント情報) 」ボタンを クリックします。

CAREKARTE Passサイトのアカウント情報画面が開きます。

①ホーム画面から、アカウント管理画面を開きます。

#### ④変更する前のパスワードを入力します。

⑤変更後のパスワードを入力します。

⑥確認のため、変更後のパスワードをもう一度入力します。

③パスワードの「変更する」ボタンをクリックします。

パスワードの変更

⑦「登録」ボタンをクリックします。

変更が完了すると、 画面下部に完了のメッセージが表示されます。

54

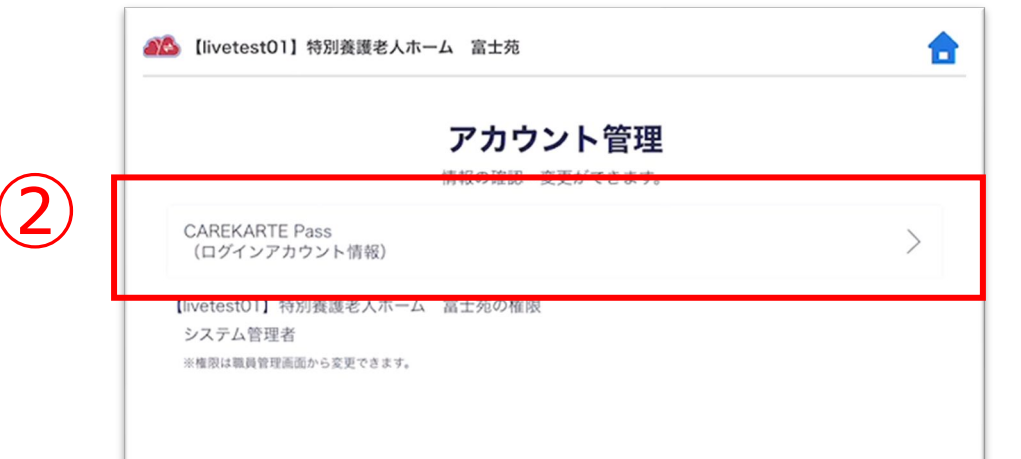

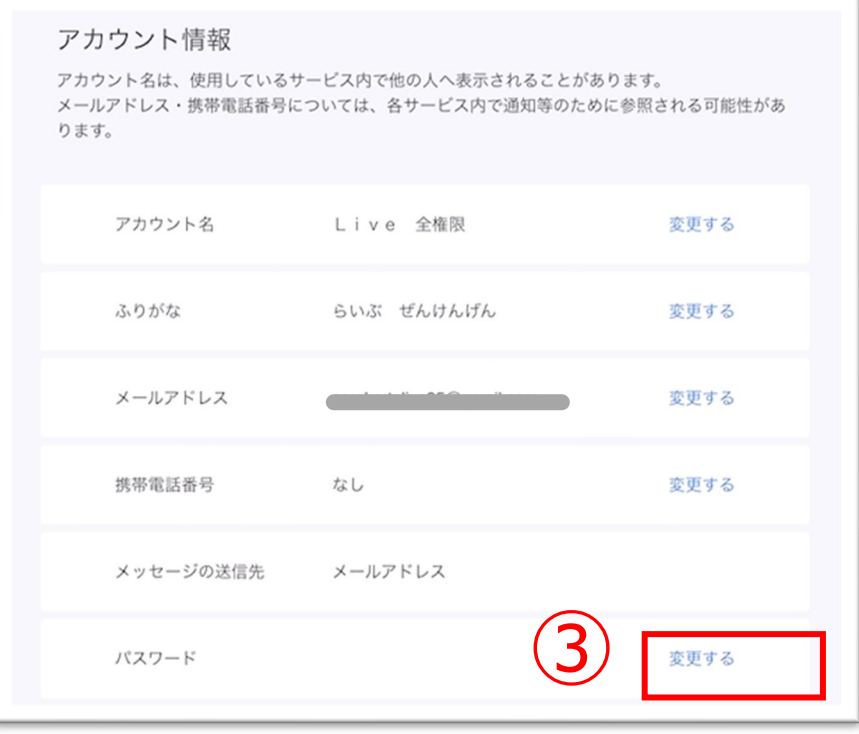

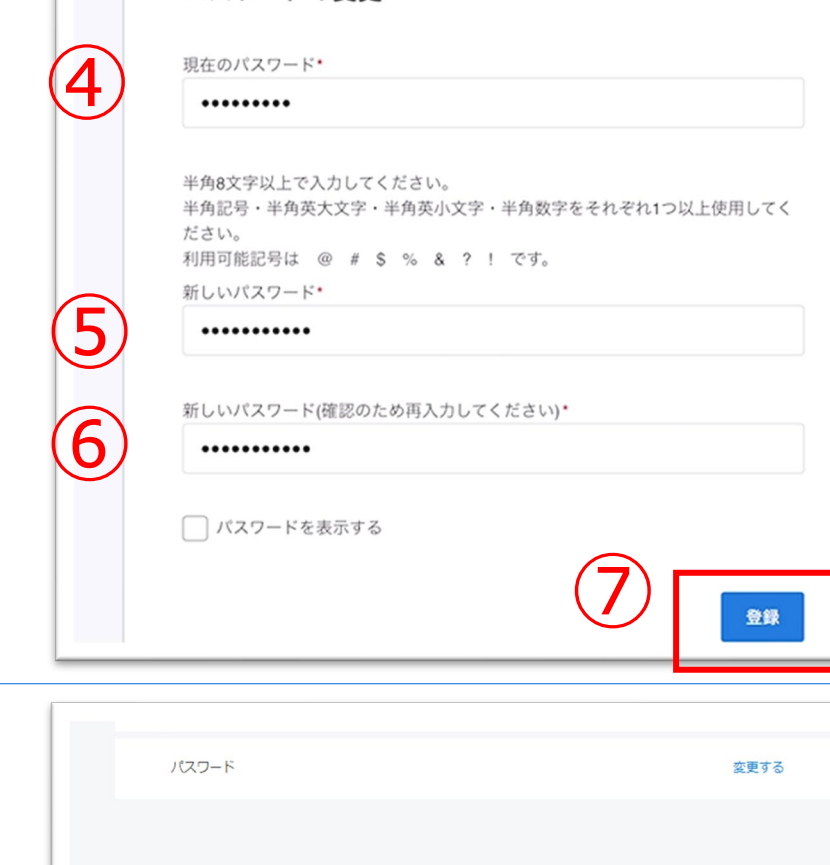

V パスワード変更完了 ◎

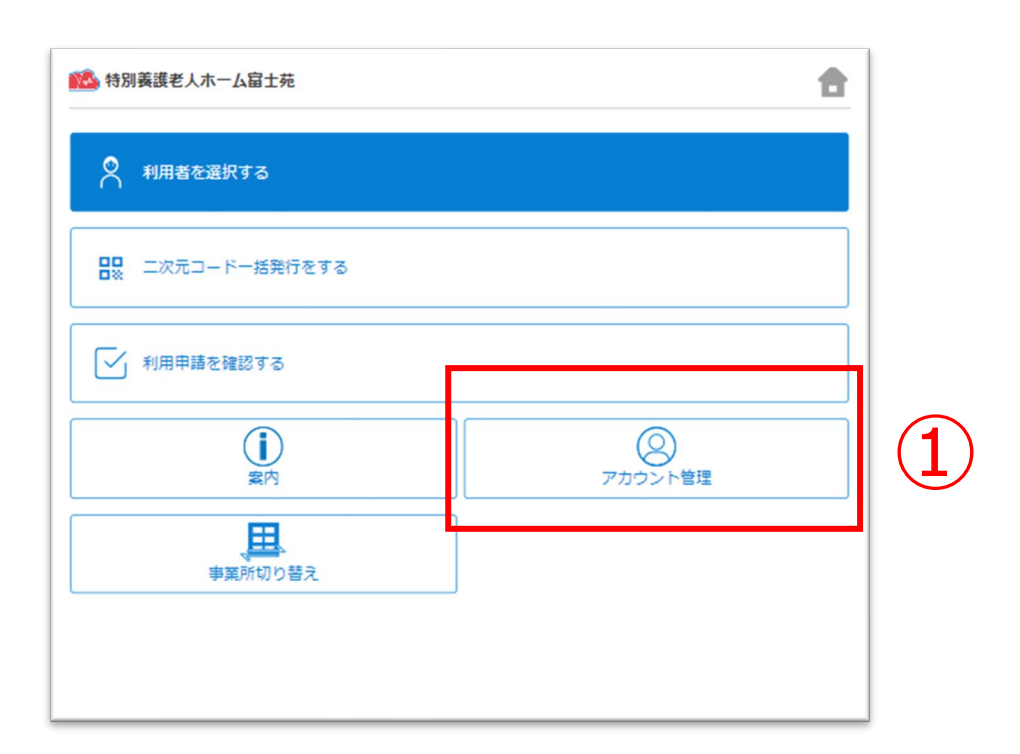